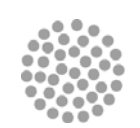

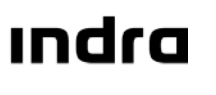

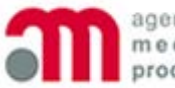

agencia española de medicamentos y productos sanitarios

Administraciones Públicas y Sanidad

# **SISTEMA DE INFORMACIÓN DE LA AGENCIA ESPAÑOLA DE MEDICAMENTOS Y PRODUCTOS SANITARIOS (SIFAEX)**

**Módulo de Medicamentos y Productos Sanitarios** 

**Guía Rápida de Usuario**

20 de Marzo de 2015

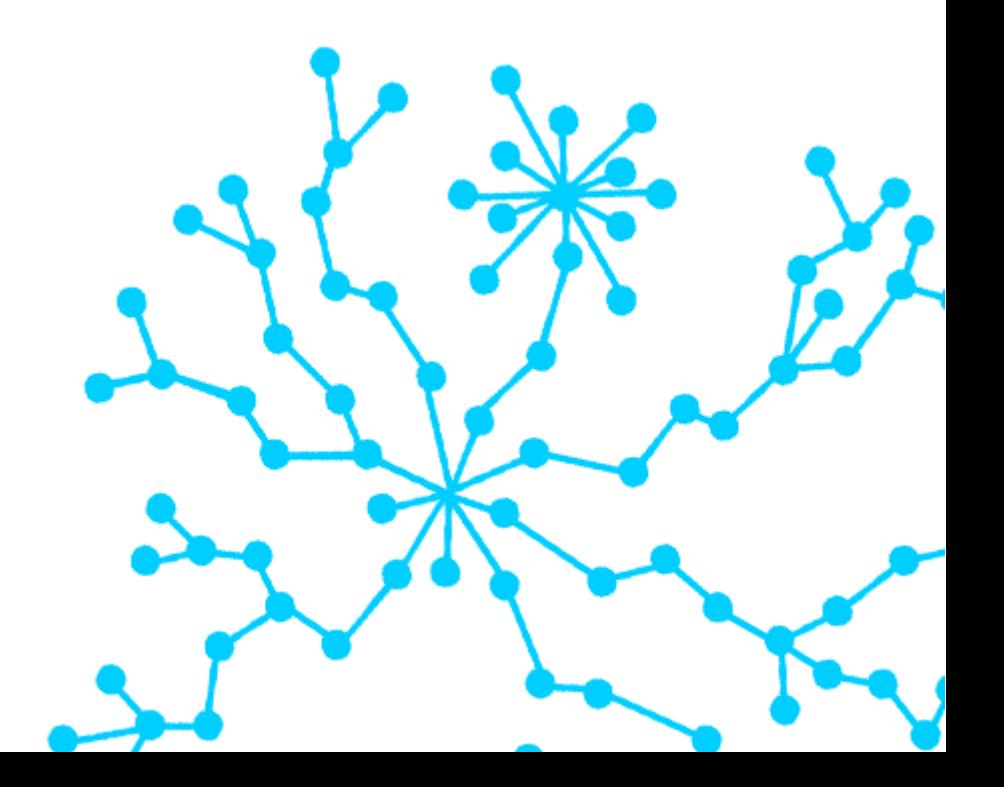

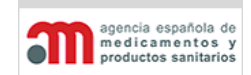

**Manual de Usuario** 

# <span id="page-1-0"></span>Contenido

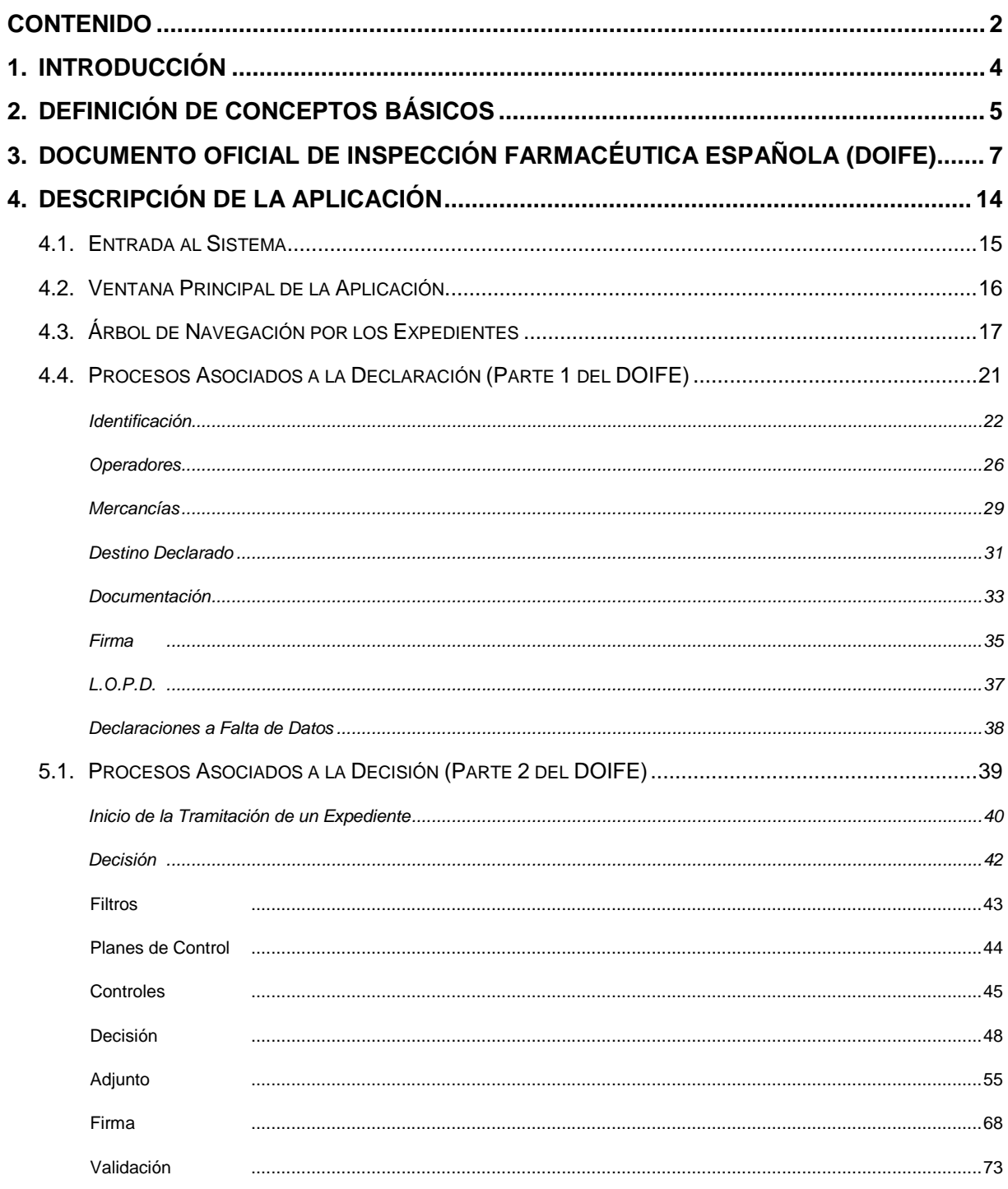

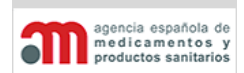

#### **Módulo de Medicamentos y Productos Sanitarios**

#### **Manual de Usuario**

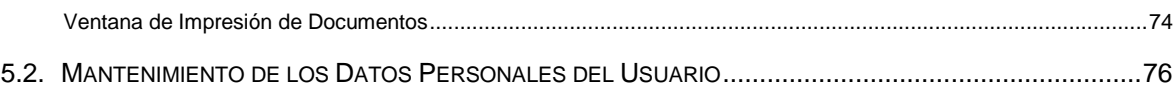

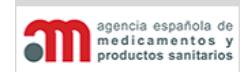

**Manual de Usuario**

# <span id="page-3-0"></span>1. Introducción

Este documento recoge una Guía Rápida de uso del Módulo de Medicamentos, Productos Sanitarios y Cosméticos del Sistema de Información de la Agencia Española del Medicamento y Productos Sanitarios.

En este documento se utilizan las siguientes abreviaturas y acrónimos:

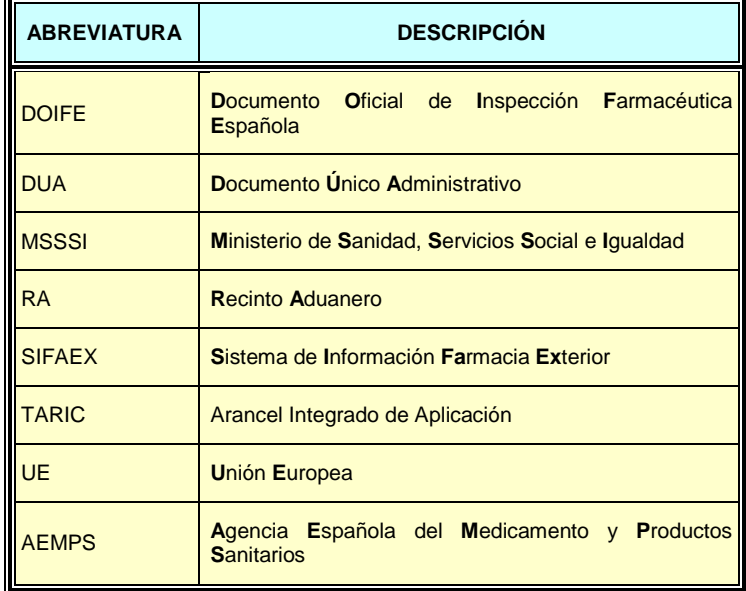

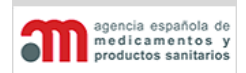

**Manual de Usuario**

# <span id="page-4-0"></span>2.Definición de Conceptos Básicos

#### **Área**

Es una estructuración funcional de la AEMPS, equivalente a una Comunidad Autónoma. La Dirección del Área se ubica en la capital de la Comunidad Autónoma.

#### **Servicio / Dependencia**

Es otra estructuración funcional un nivel inferior a un Área, y se aproxima al concepto de provincia, aunque no debe confundirse con él. Un Servicio / Dependencia siempre pertenece a un Área. En adelante, las referencias a Servicios en este documento deberán ampliarse también a Dependencias.

#### **Recinto Aduanero (RA)**

Instalaciones e infraestructuras dependientes de una Dependencia de Aduana, todo el espacio vinculado a una aduana.

#### **Puesto de Control**

Es una estructuración funcional un nivel inferior al RA. No todos los RA tienen Puestos de Control.

#### **Usuario**

Un usuario de la aplicación puede ser interno o externo:

- Usuario interno es aquél que pertenece a la AEMPS: inspectores, administradores, Jefes de Área, etc.
- Usuario externo es el usuario que trabaja para o como un operador económico; su función es rellenar la Parte 1 del DOIFE (datos de la partida presentada). Será un inspector quien apruebe o rechace los expedientes creados por dicho usuario.

Un usuario estará asignado a uno o varios RA, pero siempre dentro del mismo Área y el mismo Servicio / Dependencia. El usuario de tipo Operador Económico puede trabajar en distintas Áreas y en distintas Dependencias / Servicios; por ejemplo, un agente de aduanas situado en Madrid puede trabajar en el RA de Madrid (Área de Madrid / Servicio de Madrid) y

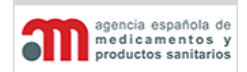

**Manual de Usuario**

también en el RA de Barcelona (Área de Cataluña / Servicio de Barcelona), pero en el momento de la acreditación en el sistema, el usuario decidirá con cuál de los dos "perfiles" va a trabajar en ese momento.

A continuación se presenta un cuadro resumen con los permisos básicos que se asignarán inicialmente a los usuarios, aunque la AEMPS podrá configurarlos en el Módulo de Administración de SIFAEX:

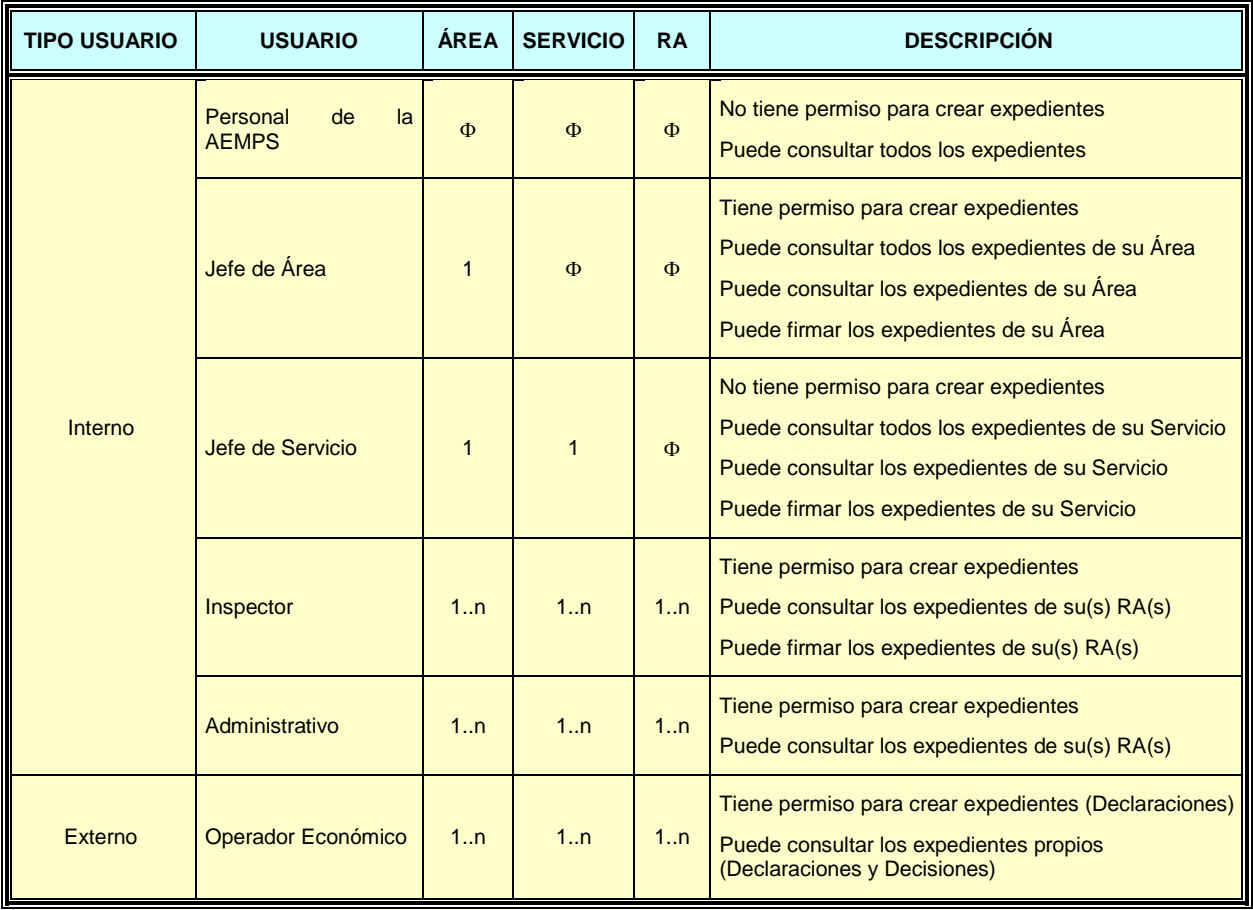

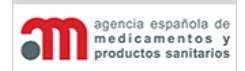

**Manual de Usuario**

# <span id="page-6-0"></span>3. Documento Oficial de Inspección Farmacéutica Española (DOIFE)

El DOIFE aprobado por la Agencia Española del Medicamento y Productos Sanitarios se divide en tres partes:

- **Parte 1: Datos de la partida presentada**. Consta de 23 casillas (1-23) para la importación y de 18 casillas (1-18) para la exportación, más la firma del declarante. Se denomina Declaración.
- **Parte 2: Decisión sobre la partida**. Consta de 20 casillas (24-43) para la importación y 17 casillas (19-35) para la exportación. Se denomina Decisión.
- **Documento Adenda al Documento Oficial de Inspección Farmacéutica Española**: consta de la lista de productos, la lista de los contenedores, la firma del agente oficial y la identificación de la autoridad europea.

Para el Módulo de Medicamentos y Productos Sanitarios se seguirá siempre la estructura del DOIFE para todos los productos y, en el momento de la salida:

La información que se incluye en el reverso del DOIFE se asociará a una ayuda de campo (de tipo tooltip) en los campos correspondientes, que no podrá ser editada por el usuario.

A continuación se incluye el formato del DOIFE.

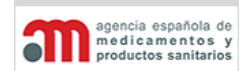

#### **Módulo de Medicamentos y Productos Sanitarios**

#### **Manual de Usuario**

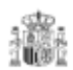

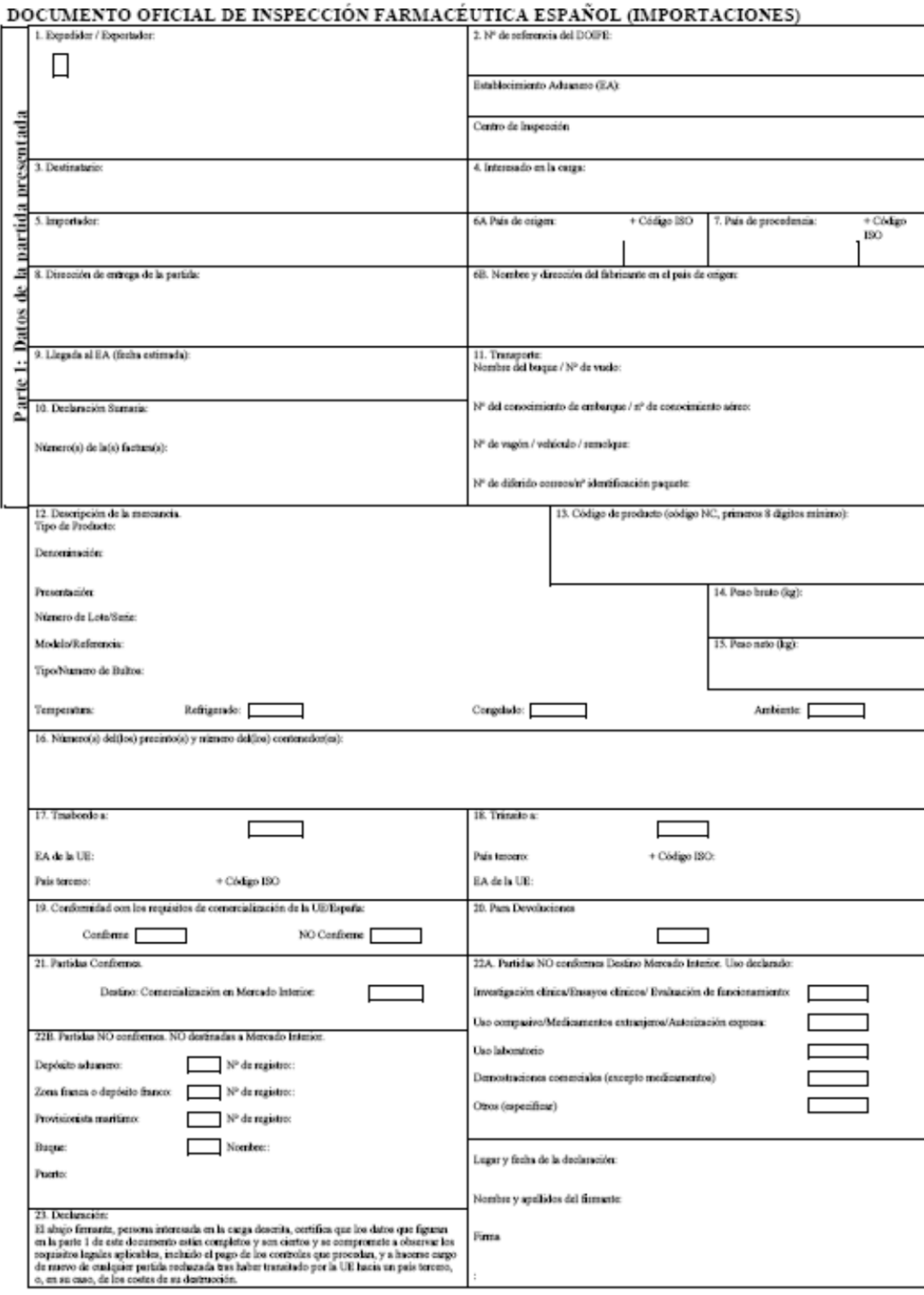

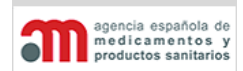

#### **Módulo de Medicamentos y Productos Sanitarios**

**Manual de Usuario**

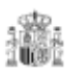

#### DOCUMENTO OFICIAL DE INSPECCIÓN FARMACÉUTICA ESPAÑOL (IMPORTACIONES)

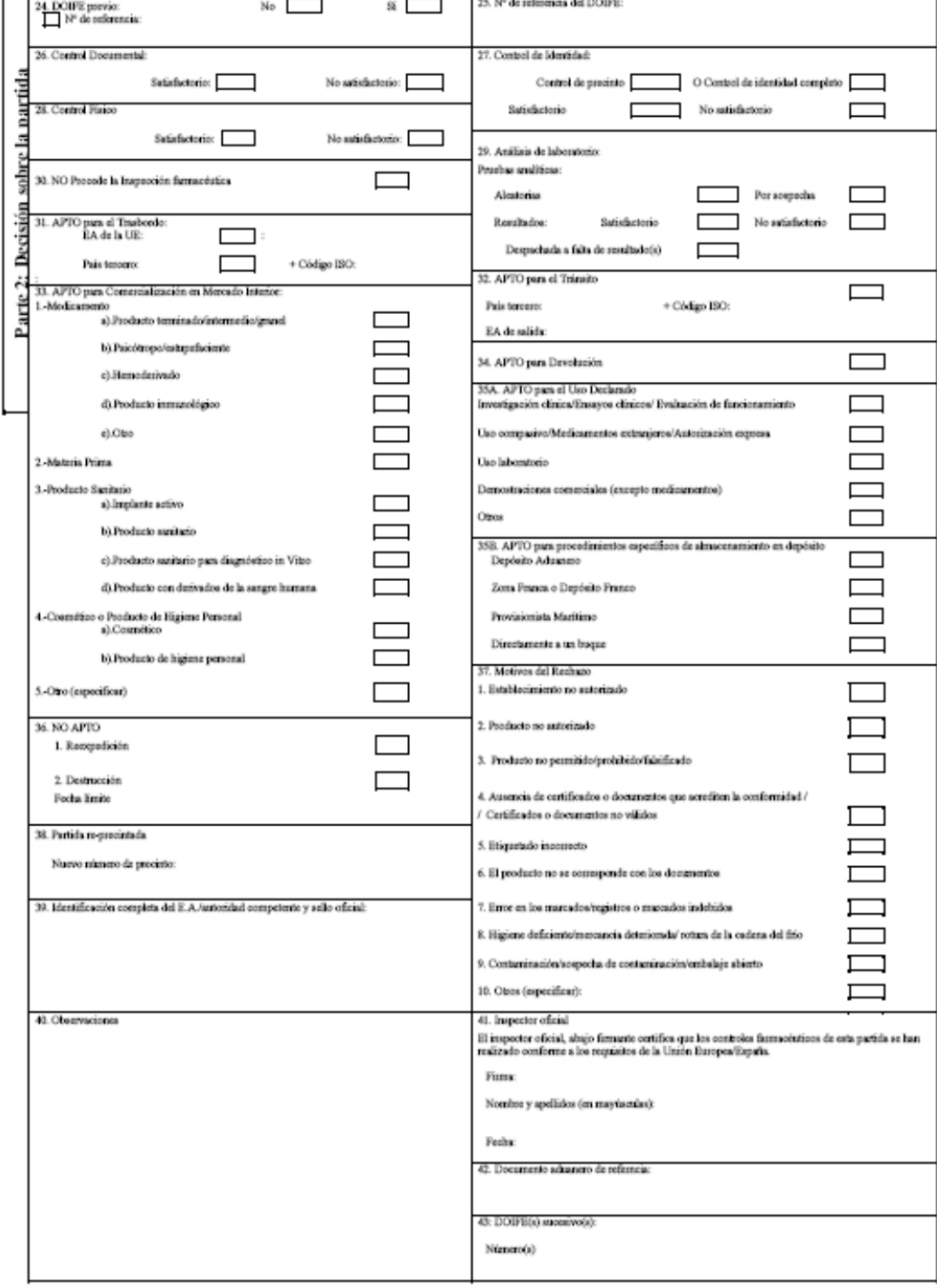

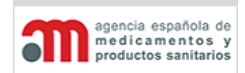

#### **Módulo de Medicamentos y Productos Sanitarios**

#### **Manual de Usuario**

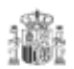

# ADENDA AL DOCUMENTO OFICIAL DE INSPECCIÓN FARMACÉUTICA ESPAÑOL (IMPORTACIONES)  $\mathbf{A}.$  DOCUMENTO OFICIAL DE INSPECCIÓN FARMACÉUTICA ESPAÑOL AL QUE CORRESPONDE Parte 3: Documento ADENDA (Datos complementarios de la partida presentada)  $\boldsymbol{B}.$  DESCRIPCIÓN DE LA PARTIDA DESCRIPCIÓN DE LA MERCANCÍA DENOMINACIÓN,<br>PRESENTACIÓN, NÚMERO DE LOTE/SERIE,<br>MODELO/REFERENCIA Nº BULTOS TIPO DE BULTOS CODIGO (NC) PRODUCTO  $\frac{C.\,\mathrm{CONTENEDOR}}{L}$ コ NÚMERO PRECINTO **D.** IDENTIFICACIÓN DEL INTERESADO.  $\mathbf{E}.$  VISTO BUENO DEL INSPECTOR OFICIAL. Lugar y fecha de declaración: Nombre y apallidos (en mayúsoulas): Cargo Nombre y apellidos del firmante Firms Firms del interessolo en la carga: Identificación completa del Establecimiento aduancro y sollo oficial: Fods Observacionas:

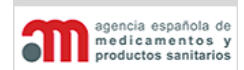

#### **Módulo de Medicamentos y Productos Sanitarios**

#### **Manual de Usuario**

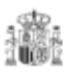

#### DOCUMENTO OFICIAL DE INSPECCIÓN FARMACÉUTICA ESPAÑOL (EXPORTACIONES)

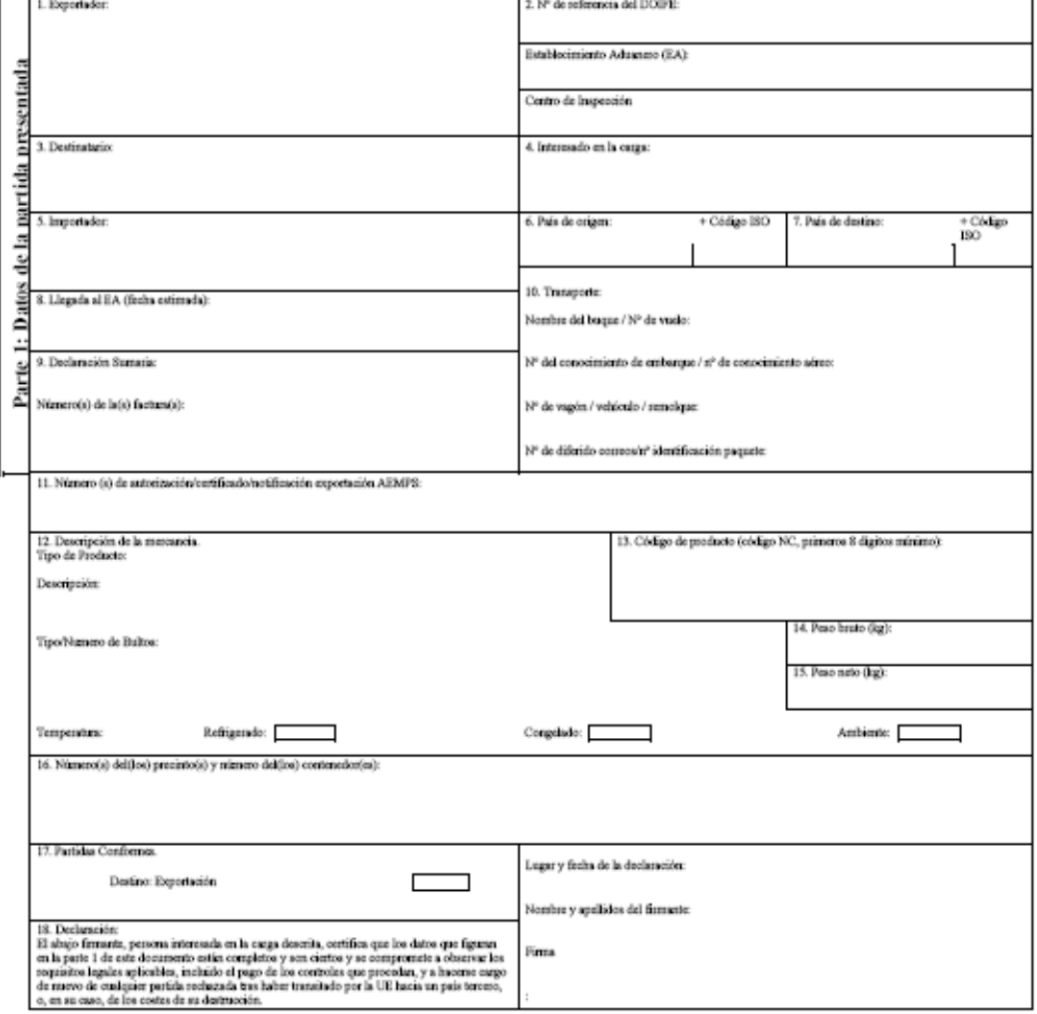

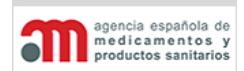

#### **Módulo de Medicamentos y Productos Sanitarios**

**Manual de Usuario**

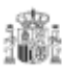

## DOCUMENTO OFICIAL DE INSPECCIÓN FARMACÉUTICA ESPAÑOL (EXPORTACIONES)

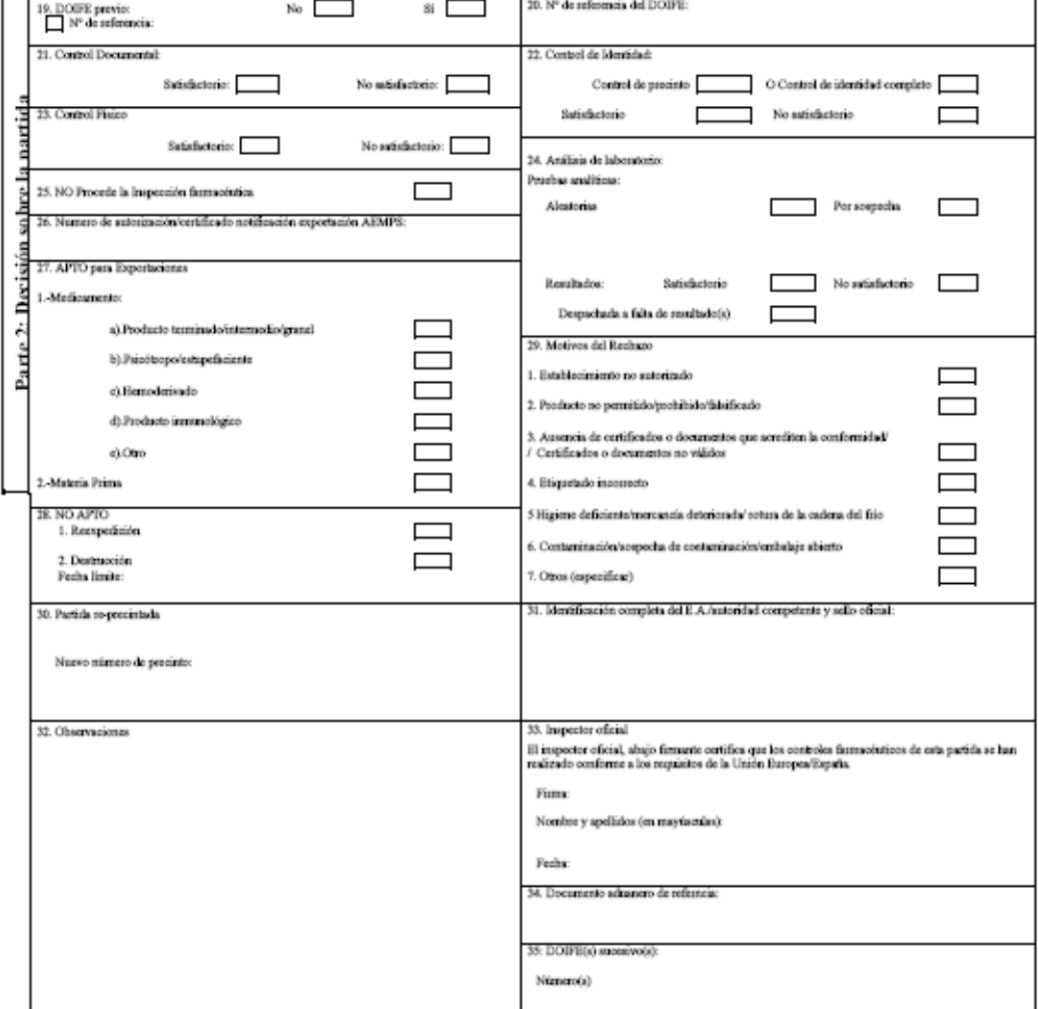

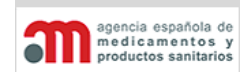

#### **Módulo de Medicamentos y Productos Sanitarios**

**Manual de Usuario**

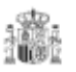

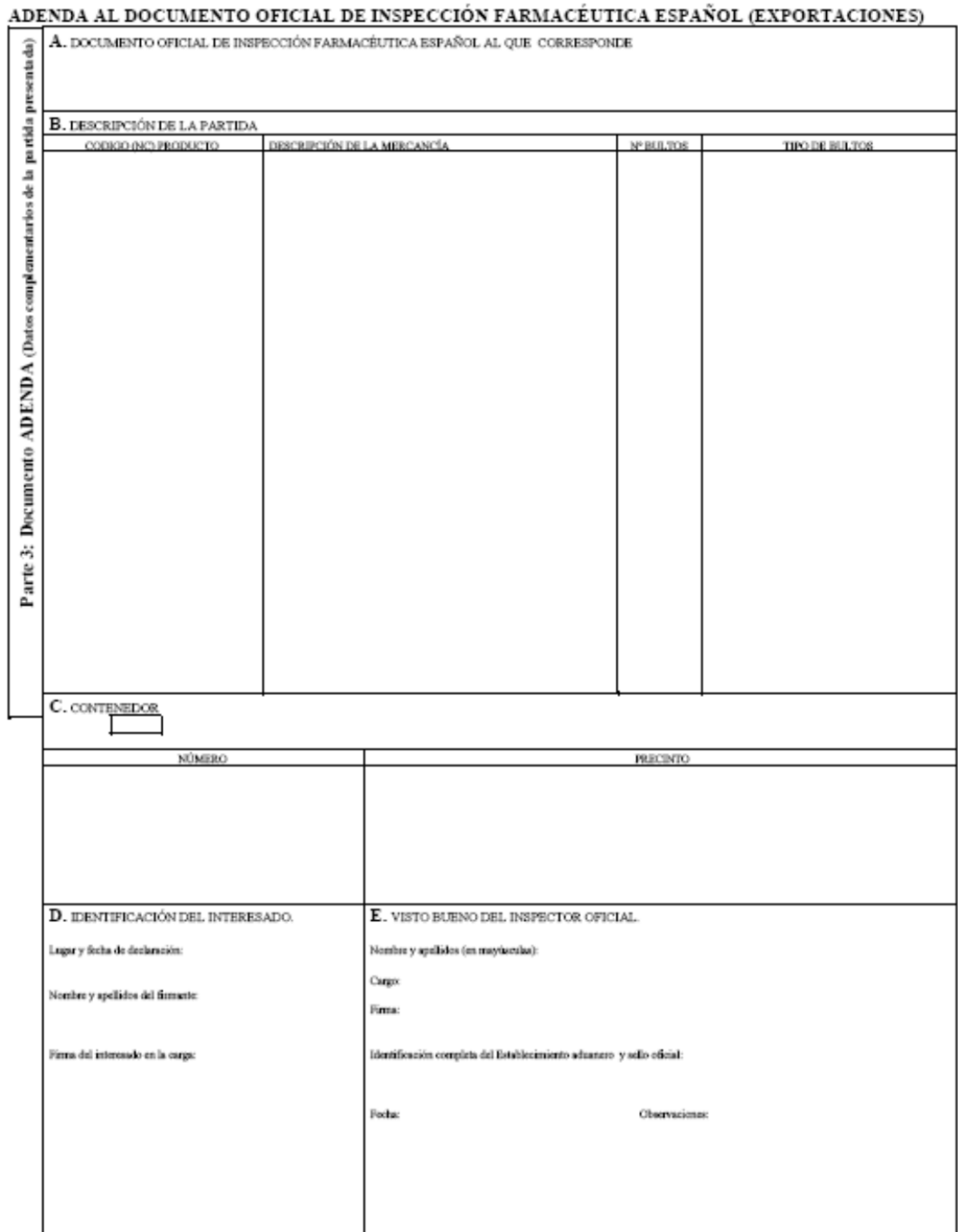

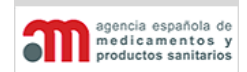

**Manual de Usuario**

# <span id="page-13-0"></span>4. Descripción de la Aplicación

En este capítulo se describe la aplicación, que consta de los siguientes procesos principales:

- Entrada al Sistema.
- Ventana Principal de la Aplicación.
- Árbol de Navegación por Expedientes.
- Procesos Asociados a la Declaración (Parte 1 del DOIFE).
- Procesos Asociados a la Decisión (Parte 2 del DOIFE).
- Utilidades y Procesos Comunes.

A continuación se detallan todos ellos.

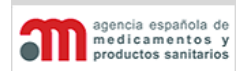

**Manual de Usuario**

# <span id="page-14-0"></span>**4.1. Entrada al Sistema**

Cuando un usuario inicia una sesión en el sistema, éste le pedirá como acreditación el certificado digital de la FNMT Clase 2 CA. En este certificado se incluye el nombre y el NIF del poseedor, de forma que la FNMT da fe de que la persona que solicitó (y por consiguiente posee) el certificado es quien dice ser.

Una vez recibido este certificado se localizará en la base de datos al usuario acreditado junto con su perfil. El usuario puede ser interno o externo:

- **Usuario externo**. Pertenecerá a un operador económico, y su perfil y pertenencia serán administrados por la AEMPS, con el fin de evitar que la información pueda llegar a terceras partes. Un operador económico puede trabajar con distintos RAs
- **Usuario interno**. Sólo podrá tener asociados RAs de una misma Área y Servicio.

Cuando un usuario entre en el sistema, le aparecerá la ventana principal de la aplicación, donde sólo se mostrará el menú situado en la parte superior.

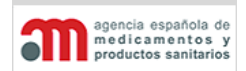

**Manual de Usuario**

# <span id="page-15-0"></span>**4.2. Ventana Principal de la Aplicación**

La ventana principal de la aplicación se divide en los siguientes elementos:

- Menú superior, con las siguientes entradas disponibles:
	- "**Expedientes**": tiene sólo una opción, "**Árbol de Navegación**", que abre el árbol de navegación que se describe en el capítulo "Árbol de Navegación por los [Expedientes"](#page-16-0).
	- "**Usuario**": tiene una sola opción, "Datos Personales", que permite mantener los datos propios del usuario, según se describe en el capítulo ["Mantenimiento de los](#page-75-0)  [Datos Personales del Usuario"](#page-75-0). Esta opción está disponible únicamente para los Operadores Económicos
	- "**Ayuda**": accede a diversas utilidades de ayuda.
	- "**Salir**": abandona la aplicación.
- Árbol de navegación por los expedientes, situado en la parte izquierda de la ventana. Este árbol se detalla en el capítulo "Árbol de [Navegación por los Expedientes"](#page-16-0).
- Área de trabajo principal, donde se accede a la información de la Declaración (según se describe en el capítulo ["Procesos Asociados a la Declaración \(Parte 1 del DOIFE\)"](#page-20-0)) o de la Decisión (según se describe en el capítulo ["Procesos Asociados a la Decisión](#page-38-0)  [\(Parte 2 del DOIFE\)"](#page-38-0)).

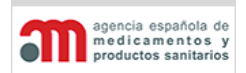

**Manual de Usuario**

# <span id="page-16-0"></span>**4.3. Árbol de Navegación por los Expedientes**

Cuando un usuario entre en la aplicación y pulse sobre la opción de menú "Expedientes" > "Árbol de Navegación", aparecerá un árbol de navegación en la parte izquierda del área de trabajo:

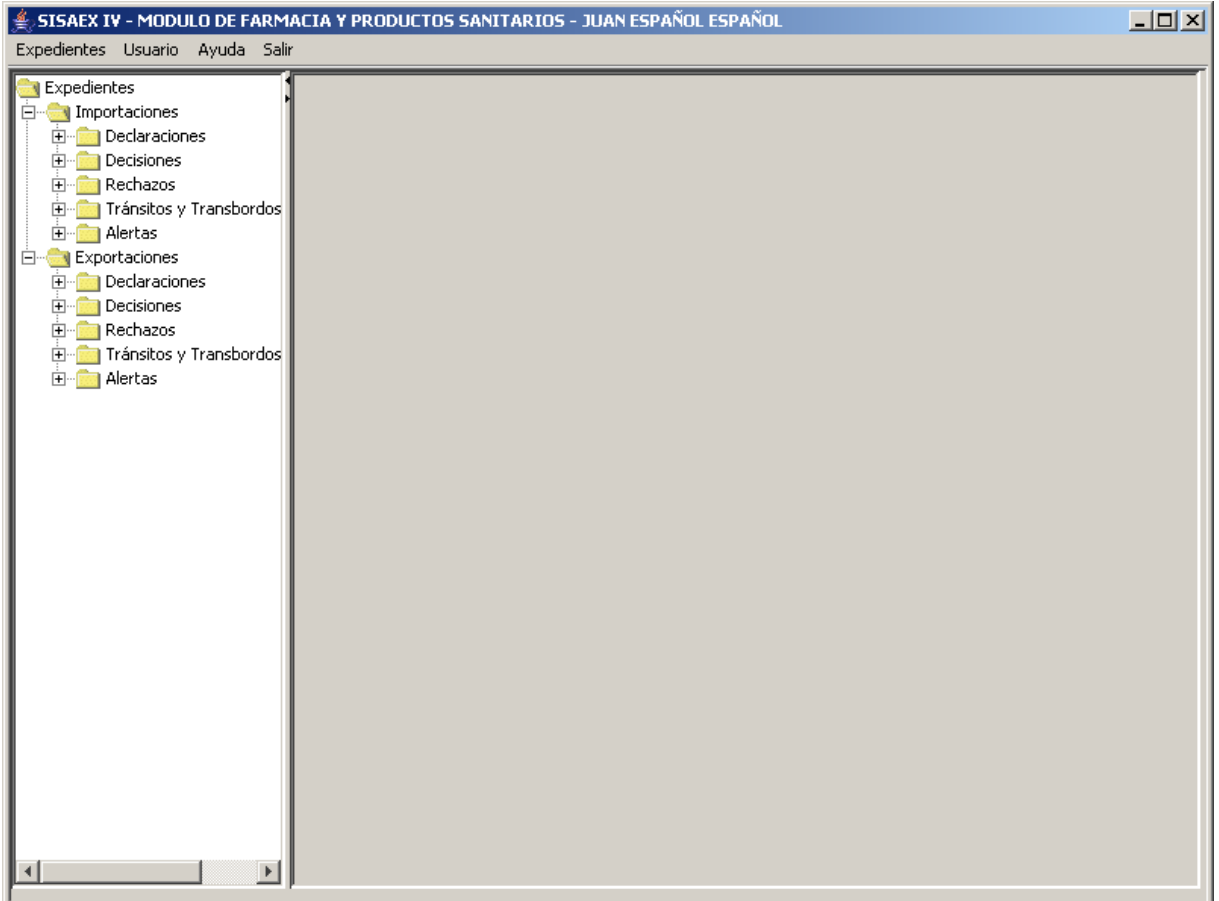

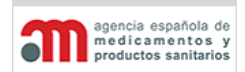

**Manual de Usuario**

A continuación se detallan todos los estados por los que puede pasar un expediente, así como las acciones posibles en cada uno de ellos:

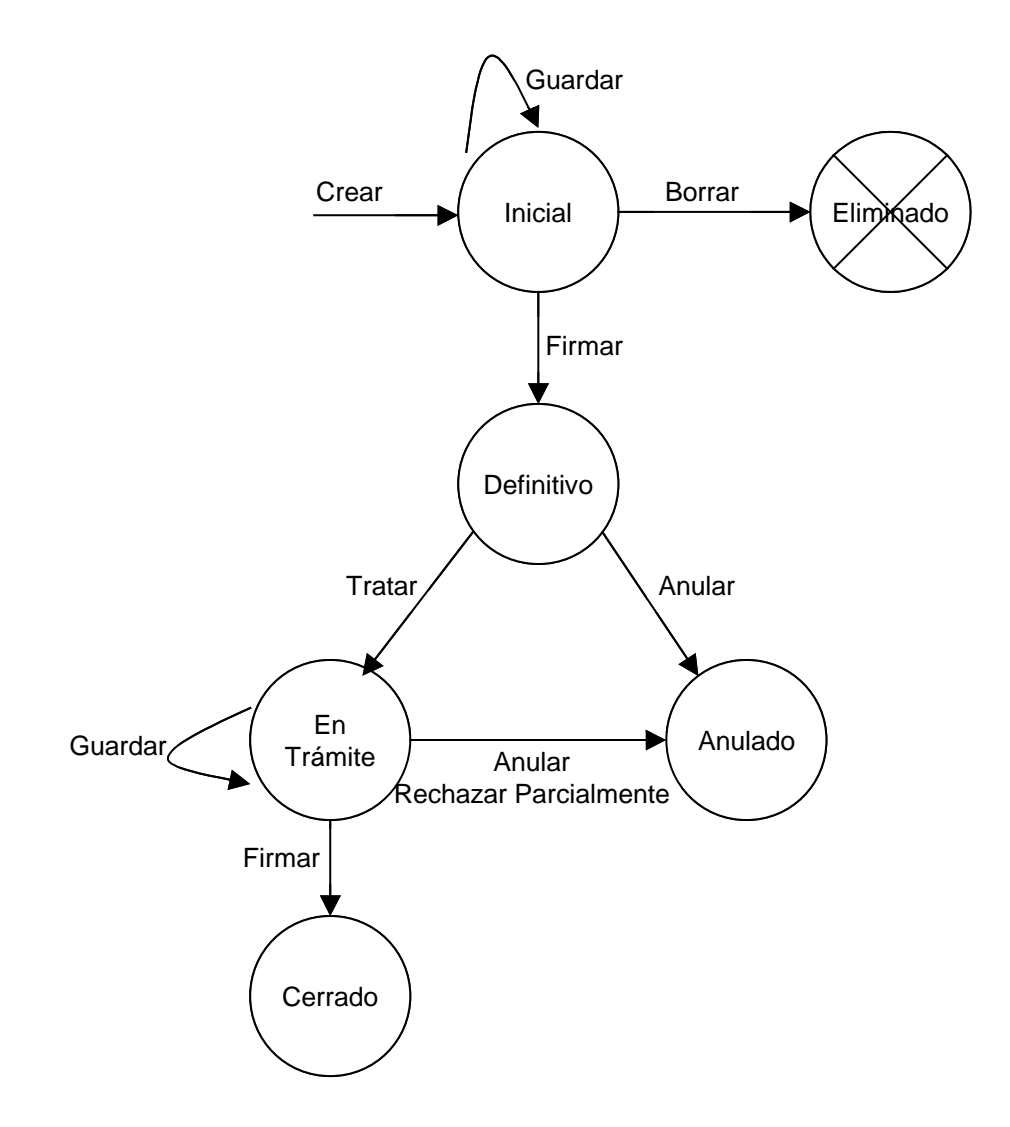

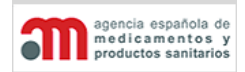

**Manual de Usuario**

#### **Inicial**

Un expediente en estado "Inicial" es un expediente que sólo tiene la parte de la Declaración y no se ha firmado todavía. Se utiliza para que los usuarios externos vayan adelantando el trabajo. Se puede guardar, firmar (pasar a "Definitivo") o borrar.

Tiene una numeración con la siguiente estructura:

- Si el expediente es telemático: RA (código) / Interesado / Año / Nº secuencial /
- Si el expediente es manual: RA (código) / Año / Nº secuencial /

El expediente telemático es el que cumplimenta un Operador Económico o usuario interno, el expediente manual, lo realiza un usuario interno de la aplicación, por ejemplo para digitalizar una declaración en papel.

#### **Definitivo**

Un expediente en estado "Definitivo" es un expediente que tiene firmada la parte de la Declaración y, por lo tanto, tiene un número de referencia del DOIFE oficial. Estos expedientes se pueden tratar o anular pero nunca borrar, porque son documentos oficiales firmados por un operador económico (bien de forma electrónica y presentado vía telemática o bien en papel e introducido por un usuario interno).

Los expedientes en estado "Definitivo" pueden estar pendientes de completar ciertos datos (ver [Declaraciones a Falta de Datos\)](#page-37-1).

#### **Eliminado**

Es un expediente inicial que se ha borrado. No se mantendrá ningún registro de estos expedientes. Una vez firmado un expediente en estado inicial, no se puede eliminar.

#### **En Trámite**

Es un expediente en estado "Definitivo" que se ha empezado a tratar, por lo que puede o no tener información sobre la Decisión (controles, análisis, dictamen, etc.). La parte de la Declaración no puede ser modificada por ningún usuario, ya que ha sido firmada. Se puede anular, rechazar parcialmente, guardar o firmar.

Los expedientes en estado "En Trámite" pueden estar pendientes de completar ciertos datos (ver [Declaraciones a Falta de Datos\)](#page-37-1) o pendientes del pago de la tasa, pero en ese caso no se pueden firmar hasta que no se completen los datos.

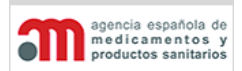

**Manual de Usuario**

#### **Anulado**

Es un expediente que ha dejado de ser útil. Puede llegar a este estado por anulación directa o cuando un expediente se convierte en dos expedientes distintos (en el caso de un rechazo parcial). No se puede modificar ninguno de sus datos.

#### **Cerrado**

Es un expediente finalizado, es decir, tiene la parte de la Declaración, la parte de la Decisión y la firma del inspector, y también puede tener la firma del usuario externo si proviene de uno telemático.

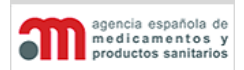

**Manual de Usuario**

# <span id="page-20-0"></span>**4.4. Procesos Asociados a la Declaración (Parte 1 del DOIFE)**

La Declaración se divide en siete pestañas, que se describen en los siguientes capítulos:

- Identificación.
- Operadores.
- Mercancías.
- Destino Declarado.
- Firma.
- Documentación.
- Ley Orgánica de la Protección de Datos

Además de estas pestañas, en la parte inferior del área de trabajo principal existen los siguientes botones:

- "**Imprimir**": botón para imprimir la Parte 1 del DOIFE (Declaración) y la Adenda (en caso de que exista).
- "**Guardar**": botón para guardar los datos de la Declaración que se está editando en ese momento. El usuario podrá modificar y almacenar la Declaración antes de firmarla tantas veces como desee.
- "**Salir**": botón para salir de la ventana y acceder a la ventana de selección de expedientes.

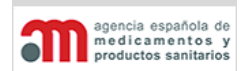

**Manual de Usuario**

#### <span id="page-21-0"></span>**Identificación**

La pestaña de Identificación muestra toda la información referente a la identificación de un expediente que llega al RA/PE.

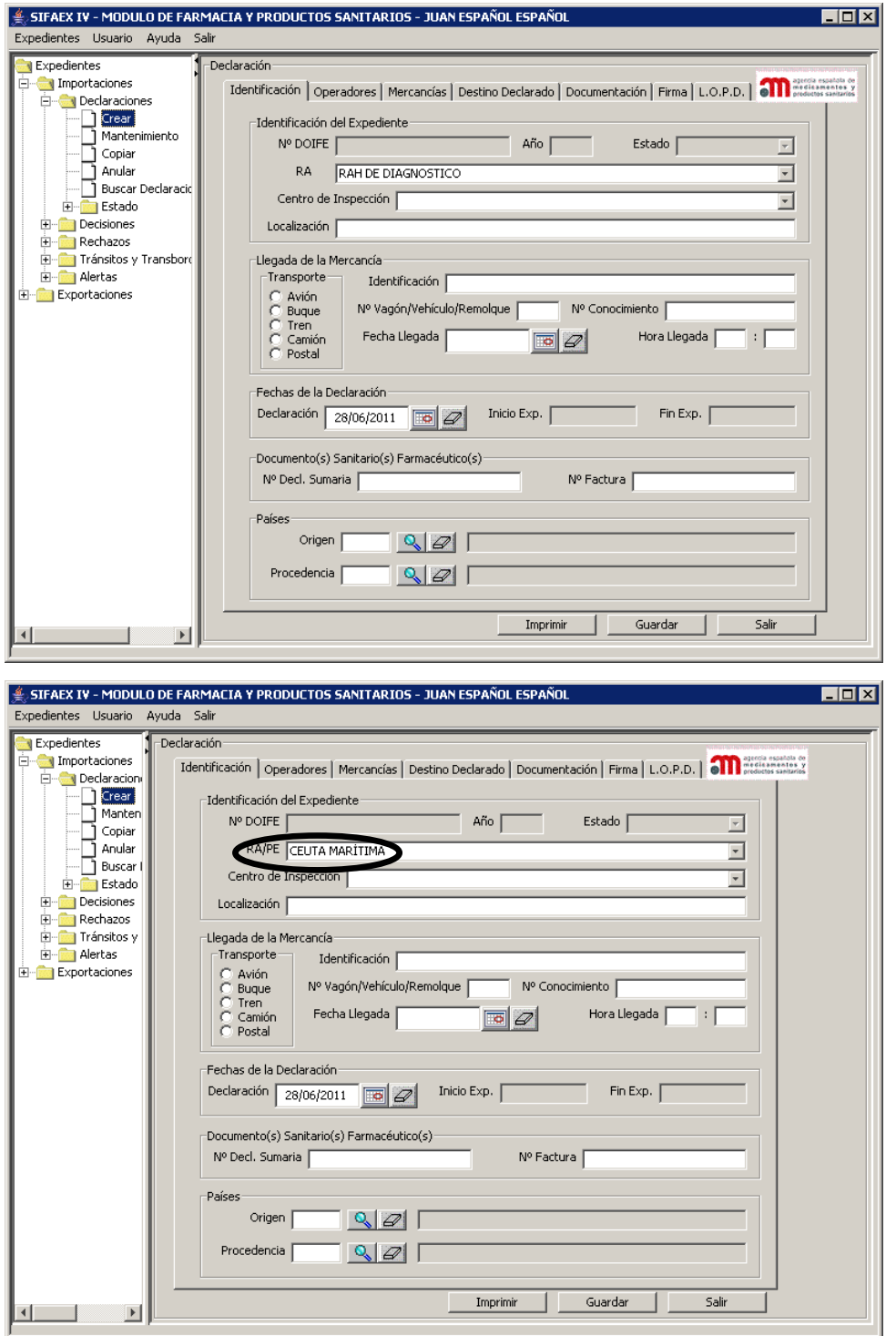

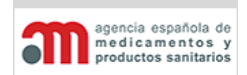

**Manual de Usuario**

Para el caso de las Exportaciones.

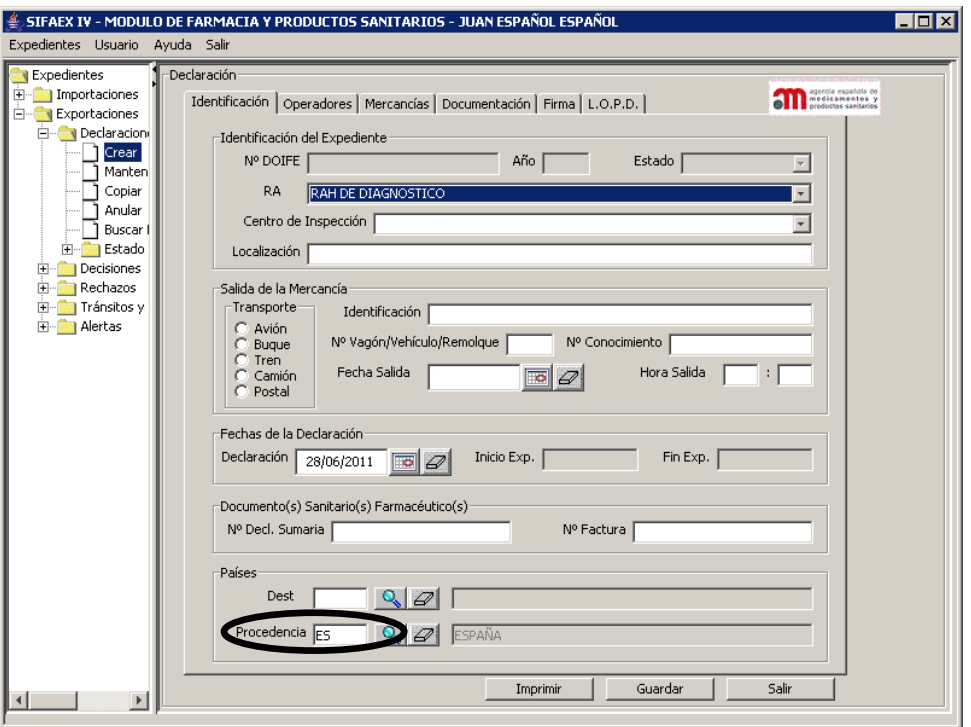

Los datos de esta pestaña se dividen en cinco bloques:

#### **Identificación del Expediente**

Corresponde a la casilla 2 del DOIFE. Contiene los siguientes elementos:

- "**Nº DOIFE**": número de referencia del DOIFE. Aparecerá deshabilitado, y permanecerá en blanco hasta que el usuario pulse el botón "Guardar" por primera vez. Existen dos series de numeración, diferenciando entre expedientes en estado "Inicial" y los expedientes en el resto de estados:
	- $\checkmark$  Los expedientes en estado "Inicial" tienen una numeración con el siguiente formato:

RA**\*** (código) / Año / Interesado / Nº secuencial /

El número secuencial se asignará automáticamente al firmar la Declaración, por Servicio / Dependencia. El año se obtendrá del campo "Fecha Declaración"; si el usuario introduce en este último campo una fecha distinta del año actual se mostrará un mensaje recordatorio al usuario.

 $\checkmark$  Los expedientes en el resto de estados se numeran con el siguiente formato:

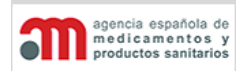

**Manual de Usuario**

RA (código) / Año / Nº secuencial /.

- "**Año**": año de la fecha de Declaración del expediente. Por defecto se mostrará el año actual. Aparecerá deshabilitado. Si hay un cambio en el año cuando el expediente pasa de inicial a otro estado no se realizaría ninguna acción, simplemente quedaría reflejado año actual.
- "**Estado**": lista desplegable con el estado actual del expediente, en modo consulta.
- "**RA**": lista desplegable para seleccionar el RA.
- "**Localización**": es el equivalente al Centro de Inspección para los RA. Es un campo de texto libre que indica al inspector donde encontrar la mercancía.

#### **Llegada de la Mercancía**

Corresponde a las casillas 11 (medio de transporte) y 9 (fecha y hora de llegada) del DOIFE. Contiene los siguientes elementos:

- "**Transporte**": conjunto de cinco opciones de selección para indicar el medio de transporte (Avión, Buque, Tren, Camión o Postal).
- "**Identificación**": identificación del transporte. Es un campo de texto libre (en mayúsculas y sin acentos), cuyo contenido depende del medio de transporte:
	- $\checkmark$  Avión: nombre y número de manifiesto (suele ser el número de vuelo).
	- $\checkmark$  Buque: nombre del buque o número de manifiesto.
	- $\checkmark$  Tren: nombre del tren.
	- $\checkmark$  Camión: matrícula.
	- $\checkmark$  Postal: nº diferido de correos o nº de identificación de paquete en caso de entrada por aduana postal o envíos de mensajería.
- "**Nº Vagón/Vehículo/Remolque**": es un campo de texto libre, en mayúsculas y sin acentos, donde se introducirá el número de vagón para trenes y la matrícula del remolque para camiones.
- "**Nº Conocimiento**": es un campo de texto libre, en mayúsculas y sin acentos, donde se introducirá el número de conocimiento de embarque. Sólo es obligatorio en el caso de avión o buque.
- "**Fecha Llegada**": fecha prevista de llegada de la mercancía. Por defecto será la fecha actual. Para usuarios externos, la fecha de llegada no puede ser inferior a la fecha actual.
- "**Hora Llegada**": hora prevista de llegada de la mercancía. Sólo tiene sentido para aviones, aunque no será obligatorio.

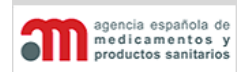

**Manual de Usuario**

#### **Fechas de la Declaración**

Contiene los siguientes elementos:

- "**Declaración**": fecha de la Declaración. Por defecto, se le asignará la fecha actual.
- "**Inicio Exp.**": fecha de inicio del expediente, en modo consulta. Se rellenará automáticamente con la fecha de cambio de estado a "En Trámite".
- "**Fin Exp.**": fecha de fin del expediente, en modo consulta. Se rellenará automáticamente con la fecha de cambio de estado a "Cerrado".

#### **Documento(s) Sanitario(s) Farmacéutico(s)**

Corresponde a la casilla 10 del DOIFE, en la impresión aparecerá el que corresponda de los dos. Contiene los siguientes elementos:

- "**Número Declaración Sumaria**": campo de texto libre con el número de las declaración sumaria. Admite el carácter "/".
- "**Numero(s) de Factura(s)**": campo de texto libre con los números de las facturas, separadas por punto y coma.

Estos datos no son obligatorios.

#### **Países**

Contiene los siguientes elementos:

- "**Origen\***: código ISO y nombre del país de origen de la mercancía. Tiene asociado un botón **Q** para acceder a la ventana "Buscador de Países".
- "**Procedencia**": código ISO y nombre del país de procedencia de la mercancía. Tiene asociado un botón para acceder a la ventana "Buscador de Países". Para el caso de las exportaciones, dicho campo tendrá como valor predeterminado el país España.

*\*Destino, en caso de Exportaciones.*

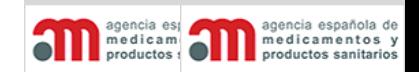

**Manual de Usuario**

### <span id="page-25-0"></span>**Operadores**

En esta pestaña se indican los roles relacionados con la partida, correspondientes a las casillas 1, 3, 4, 5 y 8 del DOIFE.

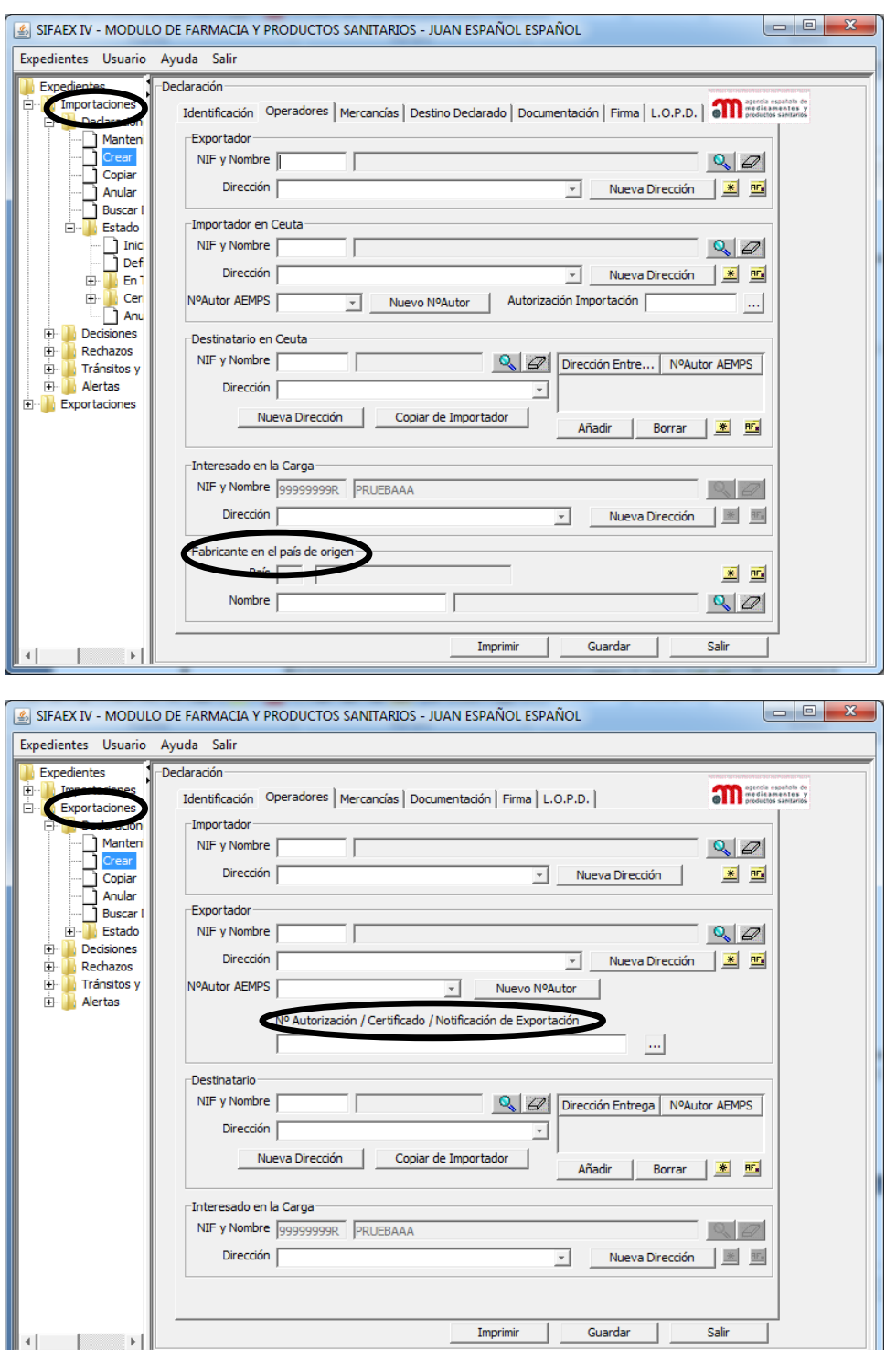

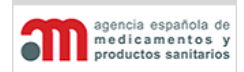

**Manual de Usuario**

Los datos de esta pestaña se dividen en cuatro bloques:

#### **Exportador**

Corresponde a la casilla 1 del DOIFE. Contiene los siguientes elementos:

- "**Nombre**": campo de texto con el nombre del exportador, en modo consulta.
- "**Dirección**": lista desplegable con las distintas direcciones que el sistema tiene asociadas para el exportador seleccionado.
- "**Nueva Dirección**": botón para añadir una nueva dirección no existente hasta el momento en la lista de direcciones
- "**Nº Autorización AEMPS\***": lista desplegable para seleccionar un número de autorización del exportador. Solo en el caso de exportaciones.
- $\bullet$   $\mathbb{Q}_n$ : botón para acceder a la ventana "Buscador de Operadores.
- $\mathcal{D}$ : botón para limpiar los datos del exportador.

#### **Importador**\*

Corresponde a la casilla 5 del DOIFE. Contiene los siguientes elementos:

- "**NIF/NIE/CIF**": campo de texto con el NIF o NIE o CIF del importador, en modo consulta. Es un campo obligatorio que formará parte de la clave de búsqueda.
- "**Nombre**": campo de texto con el nombre del importador, en modo consulta.
- "**Dirección**": lista desplegable con las distintas direcciones que el sistema tiene asociadas para el importador seleccionado.
- "**Nueva Dirección**": botón para añadir una nueva dirección no existente hasta el momento en la lista de direcciones
- "**Nº Autorización AEMPS**": lista desplegable para seleccionar un número de autorización del importador.. Si el país del importador no es España, no será obligatorio introducir el Nº Autorización. Sólo en el caso de importaciones.
- "**Nuevo Nº Autorización AEMPS**": botón para introducir un nuevo número de autorización al importador editado.
- "**Autorización Importación**": campo de texto libre que permite introducir números de autorización para importaciones. Es un dato que no aparecerá en el DOIFE y será de únicamente de carácter informativo.
- $\cdot$   $\mathbb{R}$  botón para acceder al "Buscador de Operadores".
- $\mathscr{D}$ : botón para limpiar los datos del importador.

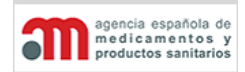

**Manual de Usuario**

#### **Destinatario**\*

Corresponde a la casilla 3 del DOIFE. Contiene los siguientes elementos:

- "**Nombre**": campo de texto con el nombre del destinatario, en modo consulta.
- "**Dirección**": lista desplegable con las distintas direcciones que el sistema tiene asociadas para el destinatario seleccionado.
- "**Nueva Dirección**": botón para añadir una nueva dirección no existente hasta el momento en la lista de direcciones.
- "**Copiar de Importador**": botón para copiar en los ítems de este marco los valores correspondientes del marco "Importador". Si se copian los datos de un destinatario no existente, el sistema lo dará automáticamente de alta en la base de datos.
- Lista que muestra las direcciones de entrega y Nº Autorización AEMPS

La dirección de entrega de la partida corresponde a la casilla 8 del DOIFE y representa la dirección donde se entregará la partida que no tiene por qué coincidir con la dirección del destinatario. El campo "Nº Autorización AEMPS." no es obligatorio.

#### **Interesado en la Carga**

Corresponde a la casilla 4. Contiene los siguientes elementos:

- "**NIF/NIE/CIF**": campo de texto con el NIF/NIE o CIF del interesado en la carga, en modo consulta. Es un campo obligatorio que formará parte de la clave de búsqueda. Este campo se utilizará por el Servicio Web de comunicación entre SIFAEX y la Agencia Tributaria.
- "**Nombre**": campo de texto con el nombre del interesado en la carga, en modo consulta.
- "**Dirección**": lista desplegable con las distintas direcciones que el sistema tiene asociadas para el interesado seleccionado.
- "**Nueva Dirección**": botón para añadir una nueva dirección no existente hasta el momento en la lista de direcciones.

Si el usuario es externo, el interesado en la carga será él mismo, por lo que aparecerá el nombre de la empresa a la que pertenece dicho usuario

#### **Fabricante**

Solo para Importaciones y obligatorio para Medicamento y Materia Prima. Contiene los siguientes elementos:

5. "**Nombre y Dirección**": campos de texto con el nombre y dirección del fabricante.

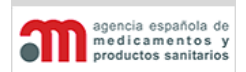

**Manual de Usuario**

#### <span id="page-28-0"></span>**Mercancías**

La pestaña de Mercancías muestra toda la información referente a los productos del expediente, desde su identificación o localización.

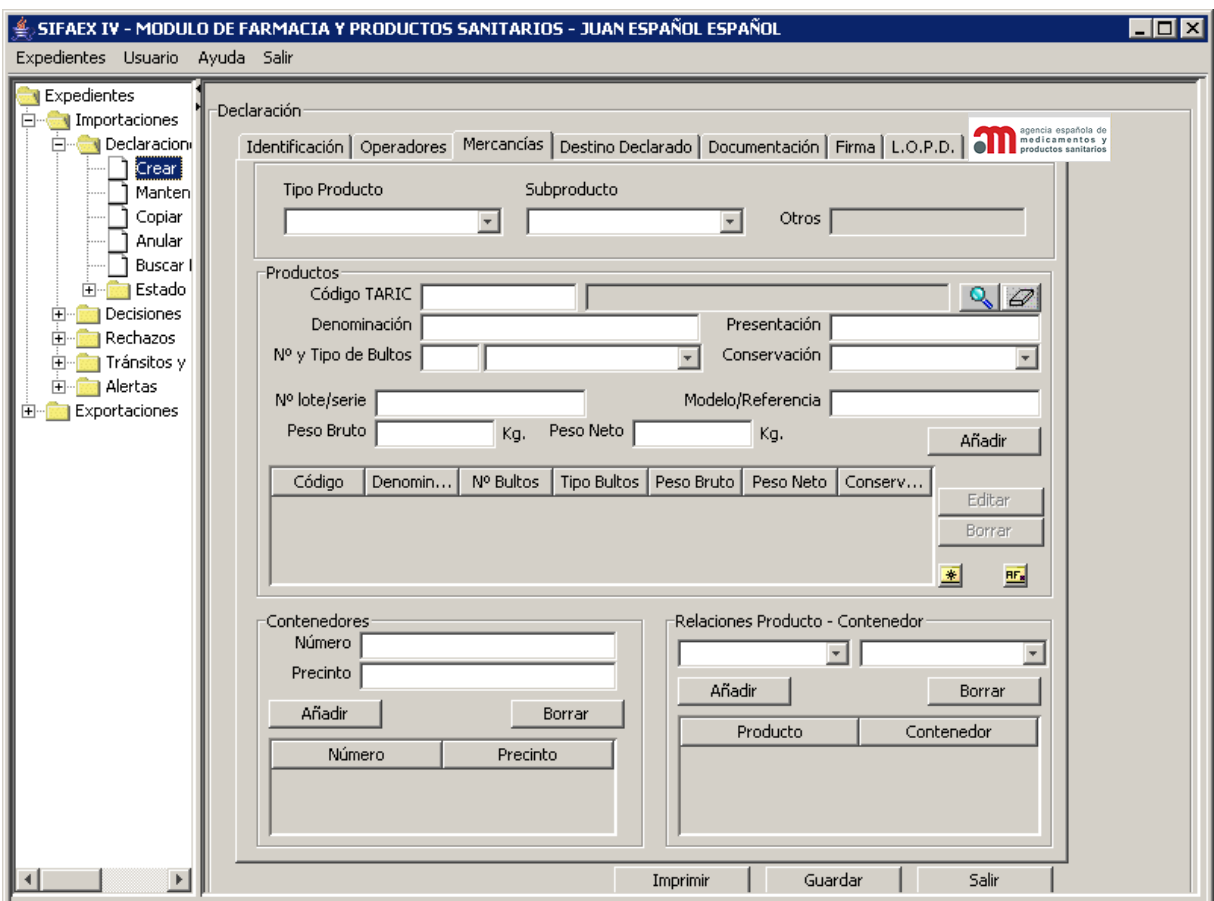

Los datos de esta pestaña se agrupan en cuatro bloques:

#### **Tipo de Producto**

Este apartado contiene los siguientes elementos, para cada uno de los productos:

- "**Tipo Producto**": lista desplegable que muestra los valores que podemos asignar a un producto (Medicamento, Materia Prima, Producto sanitario, Cosmético o Producto de Higiene personal, Otro). En caso de Exportaciones solo contendrá tres valores Medicamentos, Materias Primas y Otros.
- **"Tipo Subproducto"**: lista desplegable que muestra los valores que podemos asignar a un producto, es dependiente del valor que contenga la lista desplegable "Tipo Producto"

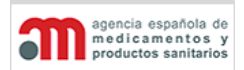

**Manual de Usuario**

• **"Otros"**: campo de texto libre para introducir una descripción de la mercancía. Estará Activo sólo cuando el tipo de producto sea "Otro" o cuando el tipo de producto sea "Medicamentos" y el tipo de subproducto sea "Otro".

#### **Productos**

Este apartado contiene los siguientes elementos, para cada uno de los productos:

- "**Código TARIC**": código TARIC y nombre del producto, con un botón de búsqueda **Associado para acceder al Buscador de Productos.**
- **"Denominación"**: campo de texto libre destinado a introducir una descripción más precisa del producto, en caso de que sea necesario.
- **"Presentación"**: campo de texto libre para introducir el modo de presentación de la mercancía.
- "**Nº y Tipo de Bultos**": el número es un campo numérico mayor que cero, mientras que el tipo de bulto es una lista desplegable. Los bultos son numéricos con un decimal.
- "**Conservación**": lista desplegable con los siguientes valores posibles iniciales: "Congelado", "Refrigerado" o "Ambiente".
- "**Nº de lote/serie**": campo de texto libre para introducir el número de lote/serie de la mercancía.
- "**Modelo/Referencia**": campo de texto libre que recogerá el modelo o la referencia de la mercancía.
- "**Peso Bruto**": peso bruto del producto, en kilogramos con dos decimales.
- "**Peso Neto**": peso neto del producto, en kilogramos con dos decimales.

#### **Contenedores**

Corresponde a la casilla 16 del DOIFE. Contiene los siguientes elementos:

- "**Número**": campo de texto libre con el número de identificación del contenedor.
- "**Precinto**": campo de texto libre con la identificación del precinto.
- "**Añadir**": botón para añadir un contenedor a la lista. Al pulsarlo se pasarán los valores

#### **Relaciones Producto – Contenedor**

Un producto puede ser transportado en más de un contenedor y un contenedor puede incluir varios productos (sobre todo en productos congelados). Contiene dos listas desplegables para seleccionar productos y contenedores, pero las relaciones no serán obligatorias, y se permitirá introducir contenedores sin introducir sus productos.

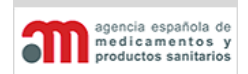

**Manual de Usuario**

#### <span id="page-30-0"></span>**Destino Declarado**

En esta pestaña se indica el destino que se le va a dar a la mercancía.

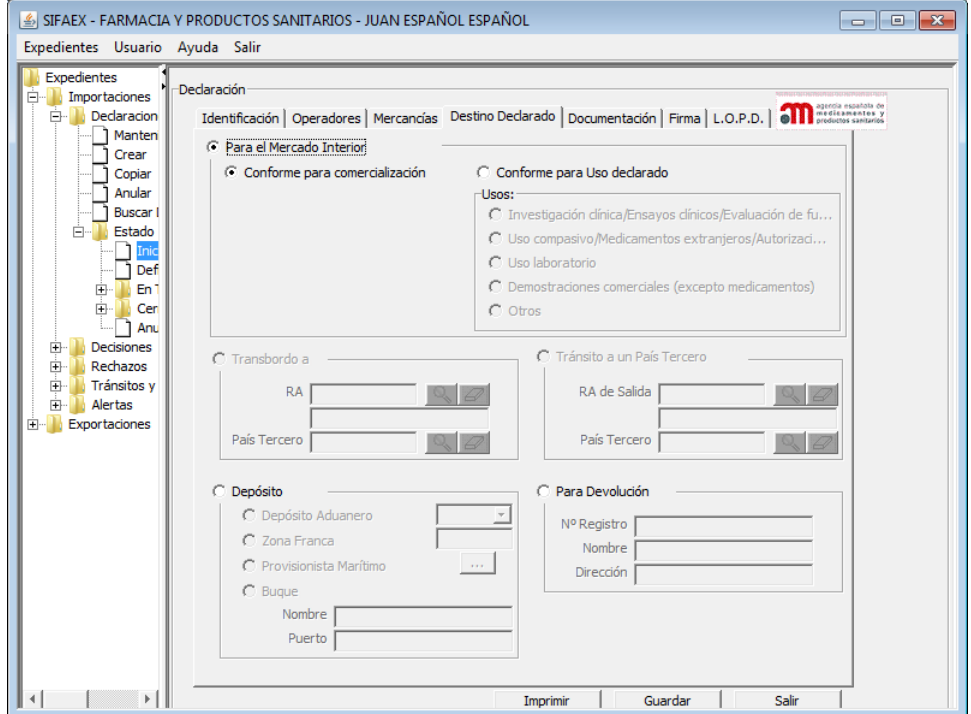

En el caso de Exportaciones, esta pestaña desaparece, puesto que una mercancía solamente puede ser declarada como "Conforme" y para "Mercado Exterior".

#### **A. Para el Mercado Interior**

Si se marca "Para el Mercado Interior", se activarán las opciones de selección "Conforme para comercialización", y "Conforme para uso Declarado".

- **"Conforme para el Mercado Interior"\***: corresponde a la casilla 21 del DOIFE.
- **"Conforme para uso declarado"**. Cuando una partida debe ser controlada y no cumple con las normas de la UE/nacionales, se debe elegir la finalidad a la que se va a destinar. Las opciones existentes, excluyentes entre sí, son:
	- 1. Investigación Clínica / Ensayos clínicos/Evaluación de funcionamiento
	- 2. Uso Compasivo/Medicamentos Extranjeros/Autorización Expresa
	- 3. Uso Laboratorio
	- 4. Demostraciones Comerciales(excepto medicamentos)
	- 5. Otros

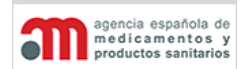

**Manual de Usuario**

- **B. "Para Devolución":** si se indica esta opción se podrá cumplimentar (aunque no es obligatorio), el número de registro, el nombre y la dirección.
- **C. "Para Depósito"**. Cuando una partida debe ser controlada y no cumple con las normas de la UE/nacionales, se debe elegir su destino aduanero. Las opciones existentes, excluyentes entre sí, son: "Depósito Aduanero", "Zona Franca", "Provisionista Marítimo" y "Buque".

Las tres primeras opciones tienen asociada una lista desplegable que mostrará los establecimientos no conformes del tipo seleccionado, a la que se asigna por defecto el valor nulo (en blanco). También dispondrá de un campo de texto libre adicional "Otros" para introducir el número de registro del establecimiento, porque el MSPS no dispone de la información de los establecimientos situados fuera de España.

Si se selecciona la opción "Buque" se habilitan dos campos de texto libre: "Nombre" y "Puerto".

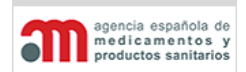

**Manual de Usuario**

#### <span id="page-32-0"></span>**Documentación**

En esta pestaña se muestran:

- Los localizadores de las distintas notificaciones que el operador económico desea que el inspector salde (si no se añadiesen en este punto, el inspector posteriormente podrá incluir o eliminar filas en esta tabla).

- Los ficheros que complementan la declaración, además de ofrecer las opciones de añadir o eliminarlos.

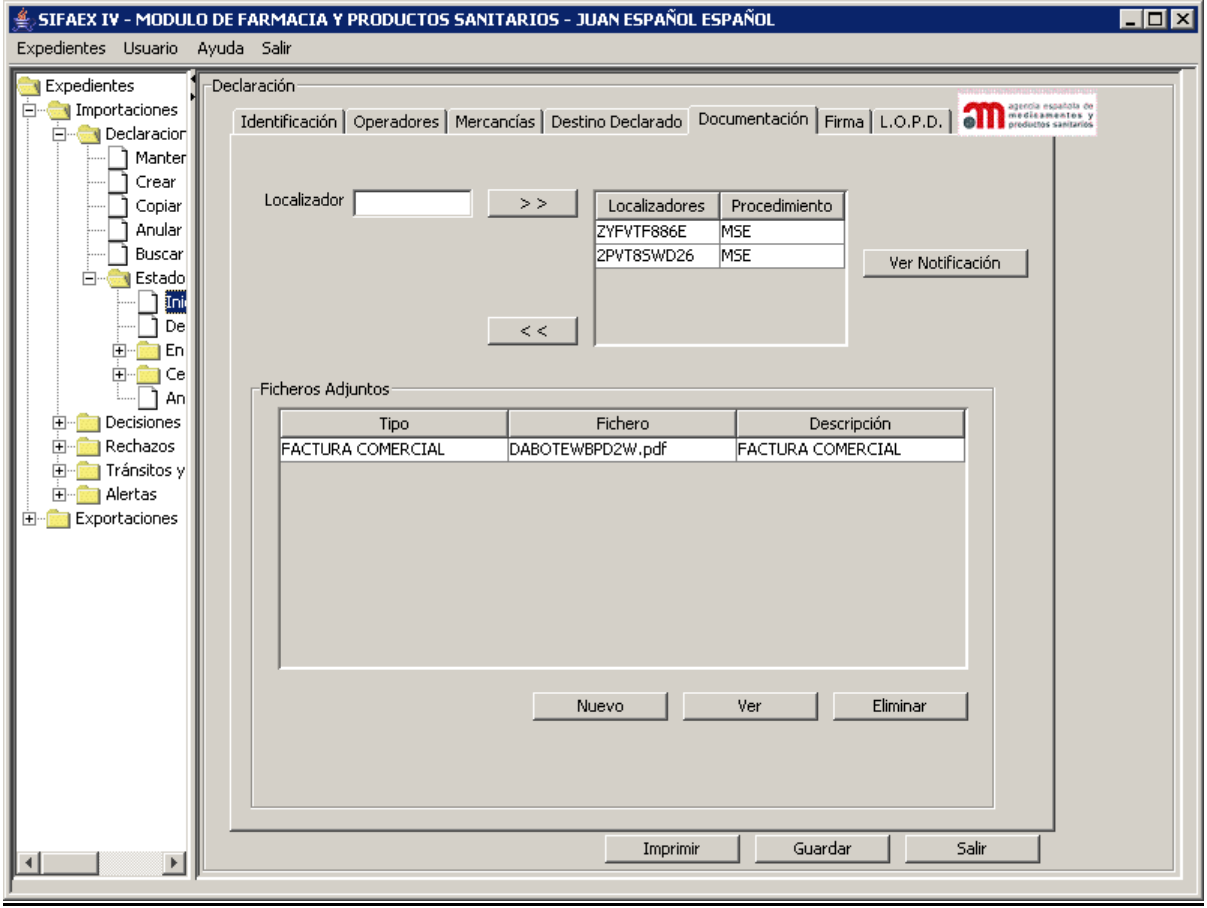

- "**>>**": botón que permite añadir un localizador a la lista, el sistema comprobará:
	- a) la validez de dicho localizador.
	- b) que dicho localizador tenga un procedimiento asignado.
	- c) que el tipo de producto sea un Medicamento o Materia Prima.
	- d) que el localizador tenga saldo pendiente.

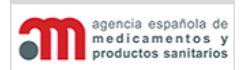

**Manual de Usuario**

- "**<<**": botón que elimina un localizador de la lista.
- "**Ver Notificación**": Este botón nos abre una nueva pantalla con que enlaza directamente a la página web de la AEMPS, permitiéndonos visualizar o guardar en nuestro equipo la notificación relacionada con el localizador.

Si tras añadir algún localizador a la tabla, el usuario decidiera cambiar el tipo de producto a uno que no fuera Medicamento, el sistema automáticamente borrará todos los localizadores que hubieran sido añadidos a la tabla.

La funcionalidad de ficheros adjuntos permite adjuntar a una declaración distintos tipos de documentos:

- Declaración de Uso y destino del usuario final.
- Certificado para Importación.
- Copia licencia funcionamiento Importador/Fabricante Prod. Sanitarios.
- Carta de uso y destino.
- Factura comercial.
- Otros.

Cada fichero que se adjunte podrá tener un tamaño máximo de 2 MB, y se podrán adjuntar tantos ficheros como se desee. Los formatos permitidos son: GIF, JPG, TIFF (sólo la primera imagen en caso de que tenga varias) o PDF.

La aplicación convierte automáticamente los ficheros a formato PDF, los firma y los comprime.

Esta ventana consta de los siguientes elementos:

Los datos de esta pestaña se agrupan en dos bloques:

- Lista donde se muestran todos los ficheros adjuntados a la Declaración.
- "**Nuevo**": botón para añadir un nuevo fichero a la Declaración. Al pulsar esta botón se muestra una ventana donde introducir una descripción del documento, seleccionar su tipo y adjuntar el fichero mediante un explorador:
- "**Ver**": botón para visualizar el fichero seleccionado en la lista anterior mediante la aplicación configurada en el usuario para ese tipo de fichero.
- "**Eliminar**": botón para eliminar el fichero seleccionado en la lista anterior.

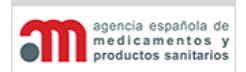

**Manual de Usuario**

#### <span id="page-34-0"></span>**Firma**

En esta pestaña se muestran los datos referentes a la firma de la declaración, incluyendo el pago de tasas, que estará deshabilitado. En la parte inferior aparece un listado con los errores o información incompleta que pudiera tener la declaración cuando pulsamos Validar. Durante el proceso de firma de la Declaración se realizará el registro en el Registro Telemático del Ministerio de Sanidad y Política Social.

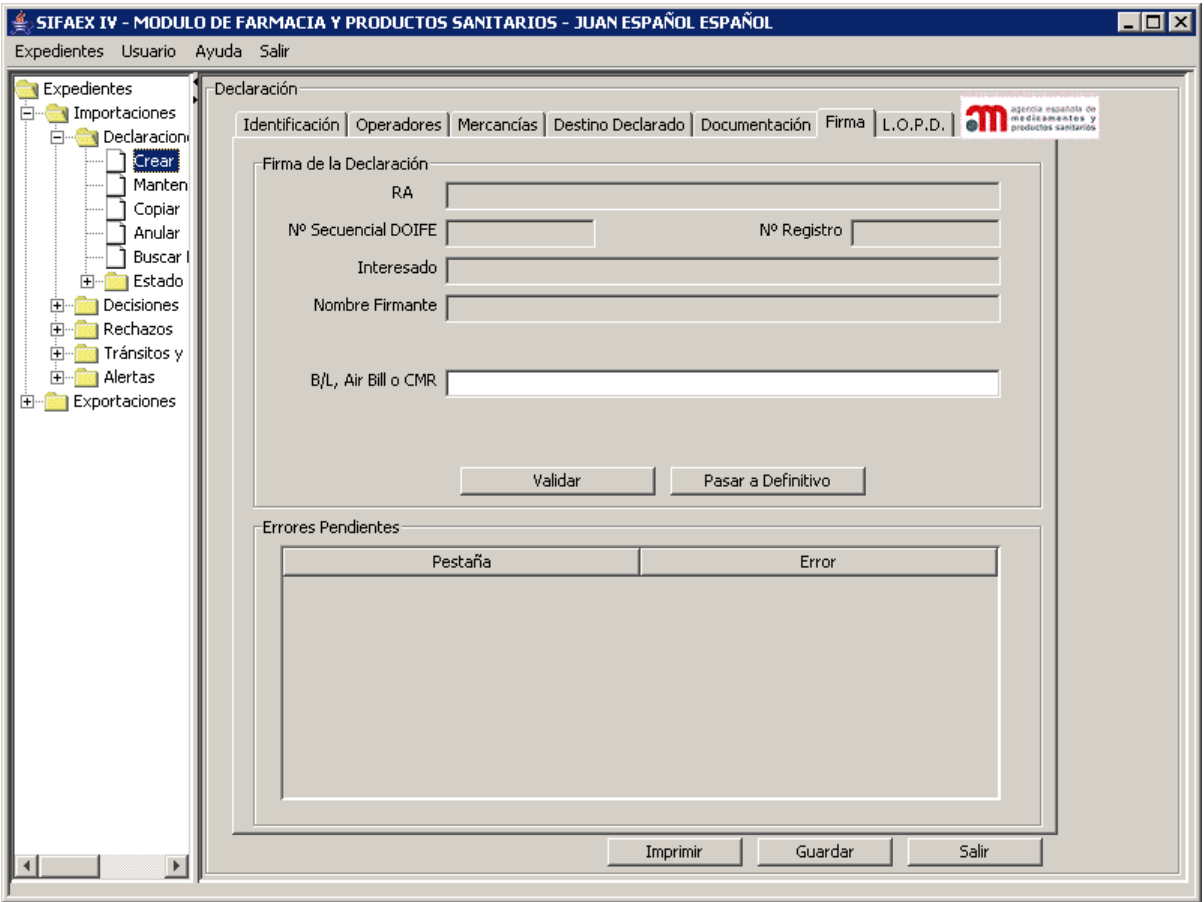

Los datos de esta pestaña se agrupan en dos bloques:

#### **Firma de la Declaración**

- "**RA**": descripción del RA, en modo consulta.
- "**Interesado en la Carga**": nombre y apellidos del interesado en la carga, en modo consulta.
- "**Nombre Firmante**": nombre y apellidos del firmante, en modo consulta.
- "**Nº Secuencial DOIFE**": número inicial del DOIFE, en modo consulta.

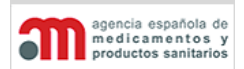

**Manual de Usuario**

- **"B/L, Air Bill o CMR"**; campo de texto para introducir el Bill of Lading, el Air Hill o el CMR según corresponda con el medio de transporte.
- "**Validar**": botón para validar los datos de la Declaración. Los errores encontrados se mostrarán en la lista inferior "Errores Pendientes". Este botón tendrá una ayuda de tipo tooltip.

También se comprueba la conexión con la AEAT, así como una validación de los campos que se envían.

• "**Firmar / Pasar a Definitivo**": botón para realizar la firma de la Declaración y el cambio de estado a Definitivo del expediente (en el caso de usuarios externos) o sólo el cambio de estado a Definitivo del expediente (en el caso de usuarios internos). La etiqueta del botón variará en función del tipo de usuario.

Cuando se pulsa firmar, dependiendo de la configuración del navegador, se mostrará la ventana de selección de certificado para poder elegir el certificado digital con el que se firma la declaración.

#### **Errores Pendientes**

• Lista con los errores encontrados, junto con la pestaña donde se encuentran. Al hacer doble clic sobre cualquiera de estos errores, la aplicación se posiciona automáticamente en el campo correspondiente de la pestaña indicada.
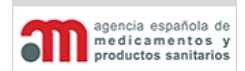

**Manual de Usuario**

# **L.O.P.D.**

En la siguiente pestaña se muestra un texto informativo de la aplicación de la LOPD en la aplicación.

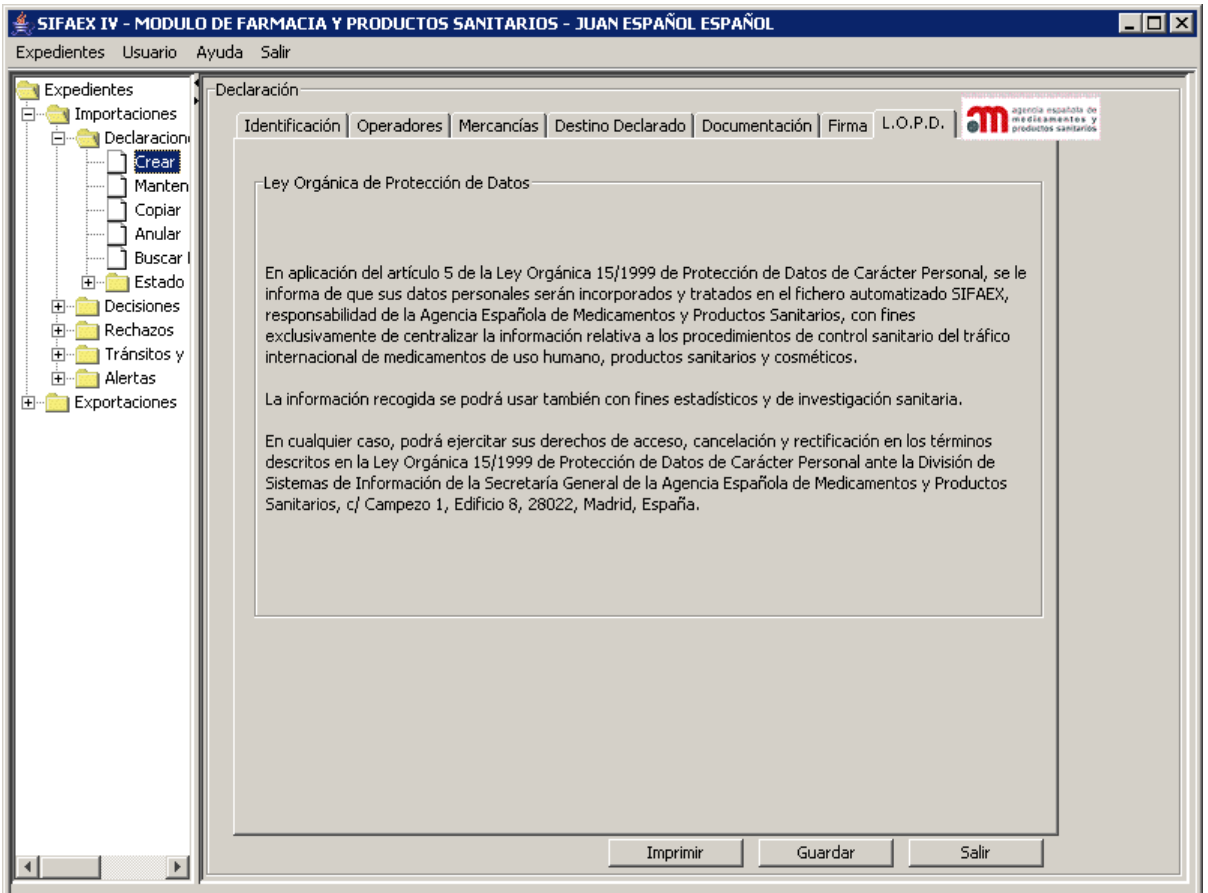

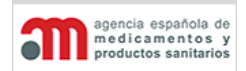

**Manual de Usuario**

# <span id="page-37-0"></span>**Declaraciones a Falta de Datos**

Debido a que en los recintos marítimos no siempre se dispone de todos los datos necesarios para rellenar la Declaración con la suficiente antelación, existe la posibilidad de que los operadores económicos puedan presentar la Declaración dejando sin completar alguno de los datos. Esta opción sólo estará disponible en los recintos que estén marcados como recinto marítimo.

Los campos que se permite que queden sin rellenar serán:

- En la pestaña de [Identificación](#page-21-0) los datos relativos al medio de transporte (Identificación, Nº de Vagón/Vehículo/Remolque y Nº de Conocimiento).
- En la pestaña de [Operadores](#page-25-0) las direcciones de entrega de la partida.
- En la pestaña de [Firma](#page-34-0) el Bill of Lading.

Estos datos deberán ser completados de forma obligatoria antes de la firma de la Decisión. La aplicación comprobará que no se pueda cerrar el expediente sin que estos campos estén rellenos.

Esta opción estará disponible únicamente para los usuarios externos que presenten la Declaración de forma telemática a través de SIFAEX - Farmacia. No podrá ser utilizada por usuarios internos.

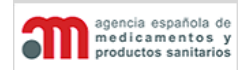

**Manual de Usuario**

# **5.1. Procesos Asociados a la Decisión (Parte 2 del DOIFE)**

El proceso completo de gestión de un expediente se divide en tres partes: Declaración, Filtros y Decisión. La fase de filtros está asociada al paso del expediente de estado "Definitivo" a "En Trámite" (o "Anulado").

Cuando un usuario interno (y sólo este tipo de usuarios) pulse en la rama del árbol de navegación "Definitivo", se cargará en el panel de la derecha una lista con las Declaraciones no tratadas de ese RA, ordenadas por fecha de llegada de mayor a menor. Si selecciona uno de los expedientes, el sistema lo presentará en la ventana de gestionar Decisiones, en la pestaña inicial ("Filtros").

Los expedientes recibidos se presentan todos juntos ordenados por fecha en sentido descendente.

La Decisión se divide en varias pestañas, que se describen en los siguientes capítulos:

- Filtros.
- Planes de Control
- Controles.
- Toma de muestras.
- Resultado Análisis.
- Decisión.
- Firma.
- Validación.

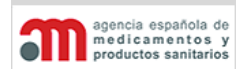

**Manual de Usuario**

### **Inicio de la Tramitación de un Expediente**

Al seleccionar el apartado de "Definitivas", la aplicación mostrará un listado con los expedientes existentes en estado definitivo donde se podrá editar la decisión o ver la declaración como se explica más adelante:

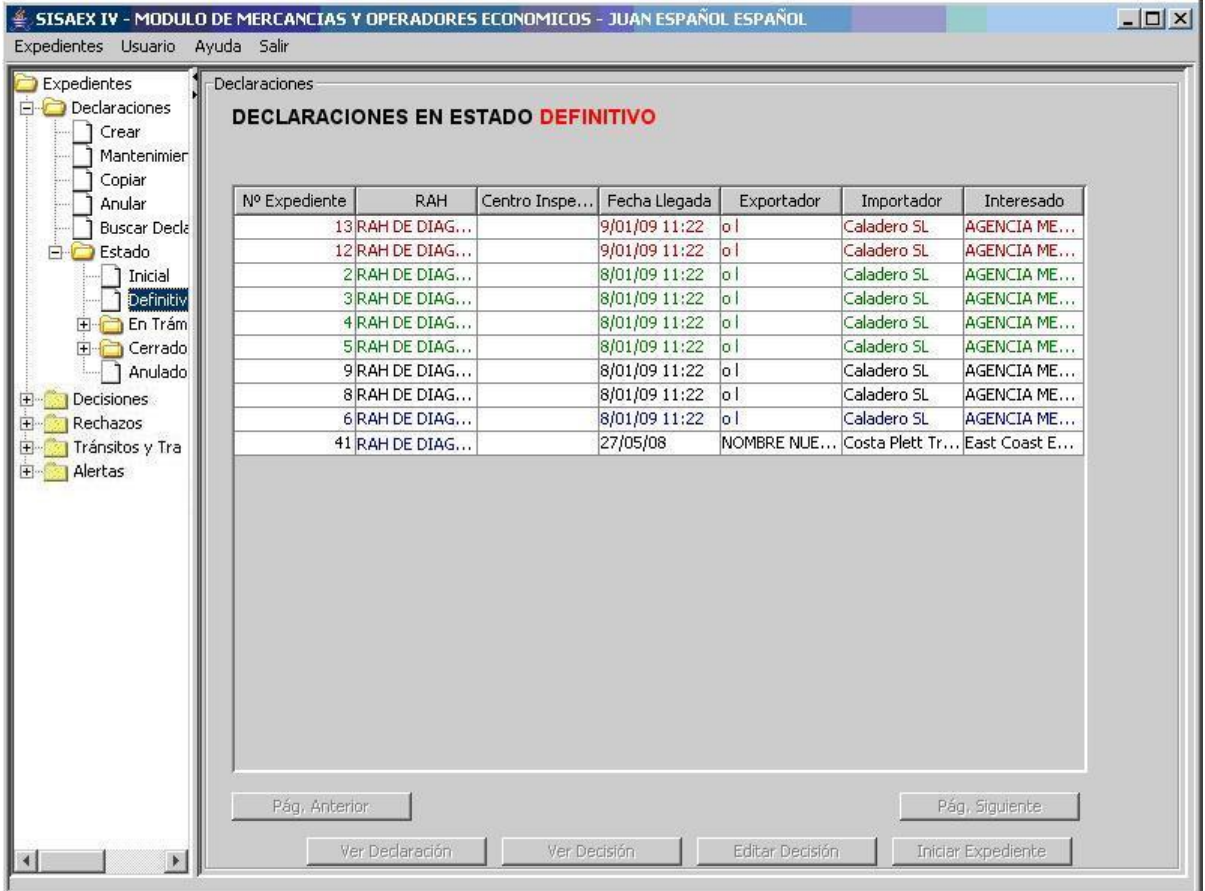

Al pulsar en el árbol de navegación la opción "Declaraciones"  $\rightarrow$  "Estado"  $\rightarrow$  "Definitivo", aparecerá una ventana en el área de trabajo que contiene los siguientes elementos:

- Lista de todos los expedientes en estado "Definitivo" asignados al RA del usuario.
- "**Pág. Anterior**": botón para mostrar los datos de la página anterior.
- "**Pág. Siguiente**": botón para mostrar los datos de la página siguiente.
- "**Ver Declaración**": botón para acceder a los datos de la Declaración, en modo consulta.
- "**Ver Decisión**": botón para acceder a los datos de la Decisión, en modo consulta.
- "**Editar Decisión**": botón para editar los datos de la Decisión.
- "**Iniciar Expediente**": botón para iniciar la tramitación de un expediente.

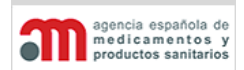

**Manual de Usuario**

Como puede observarse en la figura, existen varios colores para los expedientes en base a las características de cada expediente. El significado de estos colores se detalla a continuación:

- **Azul**: faltan datos por rellenar en la Declaración, tal y como se explica en el apartado [Declaraciones a Falta de Datos](#page-37-0)
- **Verde**: la Declaración ha sido realizada por un operador económico.
- **Negro**: la Declaración ha sido realizada por un inspector.

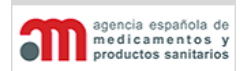

**Manual de Usuario**

# **Decisión**

La siguiente pantalla se divide en varias pestañas que ofrecen la información necesaria para que los inspectores realicen los controles oportunos.

En la parte superior de todas las pestañas de la Decisión se mostrará, en modo consulta, el número de referencia del DOIFE, formado por:

- Descripción del RA.
- Año.
- Número secuencial del expediente dentro de ese RA y ese año.
- Nombre del Centro de Inspección.

En la parte inferior de todas las pestañas de la Decisión existen cuatro botones:

- "**Documentos**": botón para acceder a la ventana que muestra los documentos que se pueden imprimir. Esto se incluye en la siguiente página.
- "**Imprimir**": botón para imprimir el DOIFE completo: Parte 1 (Declaración), Parte 2 (Decisión) y Adenda (en caso de que exista).
- "**Guardar**": botón para guardar los datos de la Decisión que se está editando en ese momento. El usuario podrá modificar y almacenar la Decisión antes de firmarla tantas veces como desee.
- "**Salir**": botón para salir de la ventana y acceder a la ventana de selección de expedientes.

Si el usuario inicia la tramitación de un expediente, se realizará en primer lugar el paso de los filtros y planes de control, que se realizará en las dos primeras pestañas:

- Control de reducción de frecuencias.
- Posicionamiento de Contenedores
- Rechazos de expedientes con partidas similares.
- Alertas para los productos del expediente o para el país de origen.
- Programas de Control

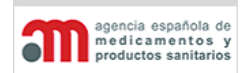

**Manual de Usuario**

### **Filtros**

Estas dos pestañas muestran regímenes de control de los productos del expediente, así como las alertas y rechazos relacionados con estos. Por otro lado, la siguiente pestaña contiene los programas de control relacionados con el expediente en curso.

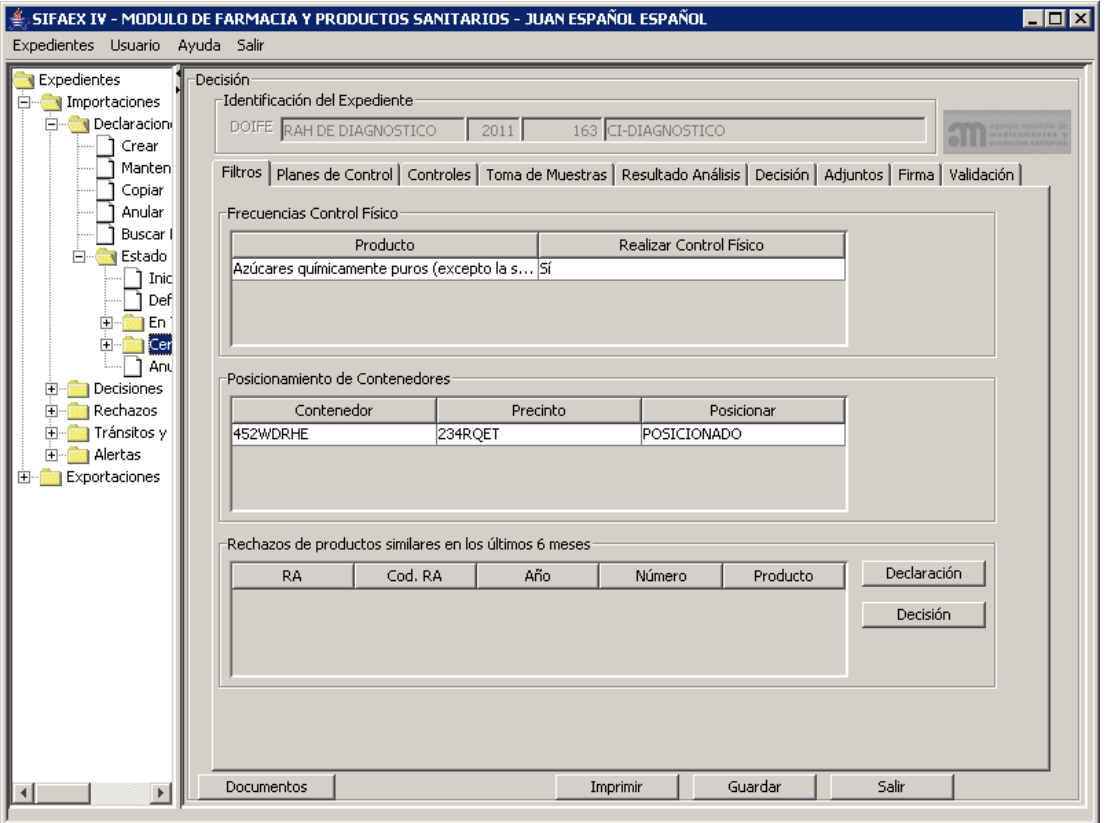

### **Frecuencias Control Físico**

No implementado en SIFAEX.

### **Posicionamiento de Contenedores**

No implementado en SIFAEX.

### **Rechazos**

Contiene una lista con expedientes similares que han sido rechazados en otros RA, la idea es que un producto al ser rechazado no se intente introducir por otro RA.

- Lista que contiene los RAs, y productos.
- "**Declaración**": botón para acceder al expediente, en modo consulta.
- "**Decisión**": botón para acceder a la decisión, en modo consulta.

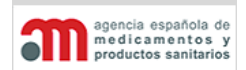

**Manual de Usuario**

# **Planes de Control**

En esta pestaña se muestran las alertas y programas de control asociados a los productos que aparezcan en el expediente.

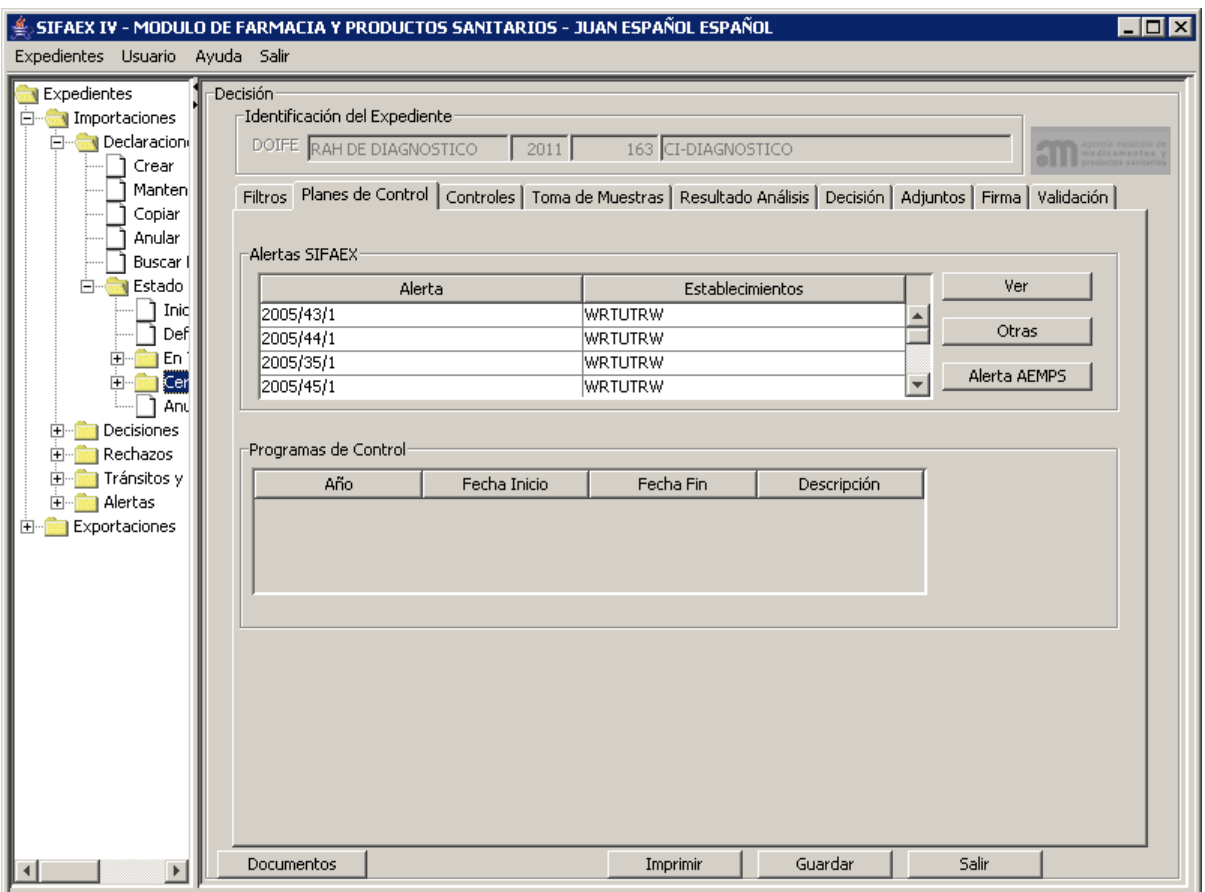

- **Alerta SIFAEX**: No implementado.
- **Alerta AEMPS**: botón que enlaza directamente con la página de alertas de la AEMPS, la url la podrá modificar un administrador desde el módulo de Administración en el apartado de mantenimiento de enlaces.

### **Programas de Control**

No implementado en SIFAEX.

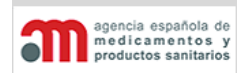

**Manual de Usuario**

### **Controles**

En la siguiente pestaña se mostrarán todas las posibles opciones y variantes de los controles que serán habilitadas según las diferentes posibilidades.

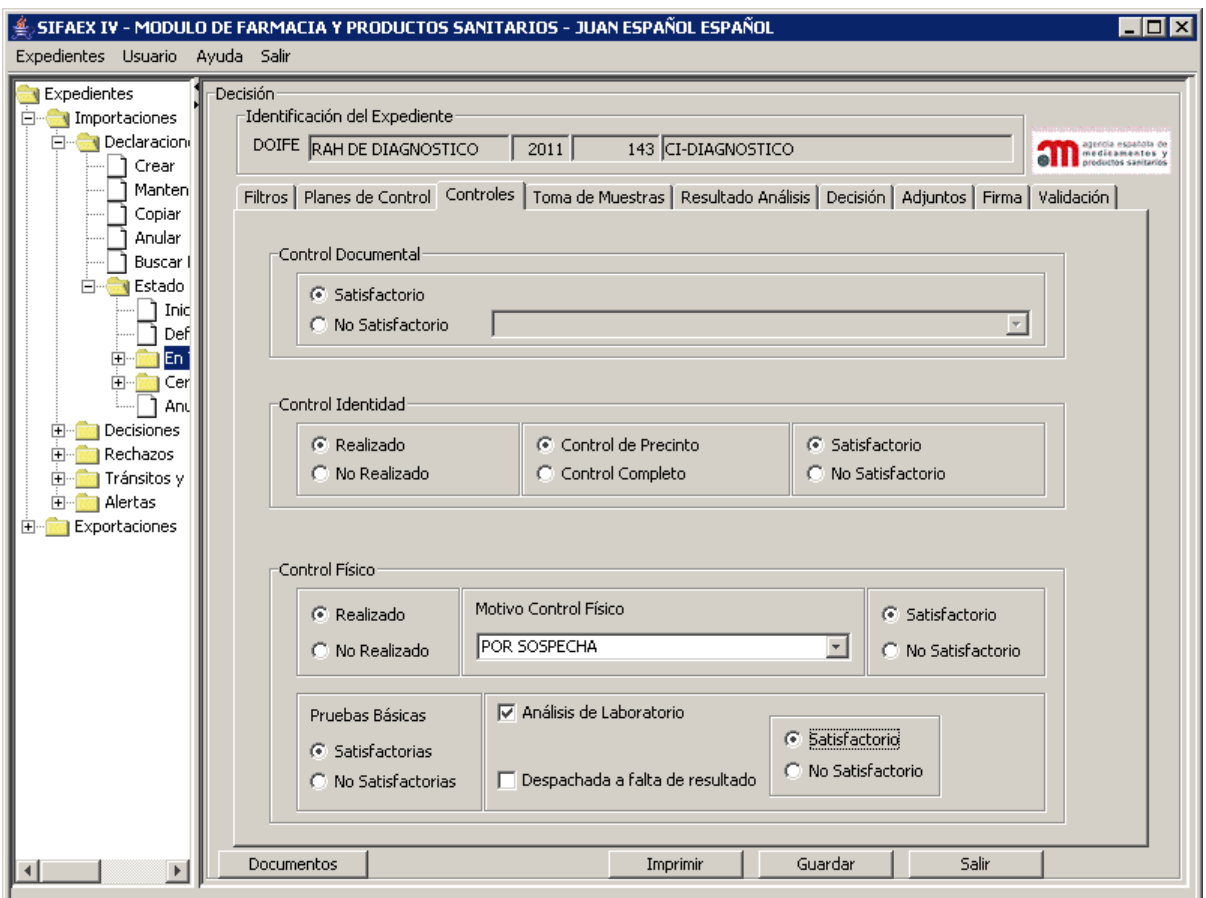

Esta pestaña está agrupada en los tres tipos de controles existentes:

# **Control Documental**

El control documental es obligatorio para todos los expedientes salvo para los que su conformidad final sea "**No Procede**", en otro caso, sus dos botones excluyentes asociados aparecerán deshabilitados para obligar al usuario a introducir una de las dos opciones disponibles: "**Satisfactorio**" o "**No Satisfactorio**".

Si el control documental no es satisfactorio será necesario seleccionar uno de los motivos que se encuentran reflejados en la lista desplegable situada a la derecha del botón, pero será posible continuar con el proceso y seleccionar el control de Identidad, que por defecto estará marcado como "No Realizado".

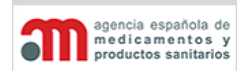

**Manual de Usuario**

# **Control de Identidad**

En este caso se utilizan controles excluyentes y obligatorios para forzar al usuario a pulsar sobre uno de ellos ("**Realizado**" o "**No Realizado**").

Si la mercancía debe ser sometida a control físico, se marcará por defecto la opción "Realizado", y activará el siguiente grupo de opciones:

- Tipo de control, que puede ser "**Control de Precinto**" (cuando no se hayan abierto los contenedores y solo se haya comprobado el precinto) o "**Control Completo**" (cuando sí se hayan abierto). En este caso habrá que introducir además los nuevos números de precinto y asociarlos con el producto. Al seleccionar una, se activará el siguiente grupo de opciones:
	- El resultado del control, que puede ser "**Satisfactorio**" o "**No Satisfactorio**". En el segundo caso no será posible continuar con el resto de controles, y el expediente será marcado como no apto.

Si se selecciona "**Satisfactorio**" en Control de Identidad, se habilitará el grupo de opciones de Control Físico, de forma que el usuario pueda tomar la decisión de realizarlo o no realizarlo.

Si se selecciona "No Realizado" en Control de Identidad, el control físico se configurará como "No realizado" y todo su grupo de opciones estará deshabilitado.

Si durante el paso de filtros se encontró un programa de control relacionado con el expediente el control "No Realizado" aparecerá deshabilitado y no será posible su selección.

# **Control Físico**

En el control físico se utilizan controles excluyentes y obligatorios para forzar al usuario a seleccionar uno de ellos ("**Realizado**" o "**No Realizado**"):

- Si, tras el paso de filtros, tiene que realizarse un control físico, se marcará por defecto la opción "Realizado". Si el usuario cambia la selección a "No Realizado":
	- $\checkmark$  Si tiene reducción de frecuencias, se marcará la opción de selección "Reducción de Frecuencia" y se desmarcará la opción "Otros".
	- $\checkmark$  Si no tiene reducción de frecuencias, se desmarcará la opción de selección "Reducción de Frecuencia" y se marcará "Otros" para que, si se trata de productos para el mercado interior, rellene obligatoriamente el motivo de la no realización del control en el campo de texto libre, con un botón asociado para acceder a una nueva ventana donde introducir el texto completo (sino se le mostrará un mensaje). Por defecto, el texto será "No pasa Frecuencias".
- Si, tras el paso de filtros, no tiene que realizarse un control físico, se marcará por defecto la opción "No Realizado" y "Otros" con el campo de texto asociado relleno con el destino aduanero de la Declaración. Pero el inspector puede seleccionar "Realizado".

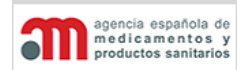

**Manual de Usuario**

- Si durante el paso de filtros se encontró un programa de control relacionado con el expediente el control "No Realizado" aparecerá deshabilitado y no será posible su selección.
- Si se selecciona "Realizado", se habilitará el resultado de control: "**Satisfactorio**" o "**No Satisfactorio**", y será obligatorio cumplimentarlo.

En la parte inferior hay un apartado de "**Pruebas Básicas**" – sensoriales y/o sencillas – realizadas en el RA, y dos opciones de selección para indicar si han sido: "**Satisfactorias**" o "**No Satisfactorias**". Si efectuamos un Control físico, deberemos elegir una de las opciones de Pruebas básicas.

Los análisis de laboratorio van ligados a la ejecución del control físico, por lo tanto sólo se pueden introducir cuando se realice este tipo de control, aunque no necesariamente.

Si se marca el check "**Análisis de Laboratorio**", se activarán los grupos de opciones inferiores con los cuales se podrá indicar si los resultados de los análisis son "satisfactorios" o "No Satisfactorios". Además, también habrá sido habilitado un check para poder despachar la mercancía a falta de los resultados de los análisis, caso que sólo podrá ser seleccionable si el análisis es de carácter "Aleatorio".

Los análisis de laboratorio que tengan como motivo "Red de Alerta" deben ser siempre "Por Sospecha". Además se deberá especificar la alerta que provoca la toma de muestras cuando se complete la pestaña de análisis de laboratorio.

La aplicación impedirá el cierre de un expediente si se ha marcado la realización de análisis de laboratorio y no se ha cumplimentado correctamente la pestaña "Resultado Análisis". Como excepción a esta regla, si el usuario marca la opción "Despachada a falta de resultados" (disponible solo para el caso de análisis aleatorios), no estará obligado a introducir el resultado de los análisis.

La filosofía de trabajo de los inspectores se basa en que SIFAEX les fuerza a seguir un orden secuencial en la realización de los controles, aunque todas las opciones quedan abiertas para que pese a que algún control sea no satisfactorio, se pueda introducir resultados para el resto de controles.

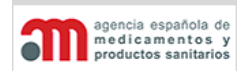

**Manual de Usuario**

### **Decisión**

Esta pestaña contiene el dictamen realizado por el inspector. Un expediente puede ser "**Apto**", "**No Apto**" o "**No Procede**"; sin embargo, no se mostrará ninguna de las tres opciones por defecto, salvo cuando el resultado del control físico sea "**No Satisfactorio**", en cuyo caso, forzará a que la decisión sea "**No Apta**".

Se mostrará el Tipo de producto que el operador seleccionó en la declaración, aunque el inspector podrá cambiarlo en esta pantalla de la decisión si lo estima oportuno, siempre y cuando la decisión no tenga autorizaciones saldadas, en cuyo caso aparecerá protegido.

Si el inspector cambia el Tipo de producto de Medicamento a cualquier otro tipo, las notificaciones y autorizaciones no saldadas desaparecerán de la lista.

## **Apto**

Al seleccionar esta opción se muestran una serie de posibilidades de acuerdo al estado actual del expediente en la variante de "Apto".

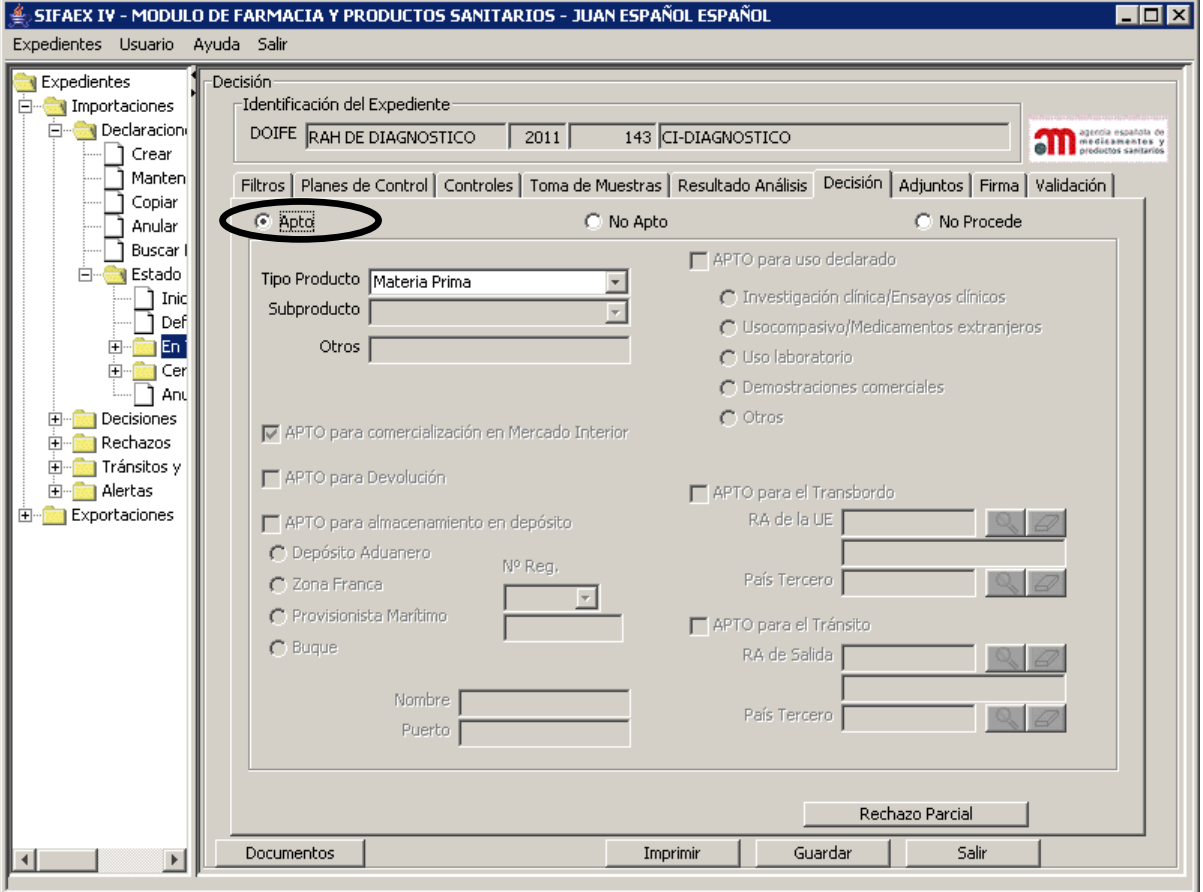

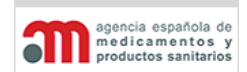

**Manual de Usuario**

En el caso de una exportación, el expediente sólo podrá ser APTO para Exportación, por lo que no se permitirán otras opciones.

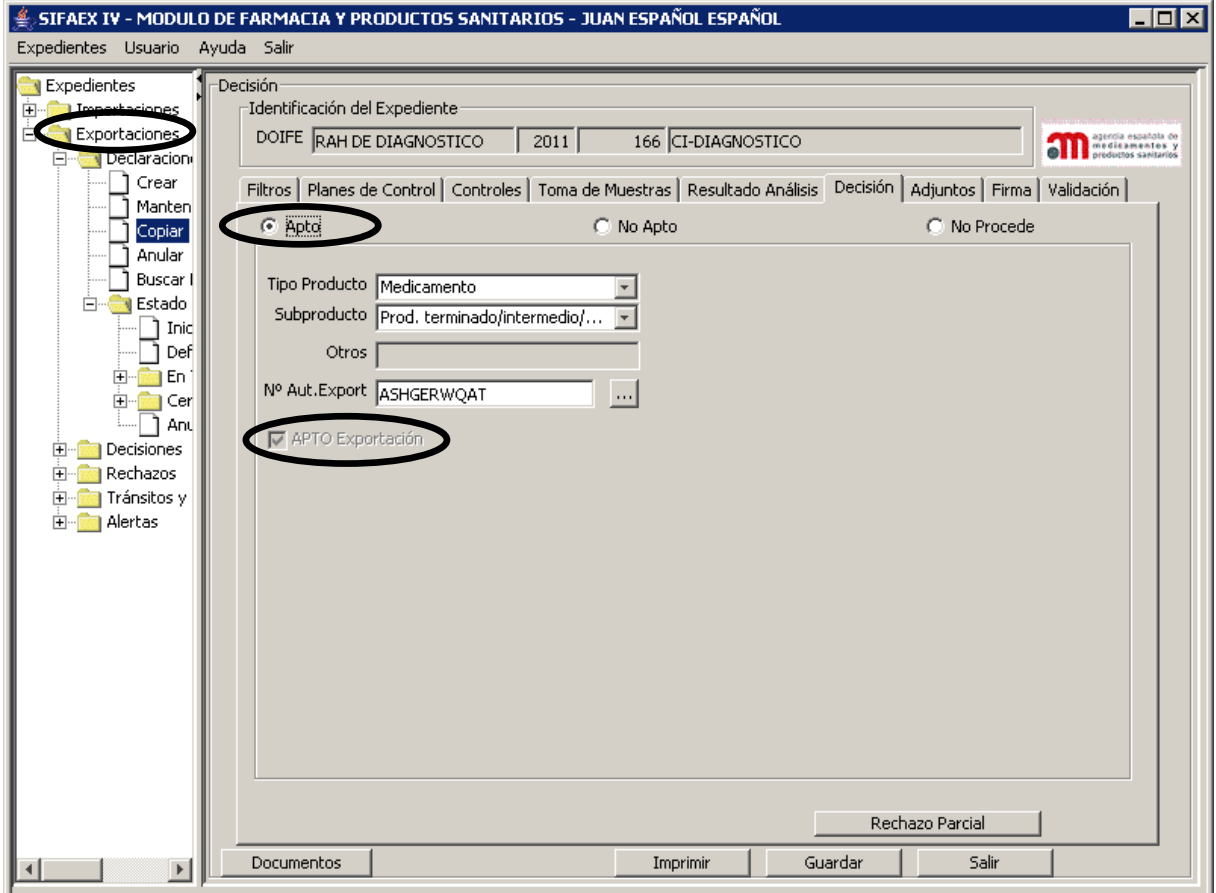

**SISTEMA DE INFORMACIÓN DE LA AEMPS (SIFAEX)**

**Módulo de Medicamentos y Productos Sanitarios**

**Manual de Usuario**

Los datos que se muestran aquí proceden de la pestaña "Destino Declarado". Aquí se activarán los correspondientes a la declaración y la decisión, y se desactivarán el resto. Sin embargo, el inspector podrá cambiar la selección de "Apto" a "No Apto" o a "No Procede" (la aplicación mantendría los datos originales). Se mostrará el Tipo de producto y subproducto que el operador económico declaró anteriormente en la pestaña Mercancías.

Cuando el dictamen es "Apto", la pestaña contiene los siguientes elementos:

- "**APTO para comercialización en Mercado Interior\***": Para exportaciones el rótulo cambia a "Para Mercado Exterior"
- "**APTO para Uso declarado**": check que contiene las mismas opciones que en la Declaración. No aplica en Exportaciones
- "**APTO para Devolución**": No aplica en Exportaciones
- "**APTO para almacenamiento en Depósito**": Check que contiene las mismas opciones que en la Declaración. No aplica en Exportaciones

Si en la pestaña "Destino Declarado" de la Declaración se marcó "Conforme para Uso declarado":

• Se marcarán el check "**APTO para Uso declarado**" y la opción de selección correspondiente.

cia española de medicamentos

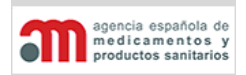

**Manual de Usuario**

# **No Apto**

Al seleccionar esta opción se muestran una serie de posibilidades de acuerdo al estado actual del expediente en la variante de "No Apto".

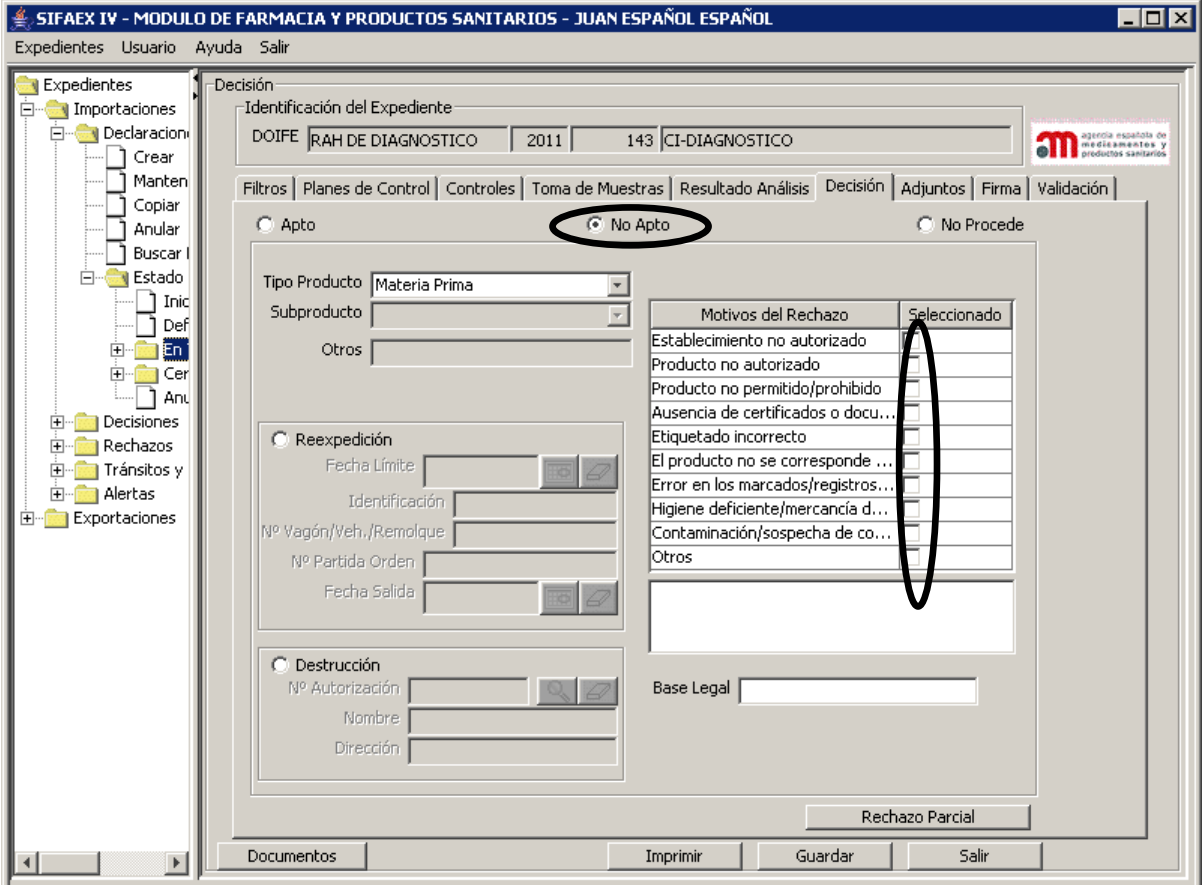

#### **SISTEMA DE INFORMACIÓN DE LA AEMPS (SIFAEX)**

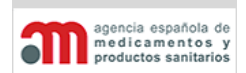

#### **Módulo de Medicamentos y Productos Sanitarios**

### **Manual de Usuario**

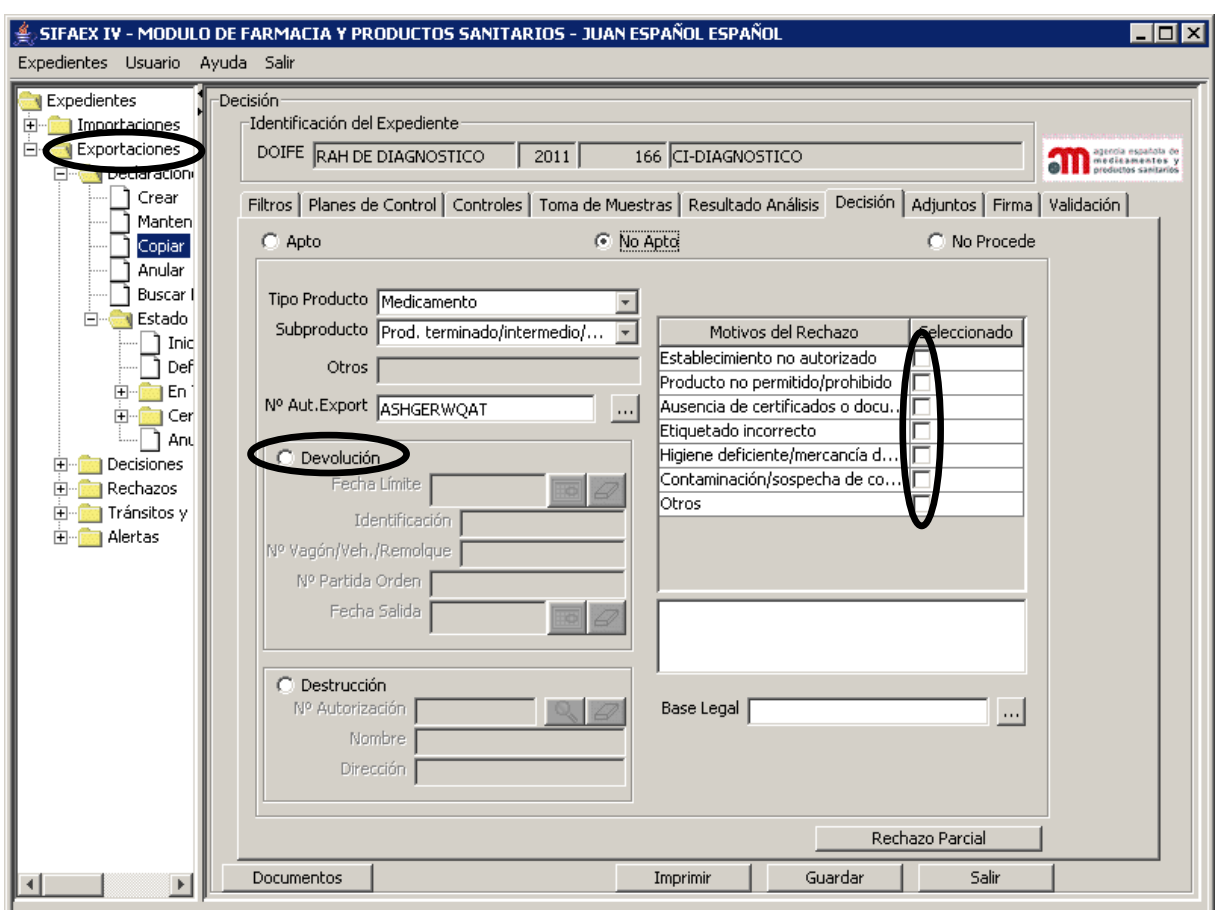

Cuando el dictamen es "No Apto", la pestaña contiene los siguientes elementos:

- "**Reexpedición**": opción de selección que permite acceder a cuatro campos:
	- "**Fecha Límite**": fecha límite para la reexpedición. La fecha límite para la reexpedición tiene un máximo de 60 días naturales a partir de la fecha de la firma de la Decisión que será el valor por defecto si no se especifica, pero el inspector puede modificarla (solo reducir).
	- "**Identificación**": identificación del transporte (obligatorio).
	- "**Nº Vagón/Vehículo/Remolque**": número de vagón para trenes, y matrícula del remolque para camiones.
	- "**Nº Partida Orden**": número de conocimiento de embarque del avión o buque.
	- "**Fecha Salida**": fecha real de salida de la mercancía.

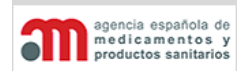

**Manual de Usuario**

- "**Destrucción**": opción de selección que permite acceder a tres campos:
	- "**Nº Autorización**": número de autorización del destino de destrucción. Tiene asociado un botón para acceder a la ventana "Buscador de Destinos".
	- "**Nombre**": nombre del destino de destrucción.
	- "**Dirección**": dirección del destino de destrucción.

## • "**Motivos del Rechazo**":

- 1. Establecimiento no autorizado.
- 2. Producto no autorizado. (No aplica en Exportaciones)
- 3. Producto no permitido/prohibido.
- 4. Ausencia de certificados o documentos que acrediten la conformidad/certificados o documentos no válidos.
- 5. Etiquetado incorrecto.
- 6. El producto no se corresponde con los documentos. (No aplica en Exportaciones)
- 7. Error en los marcados/registros o marcados indebidos. (No aplica en Exportaciones)
- 8. Higiene deficiente/mercancía deteriorada/rotura de la cadena de frío.
- 9. Contaminación/sospecha de contaminación/embalaje abierto.

10. Otros.

La última opción "Otros" habilitará añadir un literal de texto libre en el que se indique el motivo del rechazo.

- "**Base Legal**": campo de texto libre y obligatorio, con un botón asociado para acceder a una nueva ventana donde introducir el texto completo.
- "**Rechazo Parcial**": botón que abre una nueva ventana.

Es obligatorio seleccionar una de las opciones excluyentes disponibles para indicar el destino que se asignará a la mercancía rechazada: reexpedición o destrucción, así como marcar uno de los motivos del rechazo.

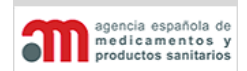

**Manual de Usuario**

## **No Procede**

Cuando la mercancía no requiere de una inspección por parte de los inspectores farmacéuticos. En este caso, no hace falta seleccionar **ninguno de los controles**.

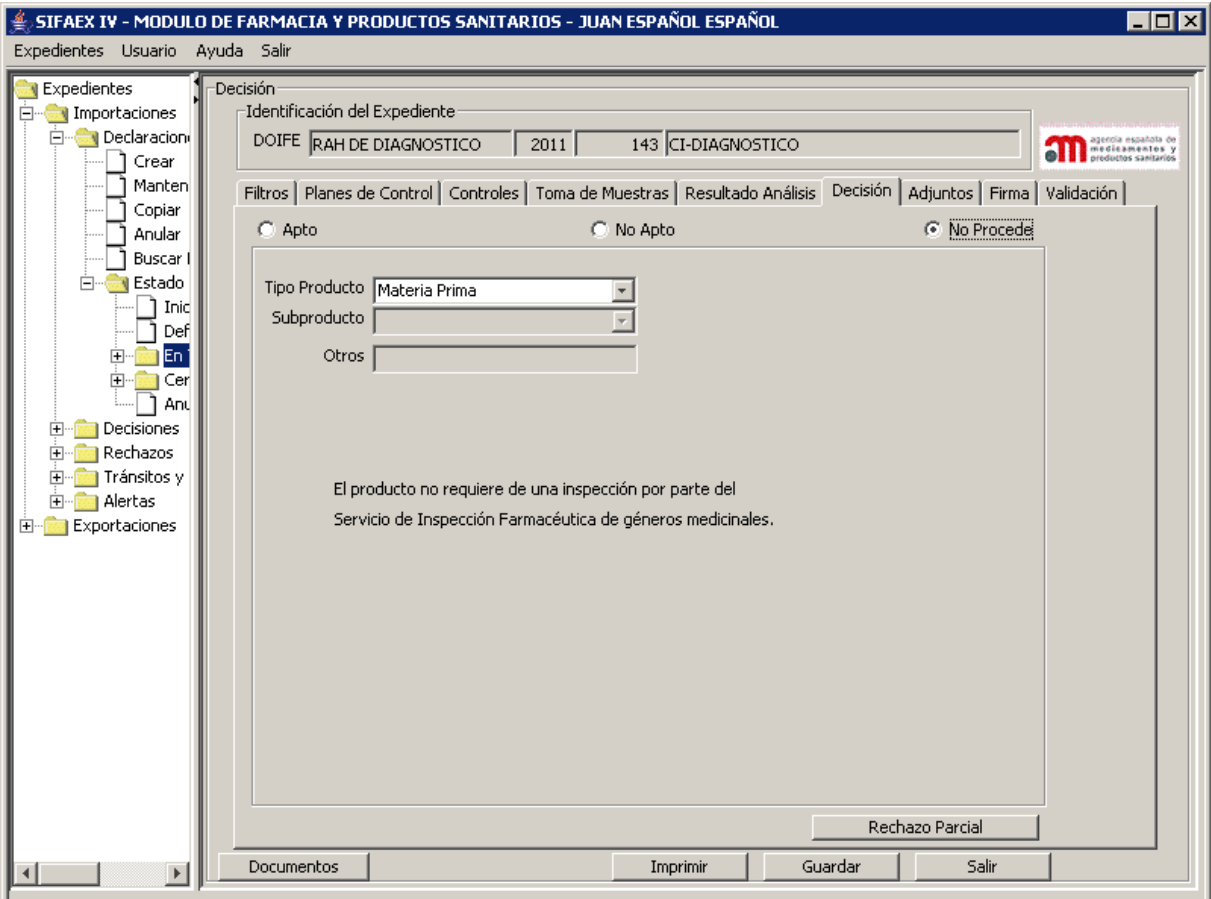

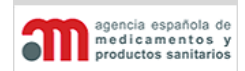

**Manual de Usuario**

### **Adjunto**

En esta pestaña hay tres tablas que muestran:

- En la tabla superior, los localizadores de autorización o notificación que introdujo el operador económico.

- En la tabla intermedia, se podrán consultar los documentos que adjuntó el operador económico en la fase de la declaración.

- En tabla inferior el inspector podrá incluir, consultar o eliminar ficheros adjuntos al expediente.

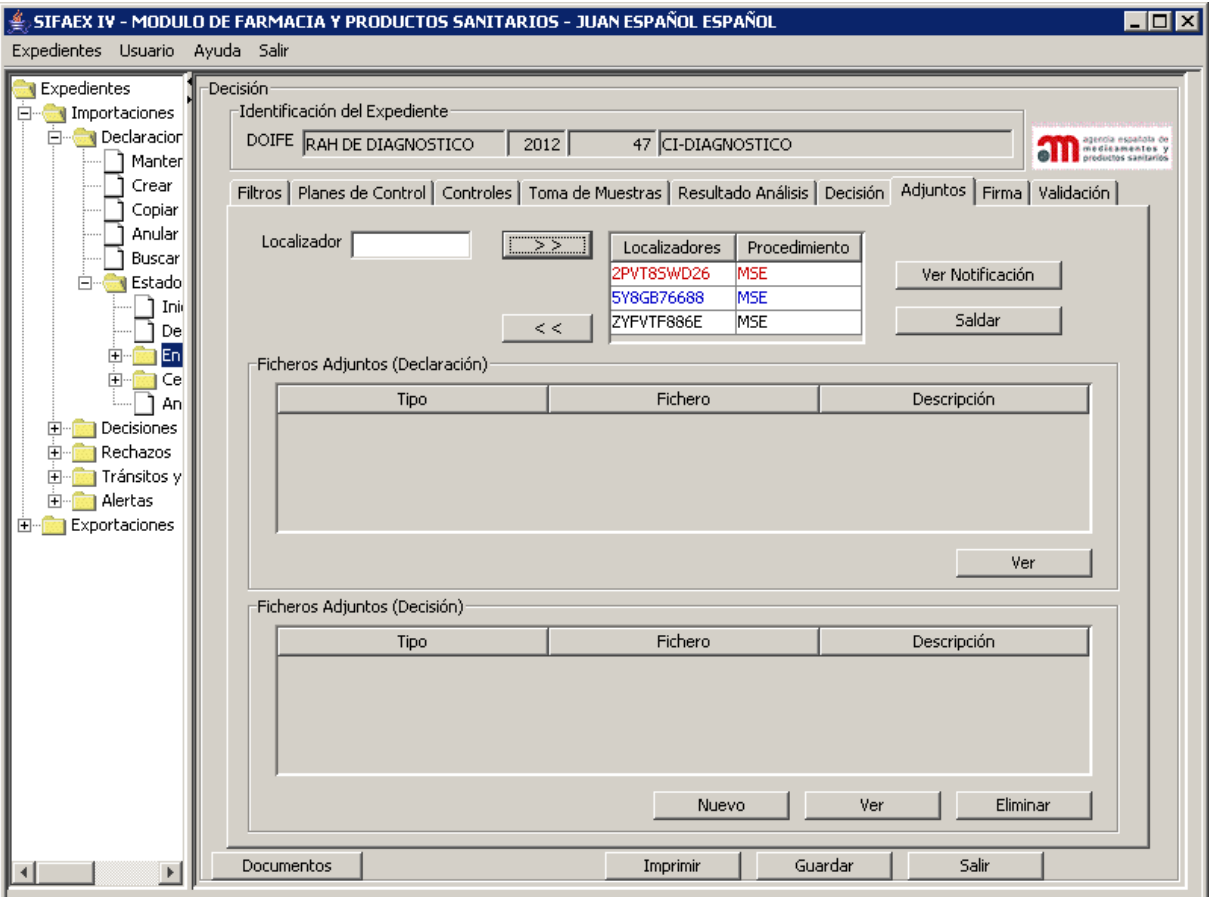

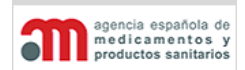

**Manual de Usuario**

### **Tabla Localizadores**

En la tabla se muestran los localizadores que introdujo el operador económico. El inspector podrá incluir, consultar o eliminar localizadores de esta lista. En rojo las notificaciones que no tengan saldo pendiente y en azul, las saldadas pero con saldo pendiente.

- "**>>**": botón que permite añadir un localizador a la lista, el sistema comprobará:
	- a) la validez de dicho localizador.
	- b) que dicho localizador tenga un procedimiento asignado.
	- c) que el tipo de producto seleccionado sea Medicamento o Materia Prima.
	- d) que el localizador tenga saldo pendiente.
- "**<<**": botón que elimina un localizador de la lista. Si uno de los localizadores ha sido saldado parcial o totalmente ya no se podrá eliminar de la lista.
- "**Ver Notificación**": Este botón nos abre una nueva pantalla que enlaza directamente a la página web de la AEMPS, permitiéndonos visualizar o guardar en nuestro equipo en formato pdf la notificación relacionada con el localizador.
- "**Saldar/Consultar Saldos**". Dependiendo del tipo de localizador introducido, la aplicación saldará un procedimiento de la AEMPS distinto y mostrará una pantalla diferente para que el inspector localice claramente la autorización o notificación.

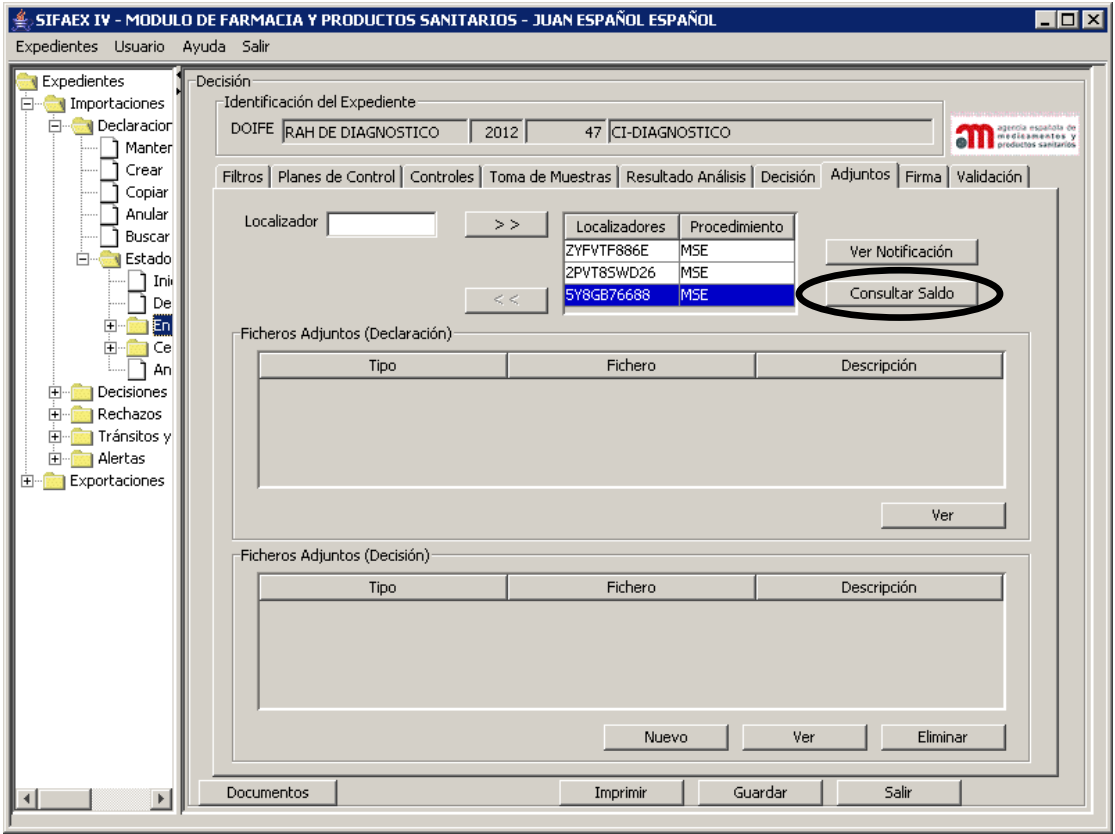

ncia española de medicamentos

**Módulo de Medicamentos y Productos Sanitarios**

**Manual de Usuario**

1. Procedimiento Medicamento en situaciones especiales:

a) Si el localizador no ha sido saldado en este expediente (color negro), el botón saldar nos presentará otra pantalla en la que tendremos que especificar las unidades que queremos saldar, el nº de lote, la fecha de recepción y la fecha de caducidad.

La cantidad introducida en 'envases' no deberá superar ni la cantidad 'pendiente' ni la cantidad 'concedida'. La 'fecha de caducidad' no podrá ser menor a la fecha actual. La fecha de recepción se rellena con la fecha del día actual.

**El cambio no se hace efectivo hasta que no pulsemos el botón "Saldar" situado en la parte inferior de la pantalla, momento en el que se envía la información al sistema de persistencia de MSE impidiendo ningún cambio. Para corregir algún saldo incorrecto en este expediente, tendríamos que anular el expediente y comenzarlo de nuevo.**

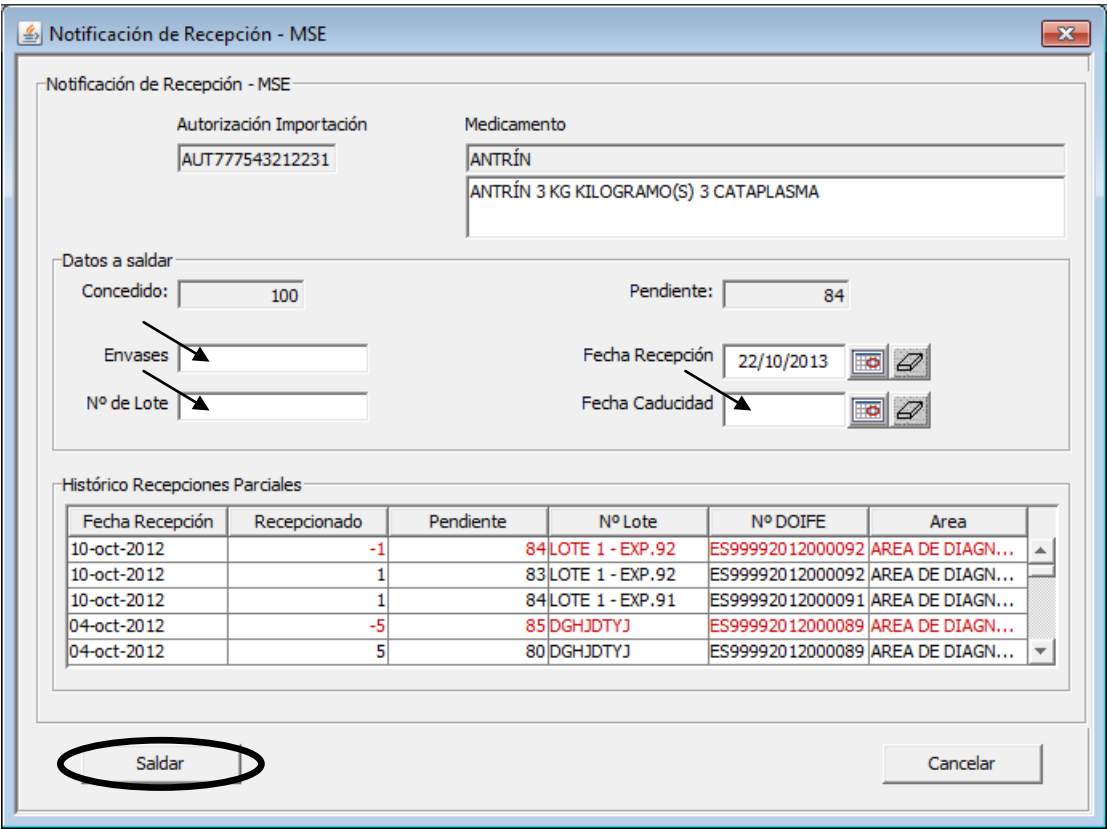

En la tabla de histórico de recepciones parciales se puede consultar la fecha de recepción, las unidades saldadas, las unidades pendientes, el número de lote, el número de DOIFE y el área a la que está adscrito el inspector que realizó el saldo.

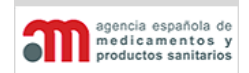

**Manual de Usuario**

2. Procedimiento Medicamento envíos telemáticos:

Si el localizador no ha sido saldado en este expediente (color negro), el botón saldar nos presentará otra pantalla en la que tendremos que especificar las unidades que queremos saldar en el campo 'cantidad recepcionada', también podremos introducir unas notas a la recepción.

La cantidad introducida en 'cantidad recepcionada' no deberá superar ni la cantidad 'pendiente' ni la cantidad 'autorizada'.

**El cambio no se hace efectivo hasta que no pulsemos el botón "Saldar" situado en la parte inferior de la pantalla, momento en el que se envía la información al sistema de persistencia de ETEL impidiendo ningún cambio. Para corregir algún saldo incorrecto en este expediente, tendríamos que anular el expediente y** 

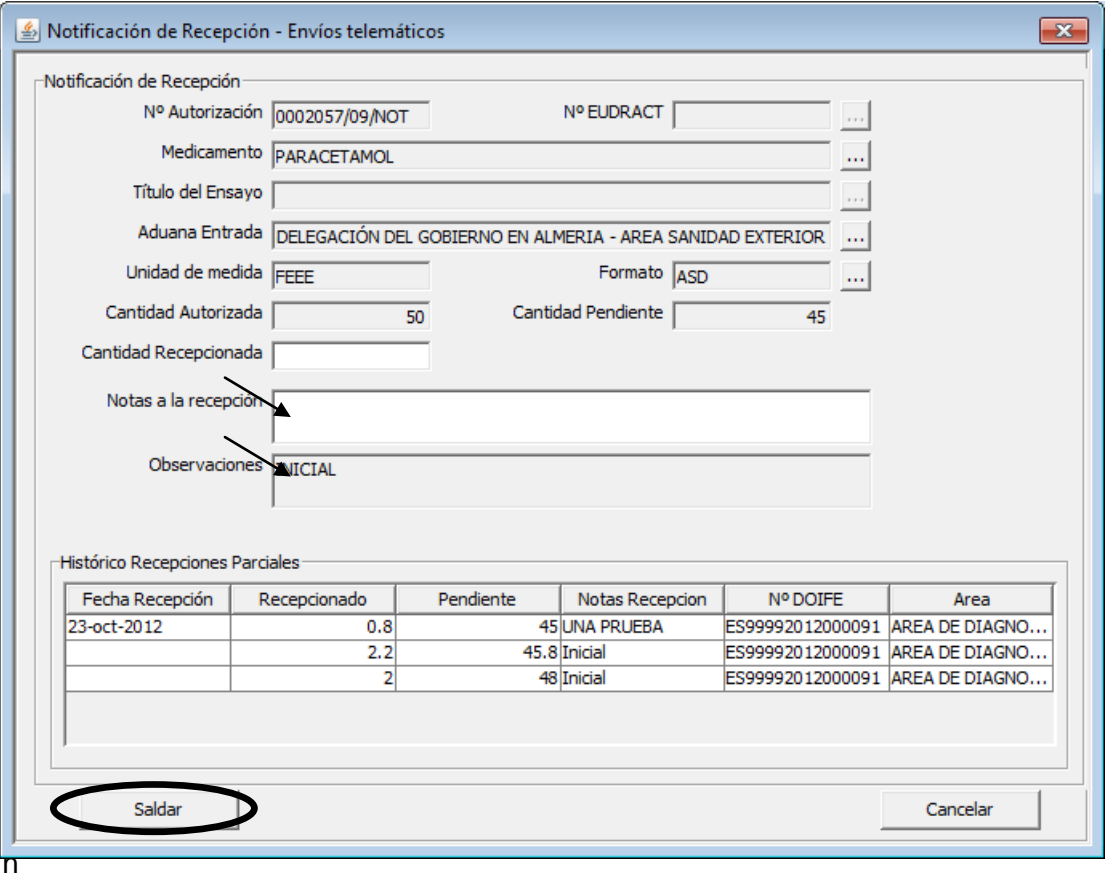

la tabla de histórico de recepciones parciales se puede consultar la fecha de recepción, las unidades recepcionadas, las unidades pendientes, las notas, el número de DOIFE y el área a la que está adscrito el inspector que realizó el saldo.

icia española agencia espanola e<br>medicamentos<br>productos sanitario

**Módulo de Medicamentos y Productos Sanitarios**

**Manual de Usuario**

3. Procedimiento de Importación de Medicamentos no registrados (LABOFAR):

Si el localizador no ha sido saldado en este expediente (color negro), el botón saldar nos presentará otra pantalla en la que tendremos que especificar las unidades que queremos saldar.

Seleccionaremos una presentación de la tabla de la izquierda (cantidades disponibles), pulsamos sobre el botón "**>**", se nos abrirá otra ventana en la que tendremos que introducir la cantidad que queremos saldar. Fijamos la cantidad y pulsamos en

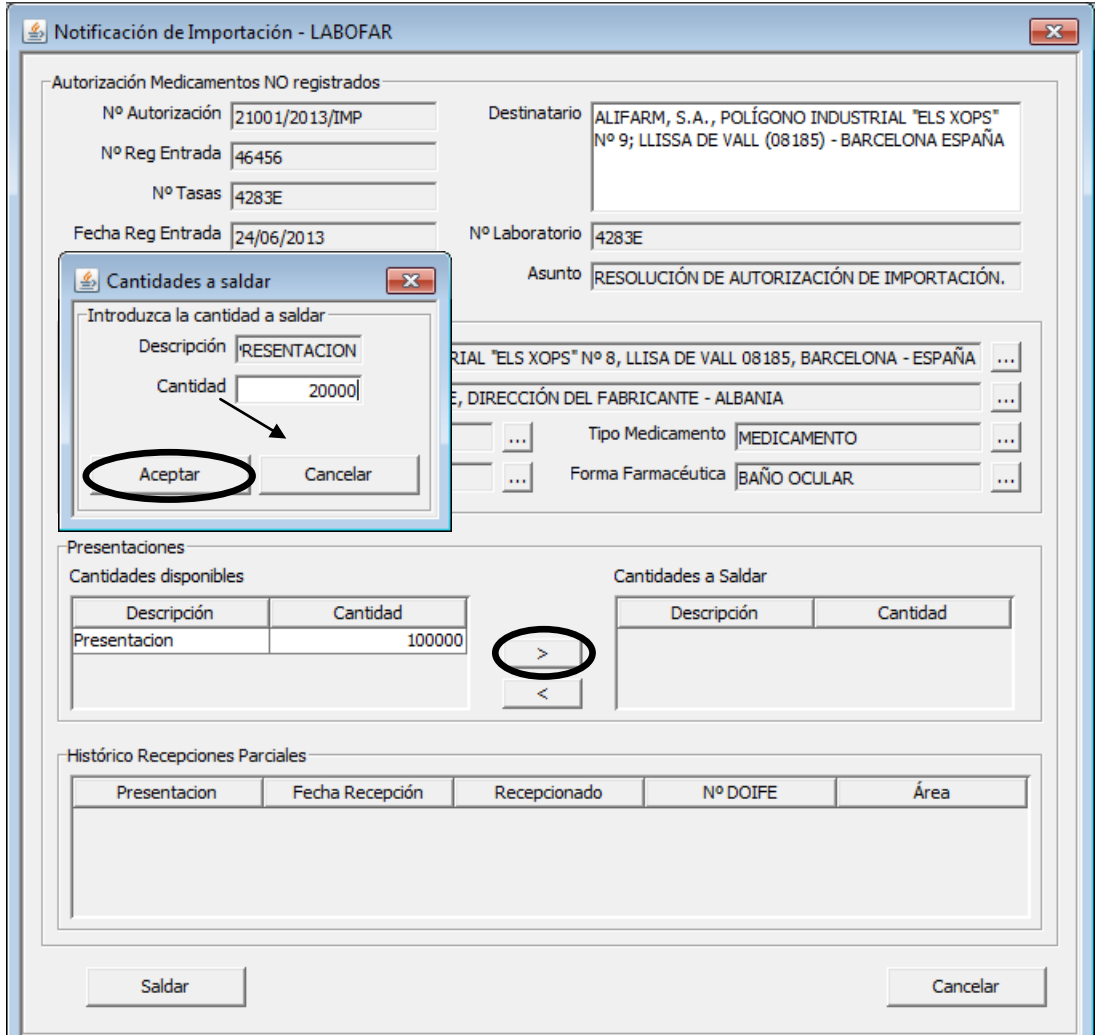

aceptar, veremos como la cantidad pasa a la tabla de la derecha (cantidades a saldar)

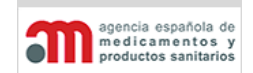

**Manual de Usuario**

Como podemos ver en este ejemplo, nuestra intención es saldar 20.000 unidades de las 100.000 que hay disponibles, con lo que nos quedarían 80.000 pendientes, **este cambio no se hace efectivo hasta que no pulsemos el botón "Saldar" situado en la parte inferior de la pantalla, momento en el que se envía la información al sistema de persistencia de LABOFAR impidiendo ningún cambio. Para corregir algún saldo incorrecto en este expediente, tendríamos que anular el expediente** 

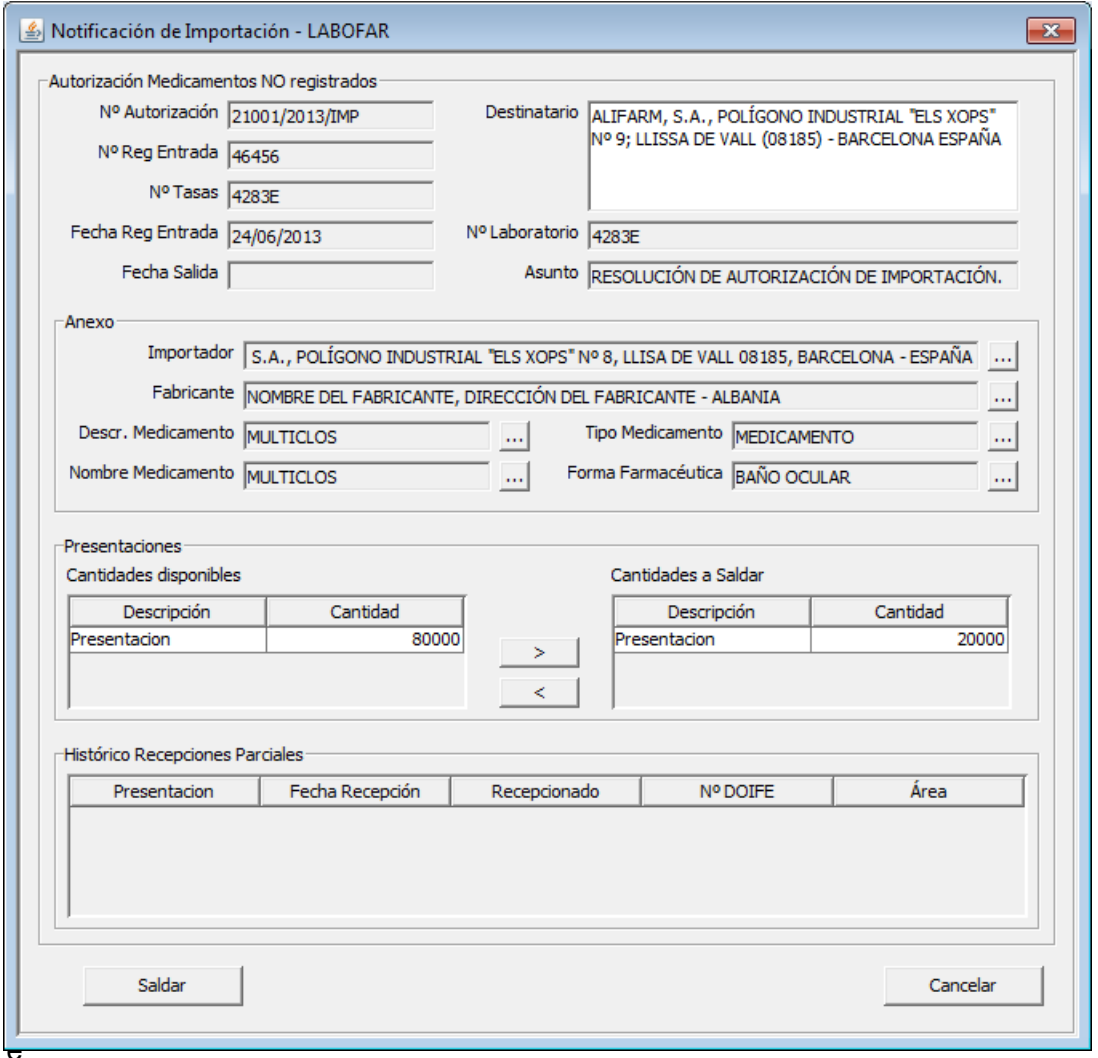

leccionamos una presentación de la tabla de la derecha (cantidades a saldar) y pulsamos sobre el botón "**<**" podríamos indicar al sistema cuantas unidades queremos que vuelvan a estar disponibles.

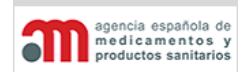

**Manual de Usuario**

En este caso de recepción total podemos ver como se han saldado todas las cajas en el expediente 77 y todos los sobres y pallets en el expediente 78, con lo que en la tabla Presentaciones – Cantidades disponibles no queda ninguna cantidad para saldar

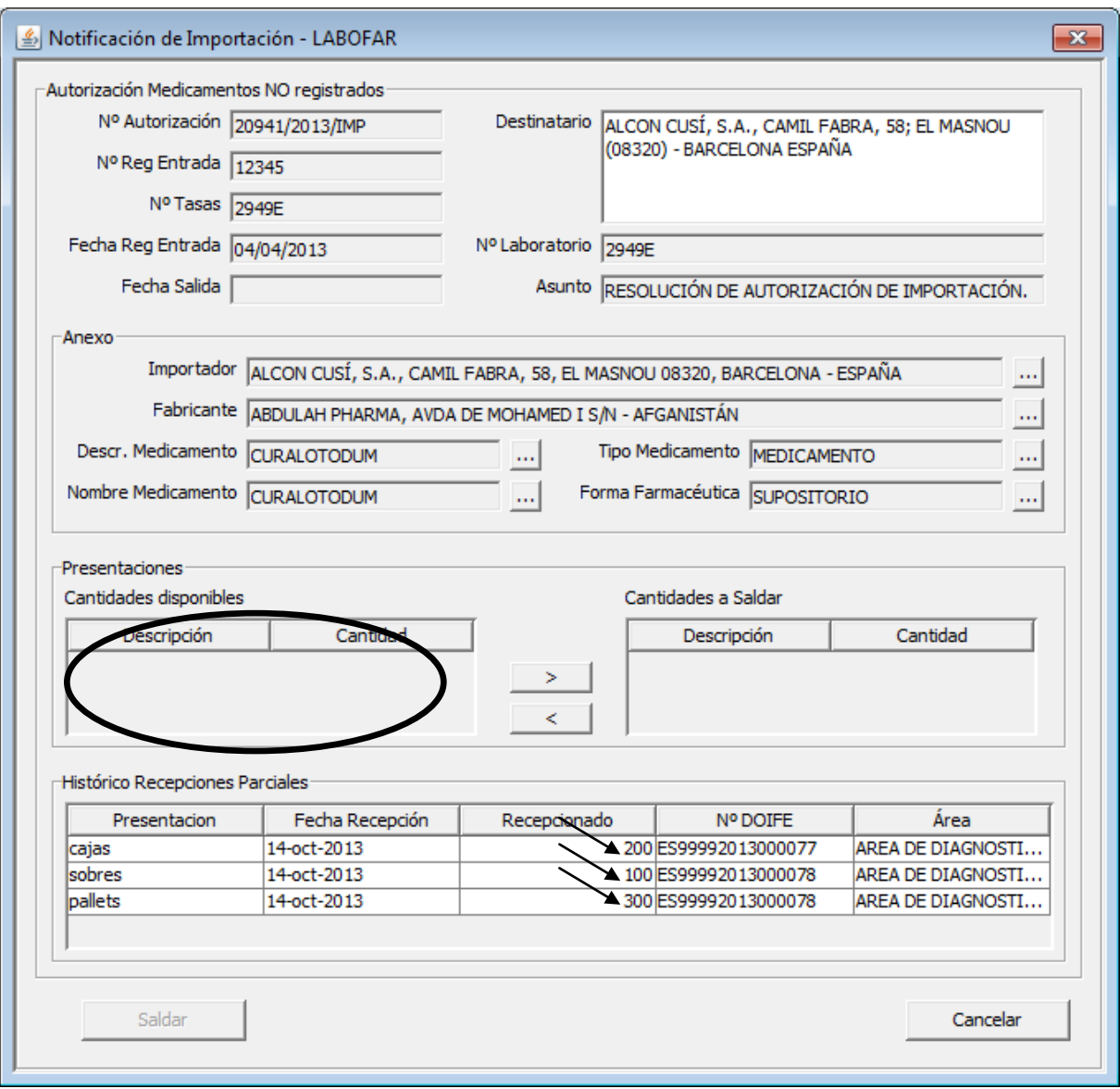

En la tabla de histórico de recepciones parciales se pueden consultar las presentaciones saldadas, la fecha de recepción, las unidades saldadas, el número de DOIFE y el área a la que está adscrito el inspector que realizó el saldo.

**Manual de Usuario**

4. Procedimiento de Exportación de Medicamentos no registrados (LABOFAR):

Si el localizador no ha sido saldado (color negro), el botón saldar nos presentará otra pantalla en la que tendremos que marcar como utilizada la notificación de exportación.

Al igual que en los casos que hemos visto antes, **este cambio no se hace efectivo hasta que no pulsemos el botón "Saldar" situado en la parte inferior de la pantalla, momento en el que se envía la información al sistema de persistencia de LABOFAR impidiendo ningún cambio. Para corregir algún saldo incorrecto en este expediente, tendríamos que anular el expediente y comenzarlo de nuevo.**

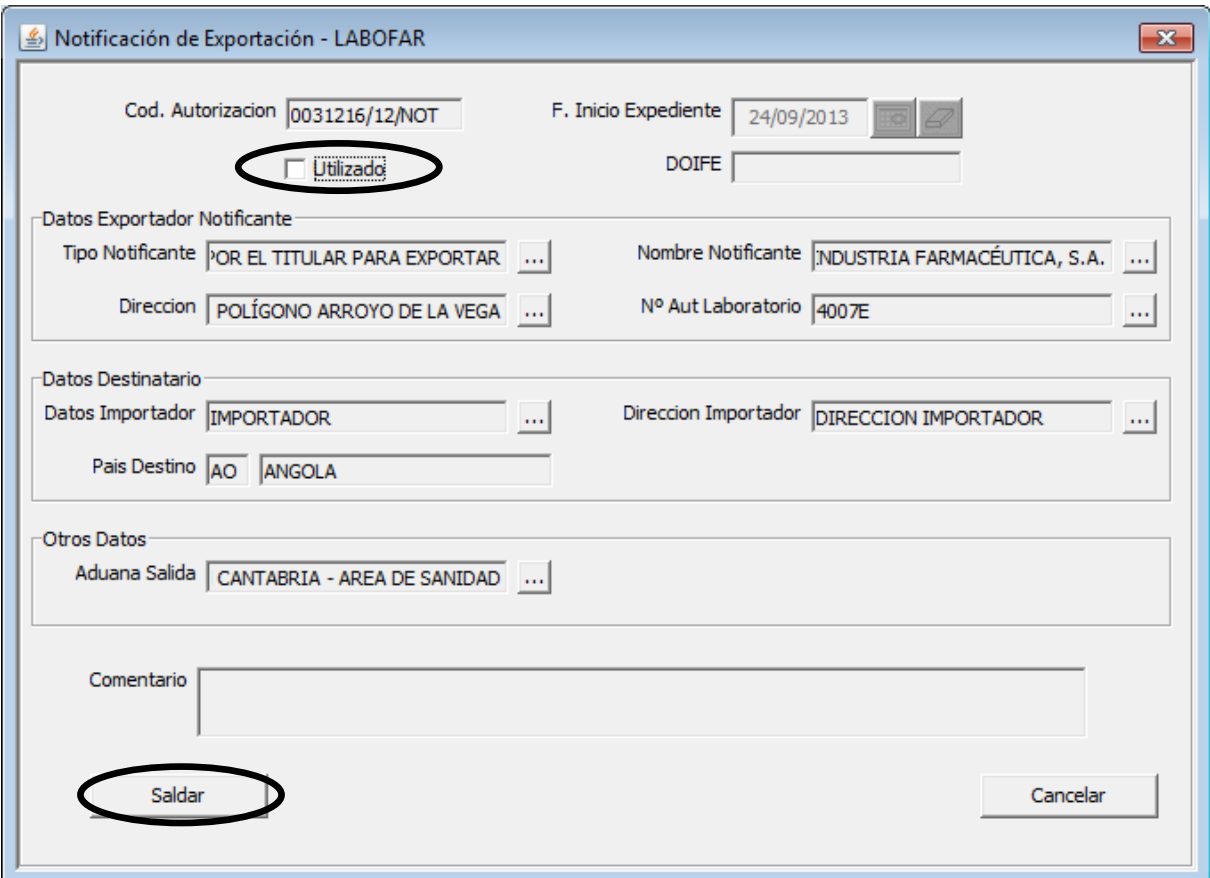

encia española de agencia espanola de<br>productos sanitarios<br>productos sanitarios

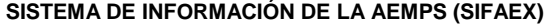

**Manual de Usuario**

5. Procedimiento de Importación / Exportación de Psicótropos y Estupefacientes (LABOFAR)

Si el localizador no ha sido saldado en este expediente (color negro), el botón saldar nos presentará otra pantalla en la que tendremos que especificar las unidades que queremos saldar.

En la tabla superior (Sustancias / Preparados disponibles) nos mostrará las sustancias disponibles que tiene la autorización, su descripción, la cantidad autorizada y la unidad de medida. También nos aparecerá otra información relativa a la Autorización como el importador, el exportador, las fechas de autorización y de caducidad.

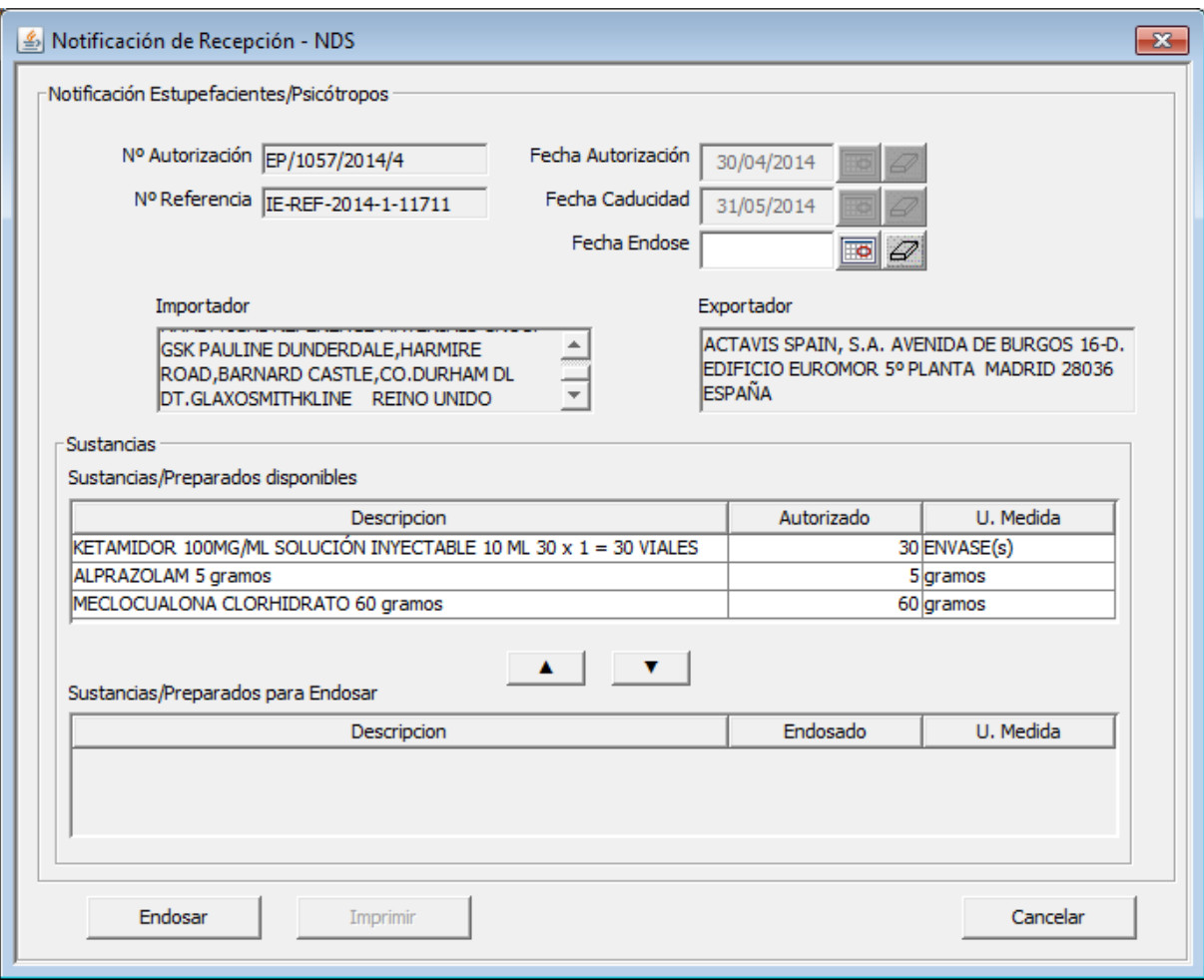

agencia española de<br>medicamentos y<br>productos sanitarios

**a**n

**SISTEMA DE INFORMACIÓN DE LA AEMPS (SIFAEX)**

**Módulo de Medicamentos y Productos Sanitarios**

**Manual de Usuario**

Primero tendremos que elegir la fecha de endose. Esta fecha no puede ser mayor que la fecha actual. El sistema permitirá incluir una fecha de endose mayor que la fecha de caducidad, aunque nos informará sobre esta circunstancia. El inspector tomará la decisión de corregirla o seguir adelante con el endose de la Autorización.

Seleccionaremos una sustancia o preparado de la tabla superior (sustancias / preparados disponibles), pulsamos sobre el botón "▼", se nos abrirá otra ventana en la que tendremos que introducir la cantidad que queremos endosar.

Fijamos la cantidad y pulsamos en aceptar, veremos como la cantidad pasa a la tabla inferior (sustancias / preparados para endosar)

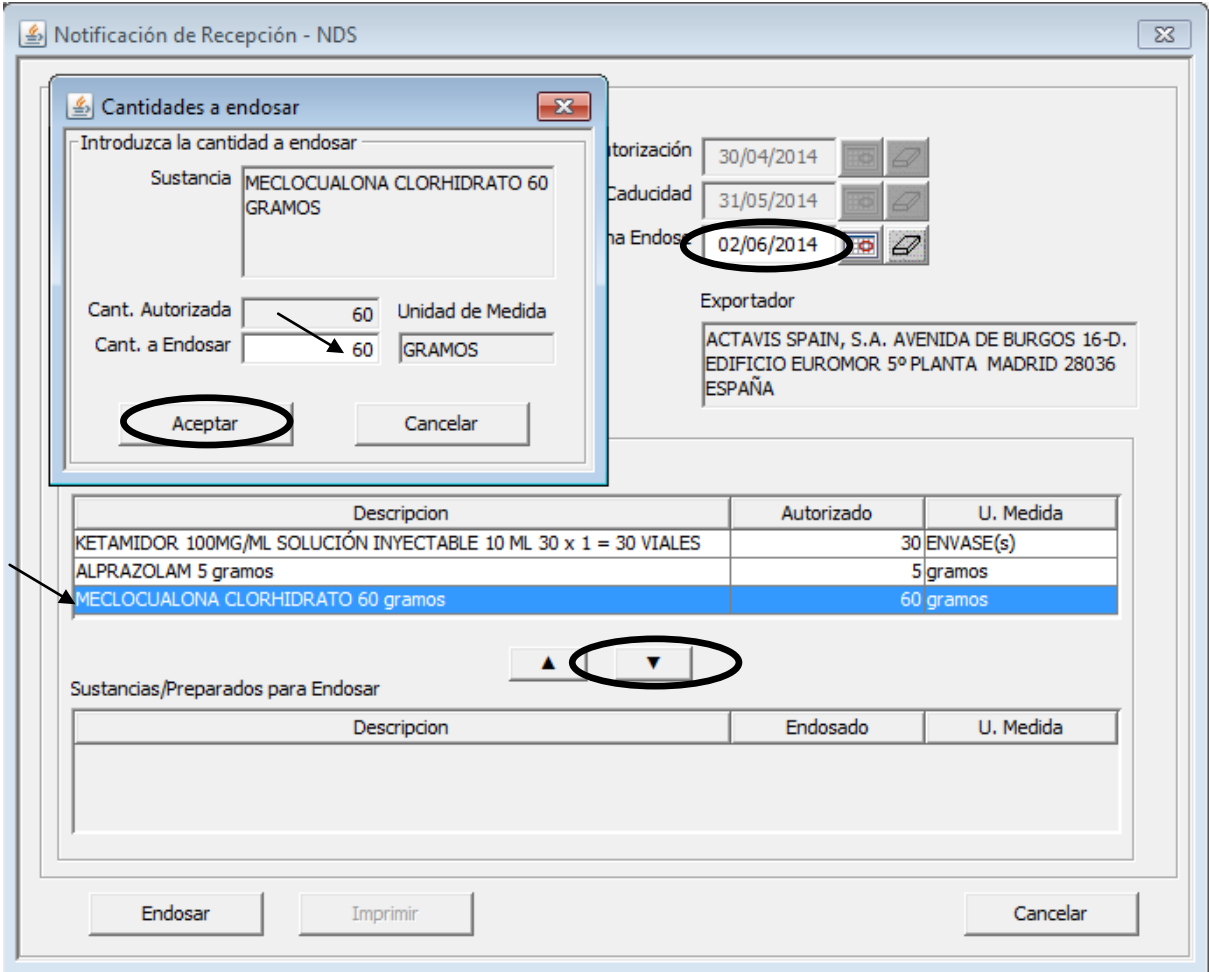

encia española de agencia espanola de<br>medicamentos<br>productos sanitarios

#### **SISTEMA DE INFORMACIÓN DE LA AEMPS (SIFAEX)**

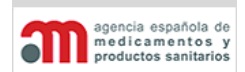

#### **Módulo de Medicamentos y Productos Sanitarios**

### **Manual de Usuario**

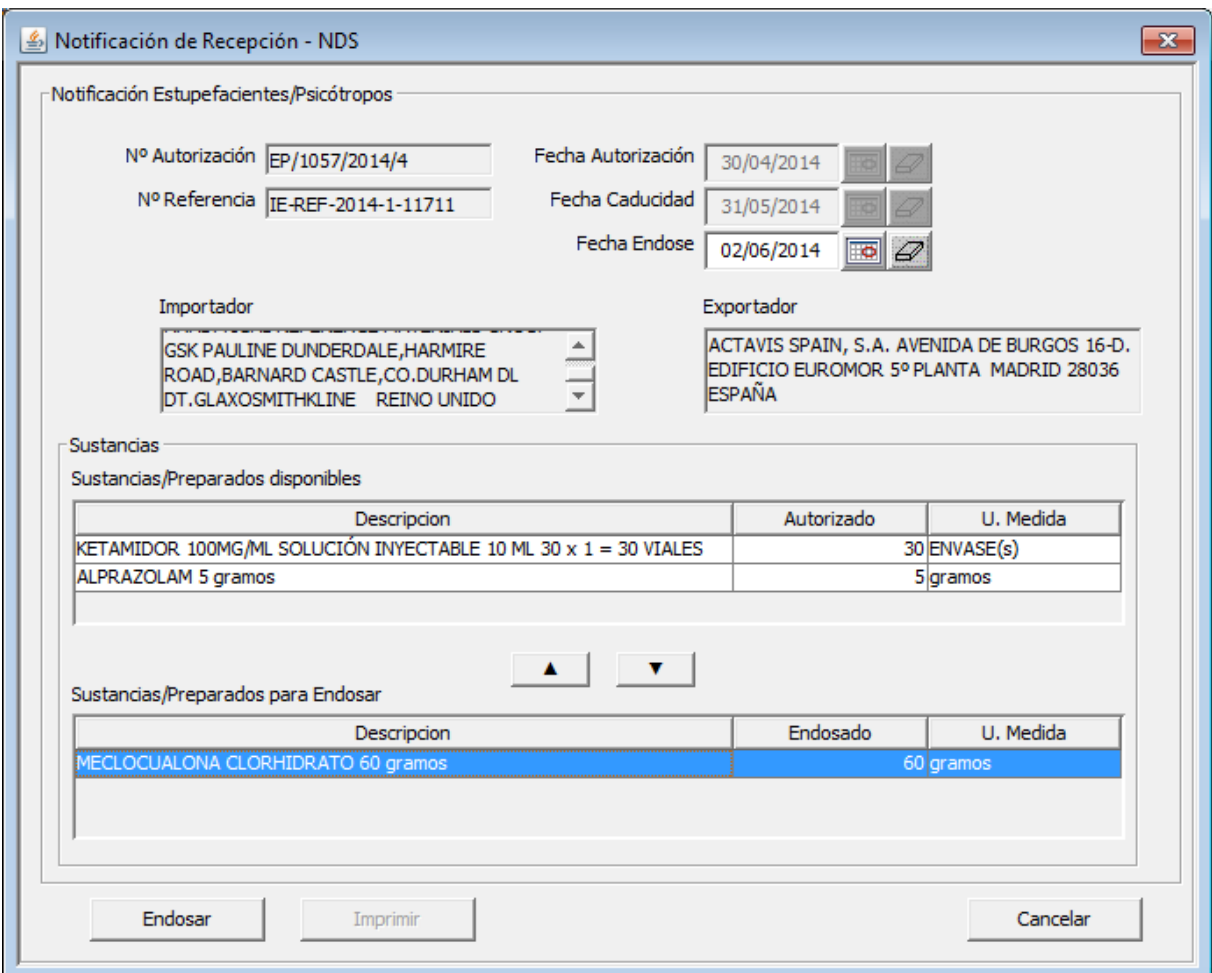

Como podemos ver en este ejemplo, nuestra intención es saldar 60 gramos de la sustancia Meclocualona que hay disponibles, **este cambio no se hace efectivo hasta que no pulsemos el botón "Endosar" situado en la parte inferior de la pantalla, momento en el que se envía la información al sistema de persistencia de LABOFAR y NDS impidiendo ningún cambio. Para corregir algún saldo incorrecto en este expediente, tendríamos que anular el expediente y comenzarlo de nuevo.**

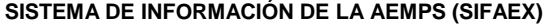

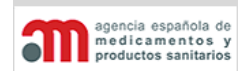

**Manual de Usuario**

Si seleccionamos una sustancia de la tabla inferior, y pulsamos sobre el botón "▲" veremos como la sustancia vuelve a estar disponible y pasa a la tabla superior.

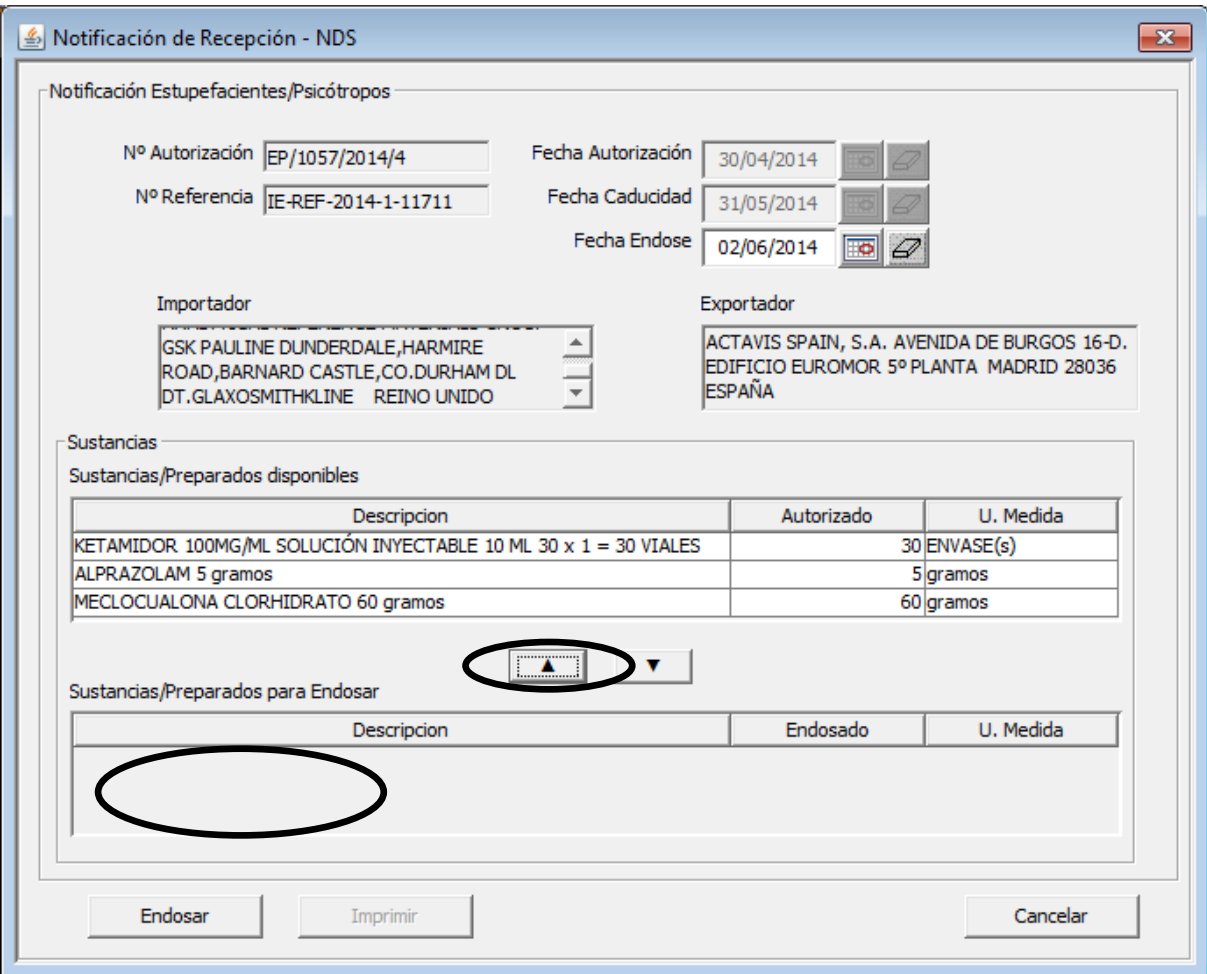

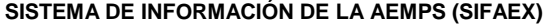

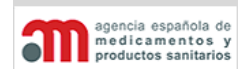

**Manual de Usuario**

Si consultamos una Autorización que ya ha sido endosada, la pantalla solo permitirá realizar consultas (todos los botones desactivados y las sustancias en la tabla inferior) También se activará el botón que nos permitirá imprimir un documento de endose en formato PDF.

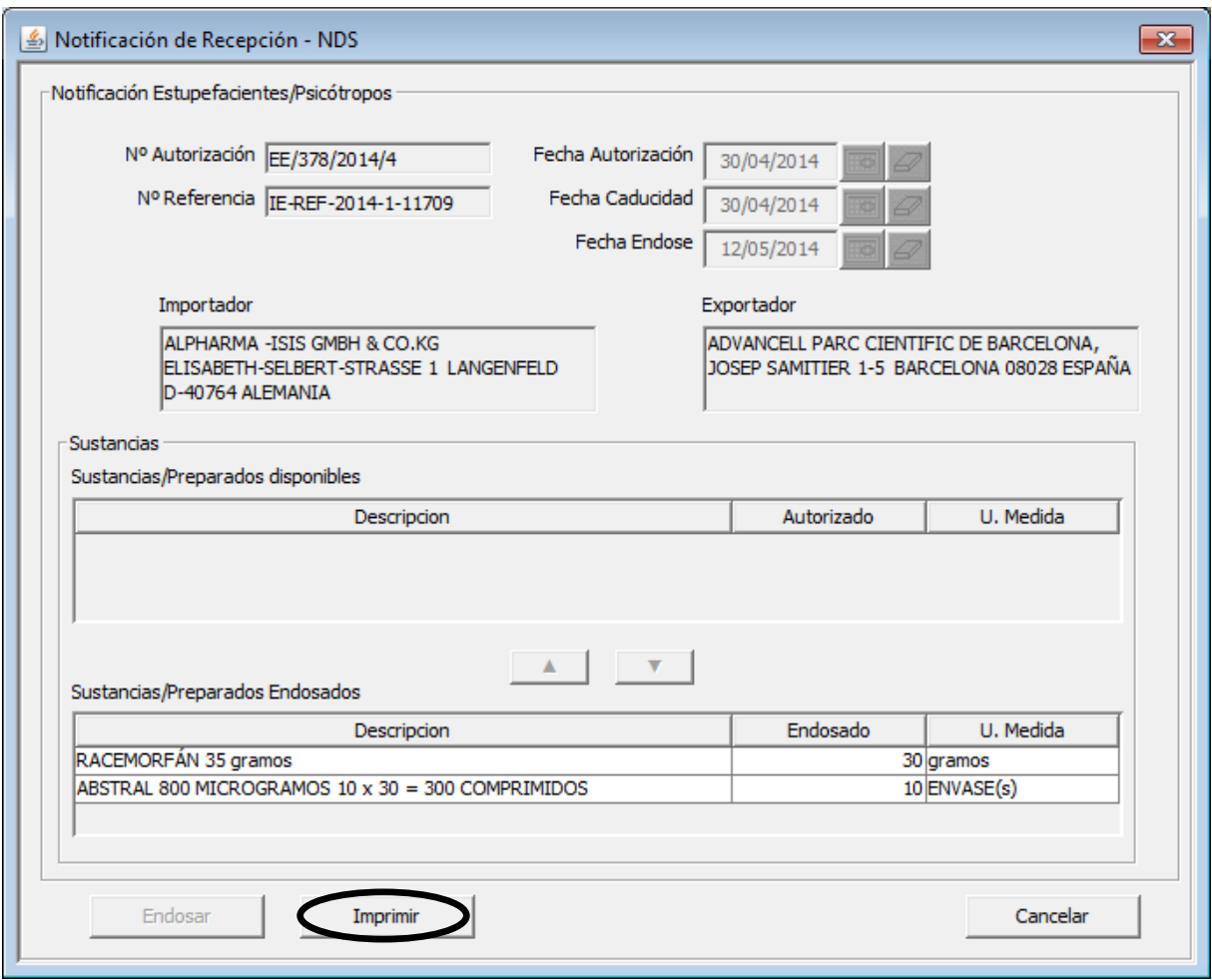

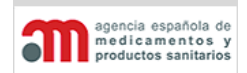

**Manual de Usuario**

### **Firma**

En esta pestaña se muestran los datos relativos al DOIFE que todavía no se habían asociado al expediente, así como los referentes al de salida del Tránsito y del inspector que le da salida, el cual deberá firmar dicha salida.

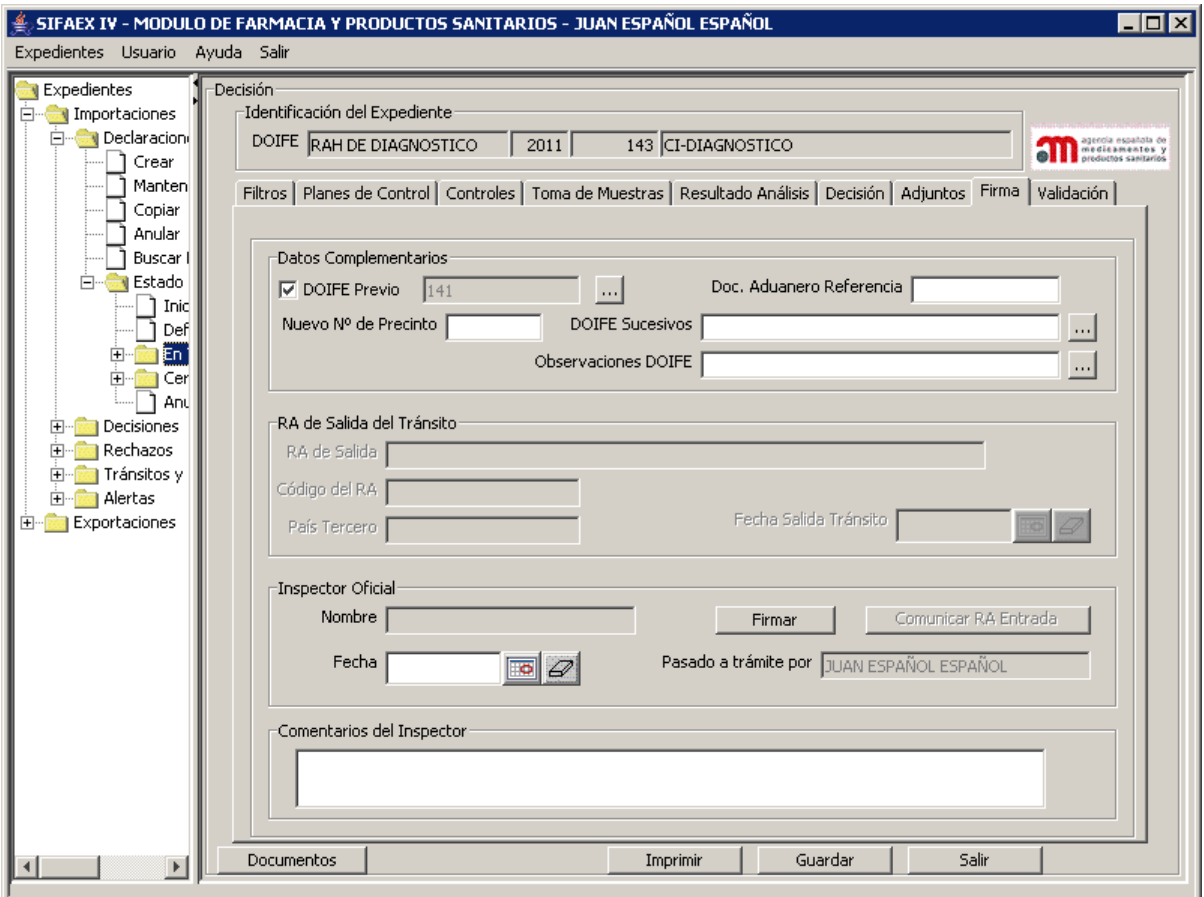

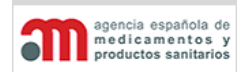

**Manual de Usuario**

Esta pestaña contiene los siguientes elementos:

# **Datos Complementarios**

Incluye diversa información relativa al DOIFE que todavía no se le había asociado:

- "**DOIFE Previo**": corresponde a la casilla 24 del DOIFE. Es un check y campo de texto donde se introduce el DOIFE previo, con un botón **para acceder a una nueva** ventana donde introducir el texto completo. Por defecto estará desmarcado; en caso de seleccionarlo, se podrá rellenar el campo.
- "**Doc. Aduanero de Referencia**": corresponde a la casilla 42 del DOIFE. Es un campo de texto libre que corresponde al DUA.
- "**Precintos**": corresponde a la casilla 38 del DOIFE. Se introducirá de forma análoga a como se describió en la captura de los precintos en la Declaración.
- "**DOIFE Sucesivos**": corresponde a la casilla 43 del DOIFE. Es un campo de texto libre, con un botón  $\mathbb{R}^n$  asociado para acceder a una nueva ventana donde introducir el texto completo. Si el expediente procede de un rechazo parcial, en esta casilla se hará referencia al expediente padre anulado.
- "**Observaciones DOIFE**": está incluido en la casilla 40 del DOIFE. Es un campo de texto libre, con un botón **que asociado para acceder a una nueva ventana donde** introducir el texto completo.

# **RA de Salida del Tránsito**

- "**RA de Salida**": nombre del RA de salida de la UE.
- "**Código del RA**": código del RA de salida de la UE.
- "**País Tercero**": nombre del país tercero de salida.
- "**Nombre**": nombre del inspector oficial que trata el expediente en el RA de salida.
- "**Fecha Salida Tránsito**": fecha en la que el inspector oficial finaliza el tratamiento del expediente en el RA de salida.

En casos de tránsito, cuando un expediente esté en el 2º RA (el de salida), el Inspector oficial rellenará aquí sus datos, y se generará un mensaje al primer RA por el que se introdujo la mercancía, con objeto de que este último sepa que efectivamente la mercancía ha salido hacia el país tercero.

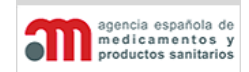

**Manual de Usuario**

# **Inspector Oficial**

- "**Nombre**": nombre del inspector oficial que firma la Decisión del expediente.
- "**Fecha**": fecha en la que el inspector oficial firma la Decisión del expediente. Por defecto se propone la fecha actual, pero el usuario puede cambiarla.
- "**Firmar**": botón para realizar la firma digital en la Decisión del expediente. Al firmar se realizará automáticamente una validación de los datos introducidos.

Al firmar la Decisión se ejecutan las siguientes acciones automáticas:

- $\checkmark$  Almacenamiento de los datos, de manera equivalente a pulsar el botón "Guardar".
- $\checkmark$  Comprobación de que se han introducido todos los campos obligatorios de la Decisión.
- $\checkmark$  Firma digital de la Decisión, mediante un certificado digital.
- $\checkmark$  Cambio de estado del expediente de "En Trámite" a "Cerrado", con la fecha seleccionada por el usuario en el campo anterior. Además, se almacenará en base de datos la fecha real de la firma.
- $\checkmark$  Posicionamiento en la ventana de expedientes en estado "Definitivo".
- **"Comunicar RA de Entrada"**: botón para enviar un mensaje de correo electrónico al RA de Entrada de la mercancía en caso de tratarse de un Tránsito, un Transbordo o un Depósito. Es necesario que el RA de entrada tenga completa la dirección de correo electrónico en la configuración para poder enviarlo.
- **"Pasado a trámite por"**: caja de texto en la que se muestra el nombre y apellidos del inspector que inició el expediente, es decir, pasó a trámite una declaración creada por el operador económico.

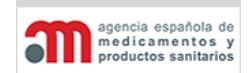

**Manual de Usuario**

# **Campos Obligatorios para la Firma de la Decisión**

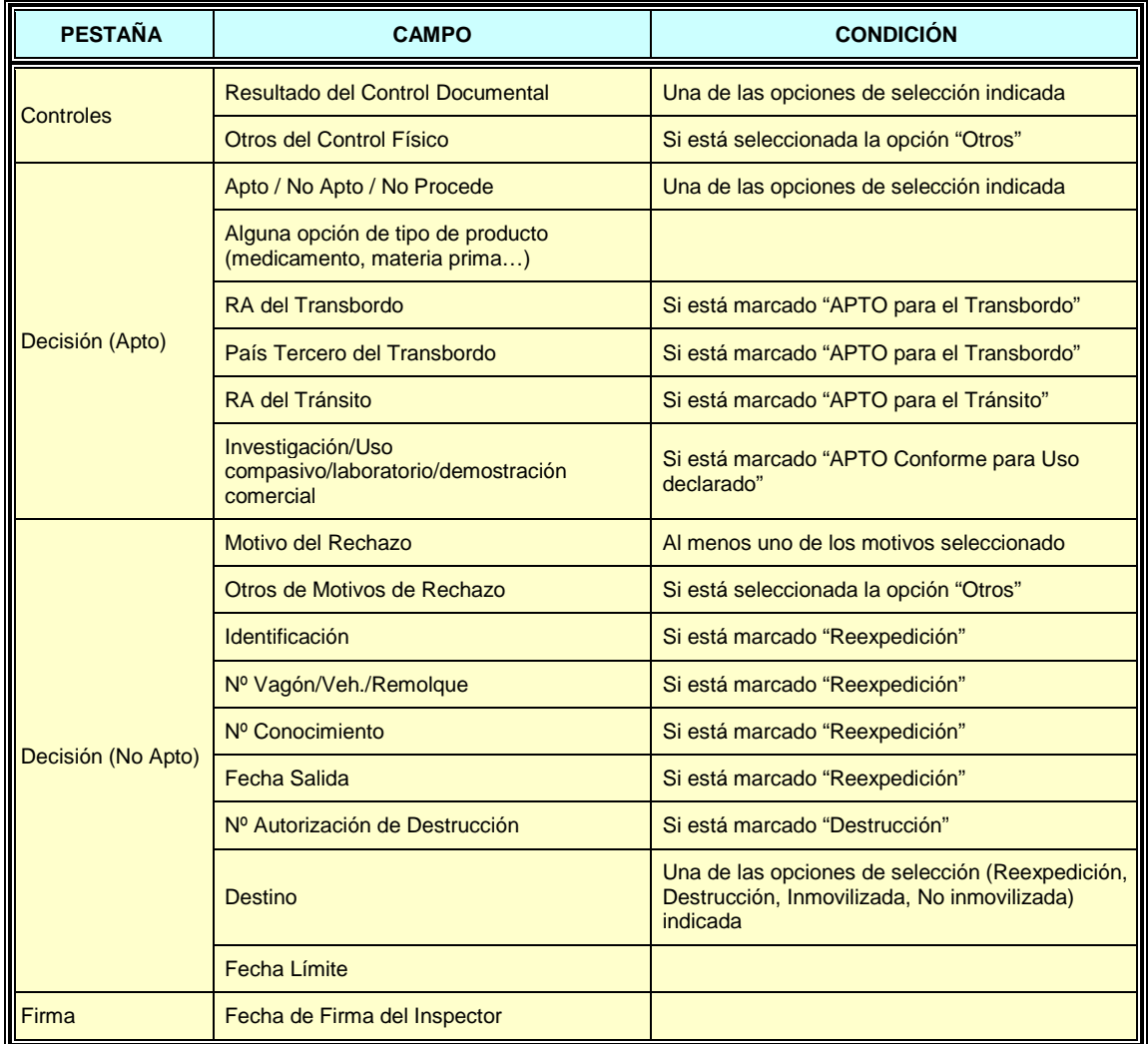

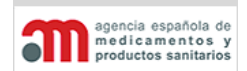

**Manual de Usuario**

### **Datos Modificables tras la Firma de la Decisión**

Una vez firmada la Decisión, es decir, con el expediente en estado "Cerrado", sólo se podrán completar los siguientes campos de la misma, con la condición que no estuvieran rellenos en el momento de la firma:

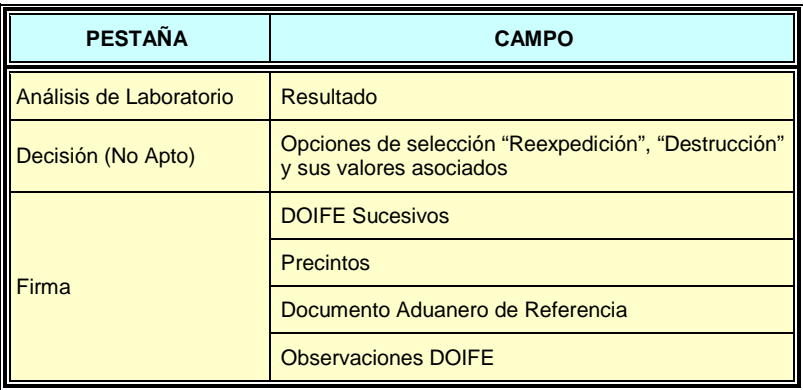
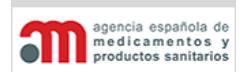

**Manual de Usuario**

### **Validación**

En esta pestaña la aplicación ofrece la posibilidad de comprobar que están bien introducidos y completos todos los datos de la decisión, pues al pulsar el botón "Validar" aparecerá un listado con dicha información.

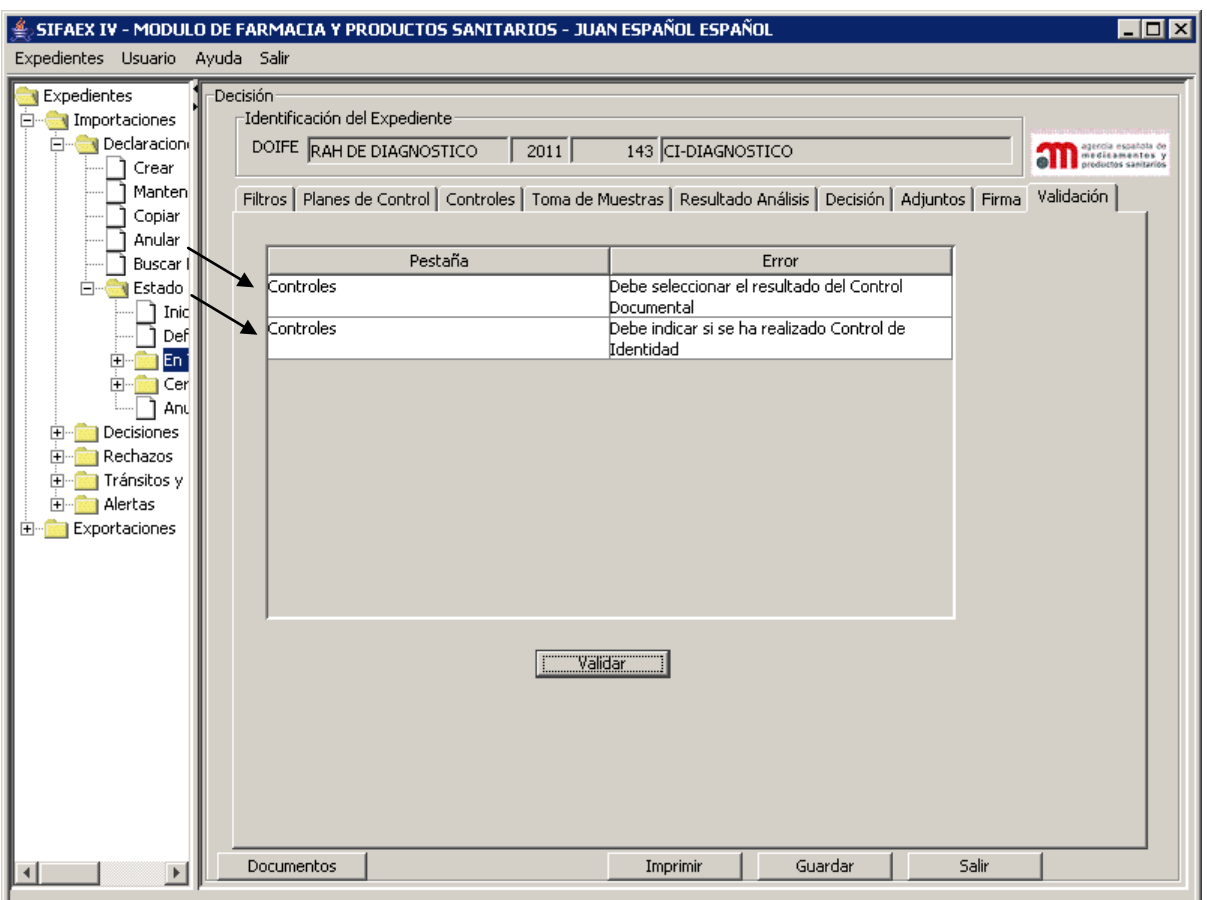

Esta pestaña contiene los siguientes elementos:

- Lista con los errores encontrados, junto con la pestaña donde se encuentran. Al hacer doble clic sobre cualquiera de estos errores, la aplicación se posiciona automáticamente en el campo correspondiente de la pestaña indicada.
- "**Validar**": botón para validar los datos de la Decisión. Los errores encontrados se mostrarán en la lista superior. Posicionando el cursor sobre el botón, el sistema mostrará un mensaje de ayuda.

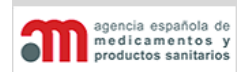

**Manual de Usuario**

## **Ventana de Impresión de Documentos**

La siguiente ventana aparecerá al pulsar el botón "Documentos" y permitirá la impresión de uno o varios documentos de acuerdo a los datos ya introducidos en el expediente.

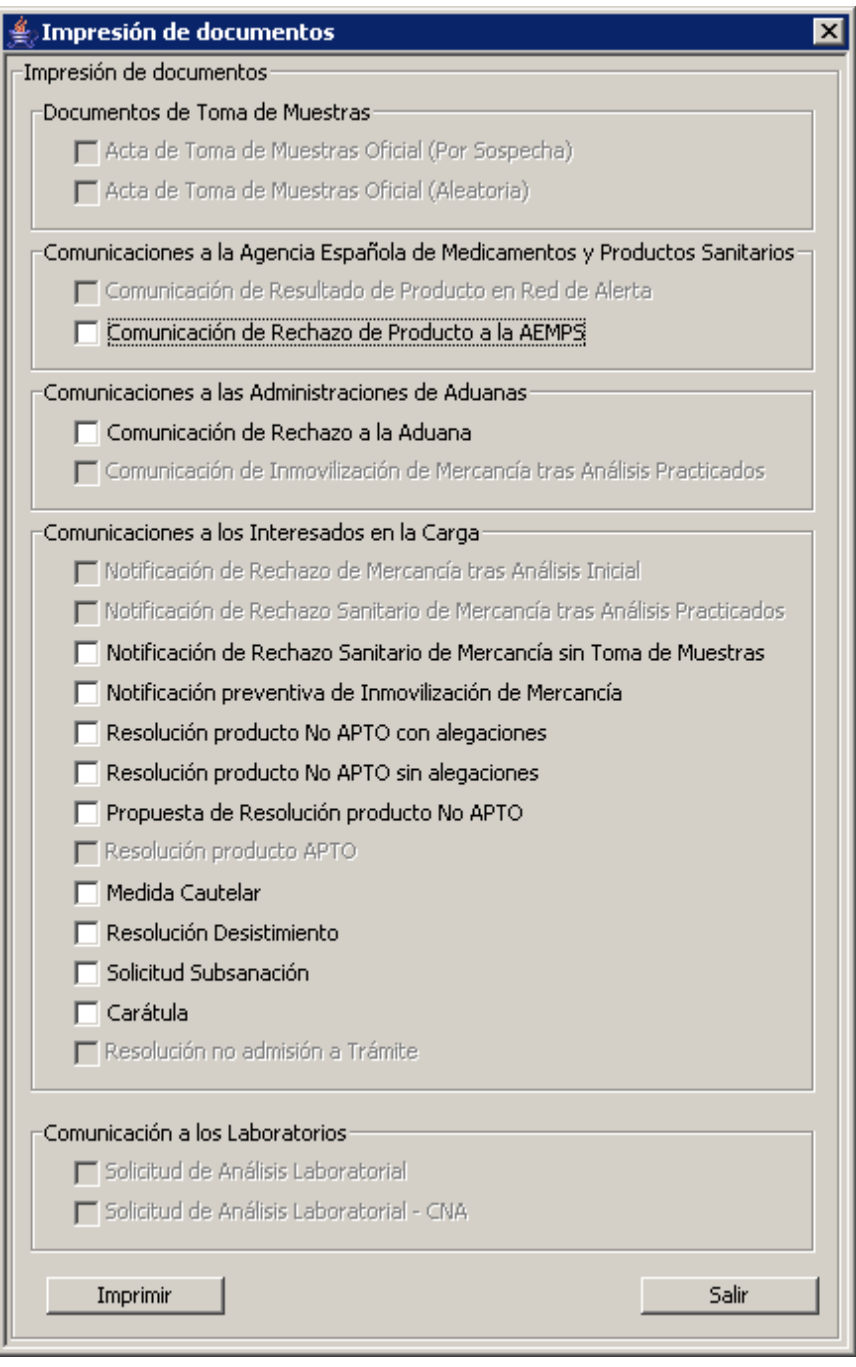

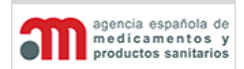

**Manual de Usuario**

Esta ventana contiene los siguientes elementos:

- Conjunto de checks para seleccionar los documentos a imprimir (cuya activación variará dependiendo de la decisión que está marcada, "Apto", "No Apto" o "No Procede").
- "**Imprimir**": botón para imprimir los documentos seleccionados. La aplicación controlará que los documentos no puedan imprimirse si no están completos los análisis.
- "**Salir**": botón para salir de la ventana sin realizar ninguna acción.

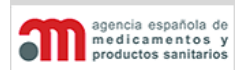

**Manual de Usuario**

# **5.2. Mantenimiento de los Datos Personales del Usuario**

Esta funcionalidad permite, a cada usuario, el mantenimiento de sus datos personales, es decir, aquellos datos que introdujo en la página de registro en el sistema. Los datos que se pueden cambiar son: Modificar datos Usuarios solo desde las Áreas a petición del interesado

- Dirección.
- Provincia.
- Municipio.
- Código Postal.
- Teléfono.
- e-mail.
- Aviso mediante correos electrónicos.
- Aviso mediante SMS.

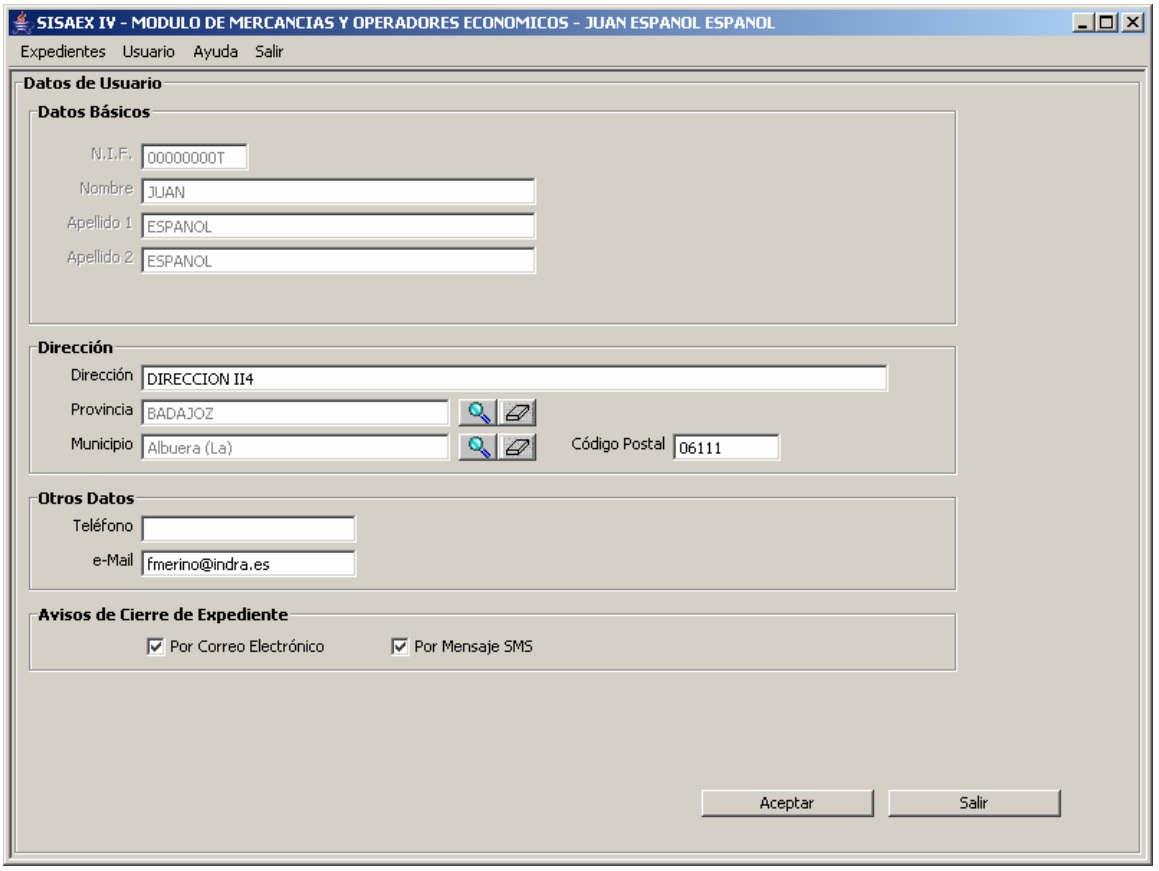